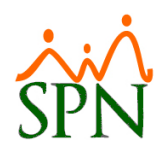

# SPN - Novedades versión 8.5.15

### Tabla de contenido

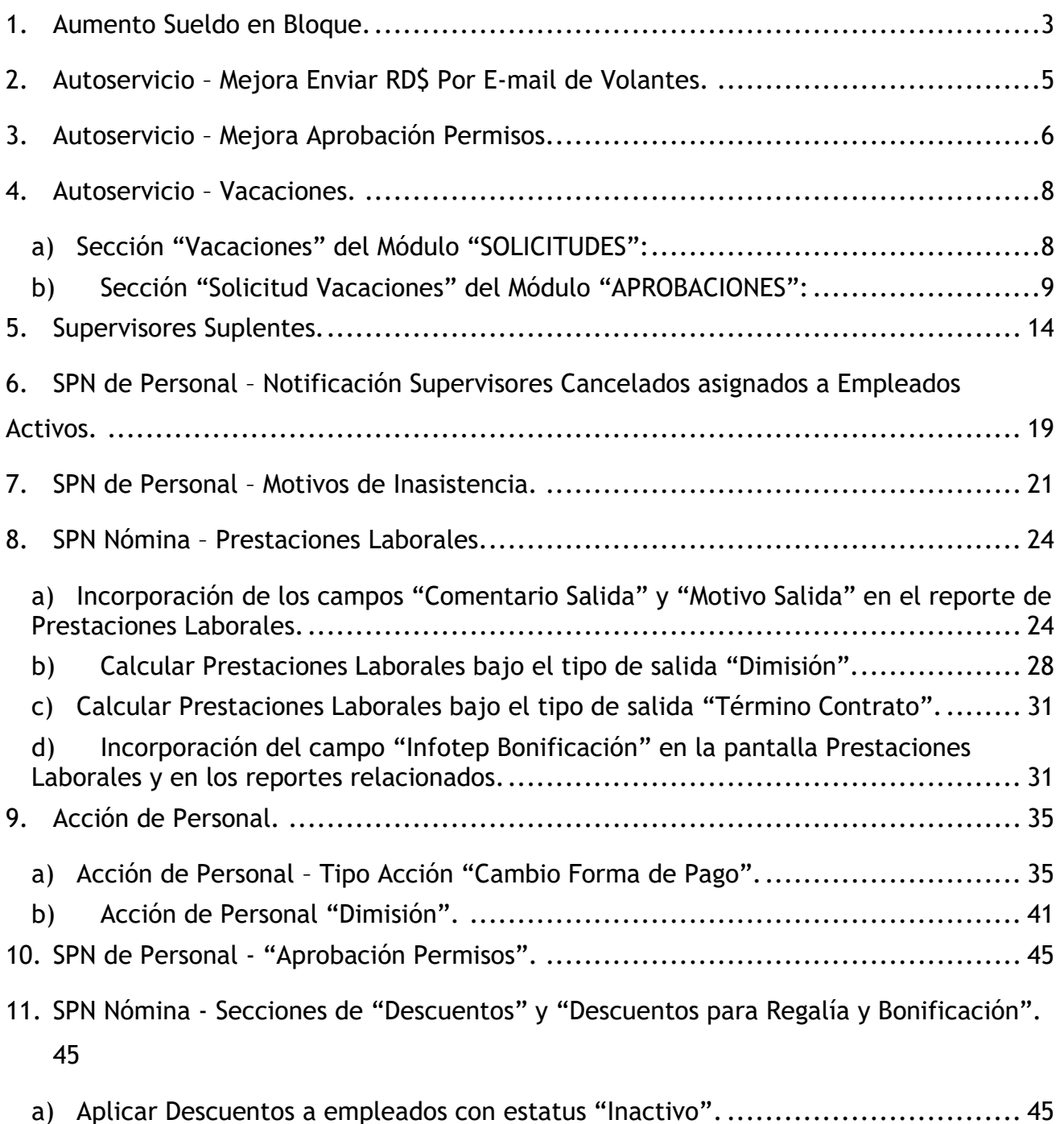

b) [Aplicar Descuentos \(Regalía/Bonificación\) a empleados con estatus "Inactivo".](#page-46-0). 47

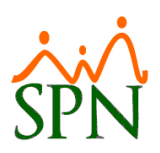

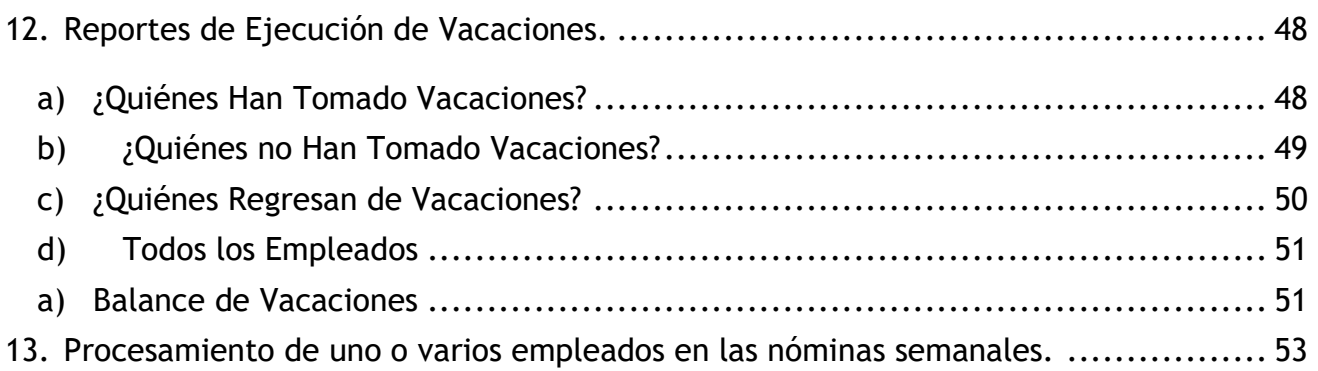

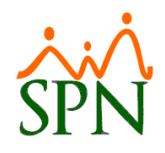

#### <span id="page-2-0"></span>**1. Aumento Sueldo en Bloque.**

Desde la pantalla "Aumentos de Salarios en Bloques" del menú "Acción Personal/Aumento Sueldo en Bloques – Nuevo Registro.

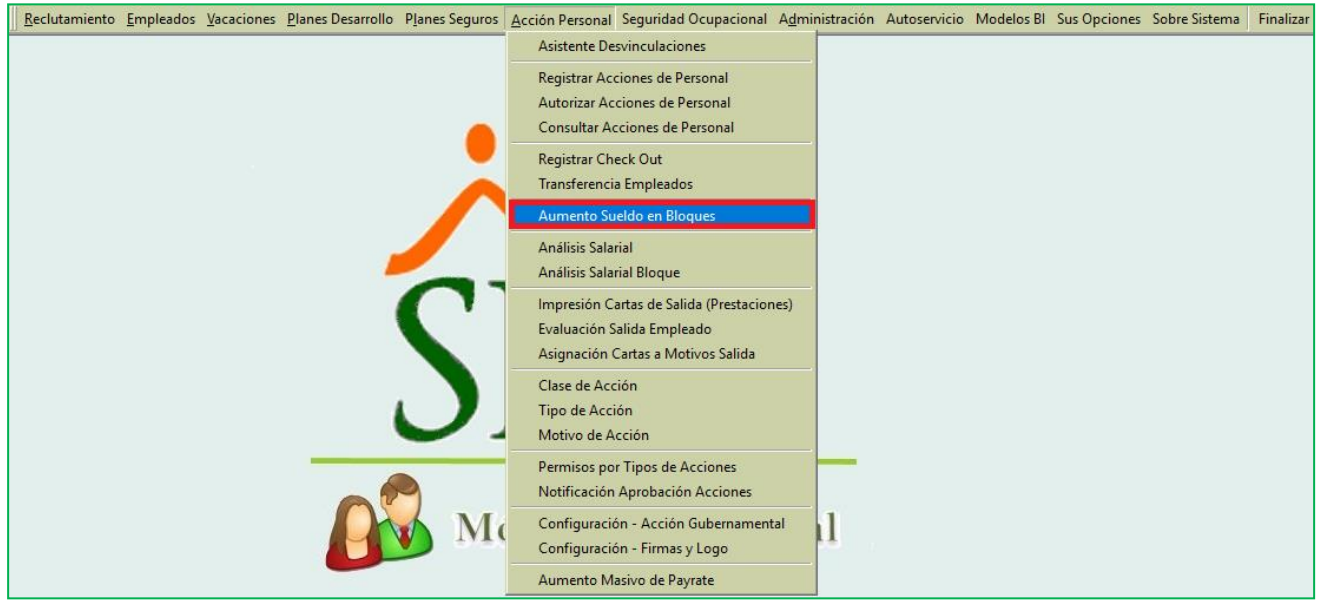

Cabe destacar que el usuario debe tener designado el permiso denominado "MENÚ ACCIÓN DE PERSONAL" y "Registrar Acciones de Personal" en la plataforma de SPN Módulo de Personal.

En esta pantalla se agregaron dos nuevos criterios de búsqueda:

- Nivel
- Nivel Salarial

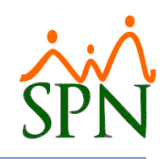

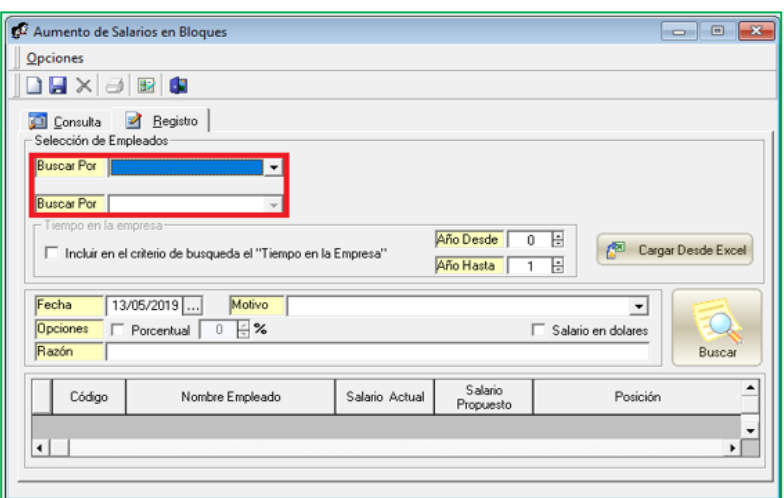

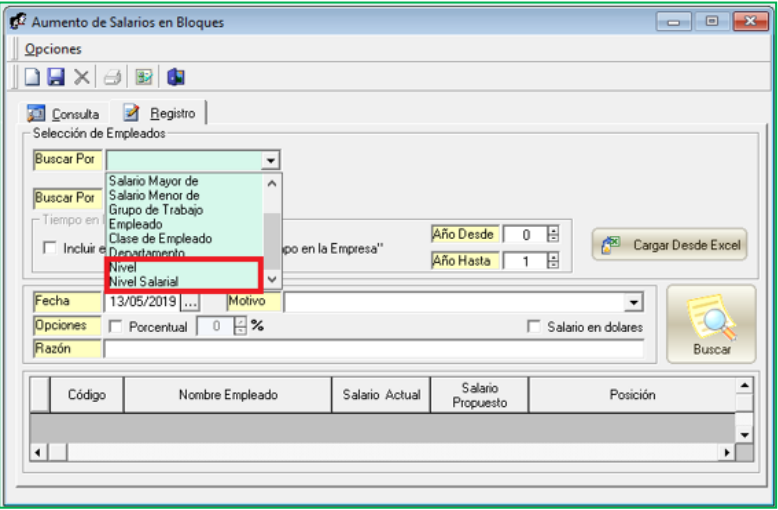

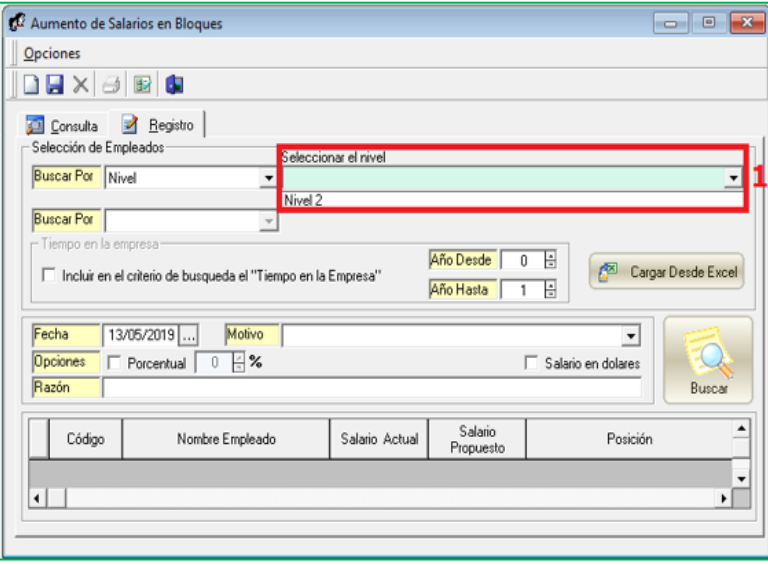

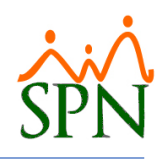

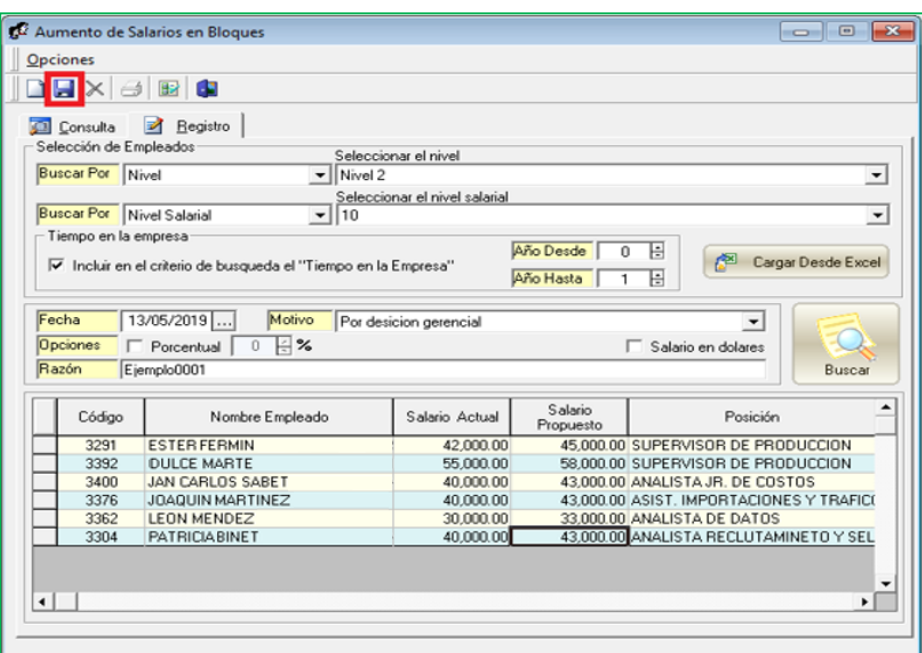

#### <span id="page-4-0"></span>**2. Autoservicio – Mejora Enviar RD\$ Por E-mail de Volantes.**

Esta nueva funcionalidad le permitirá al usuario que tenga designado en su perfil el módulo "Consultas" y la función denominada "Enviar RD\$ Por E-mail de Volantes" en la plataforma de Autoservicio, la potestad de poder imprimir los volantes de los Colaboradores (todos los colaboradores o por grupo(s) de trabajo), según el año, el tipo de nómina y el periodo de nómina especificado.

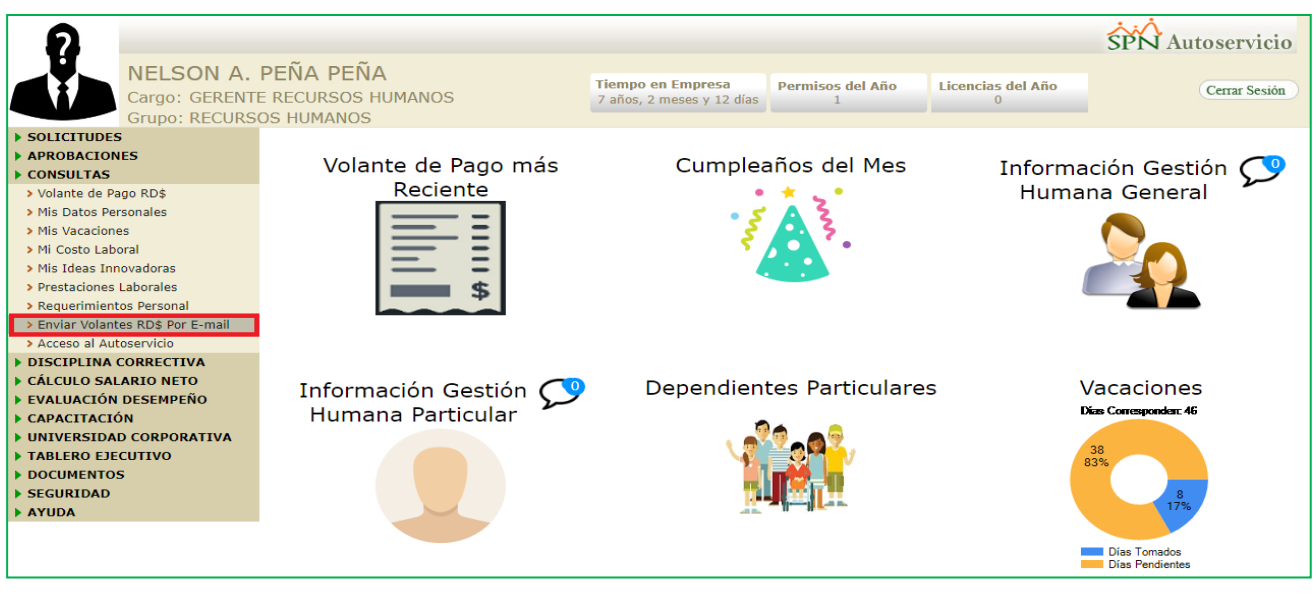

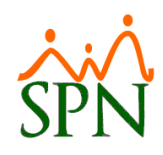

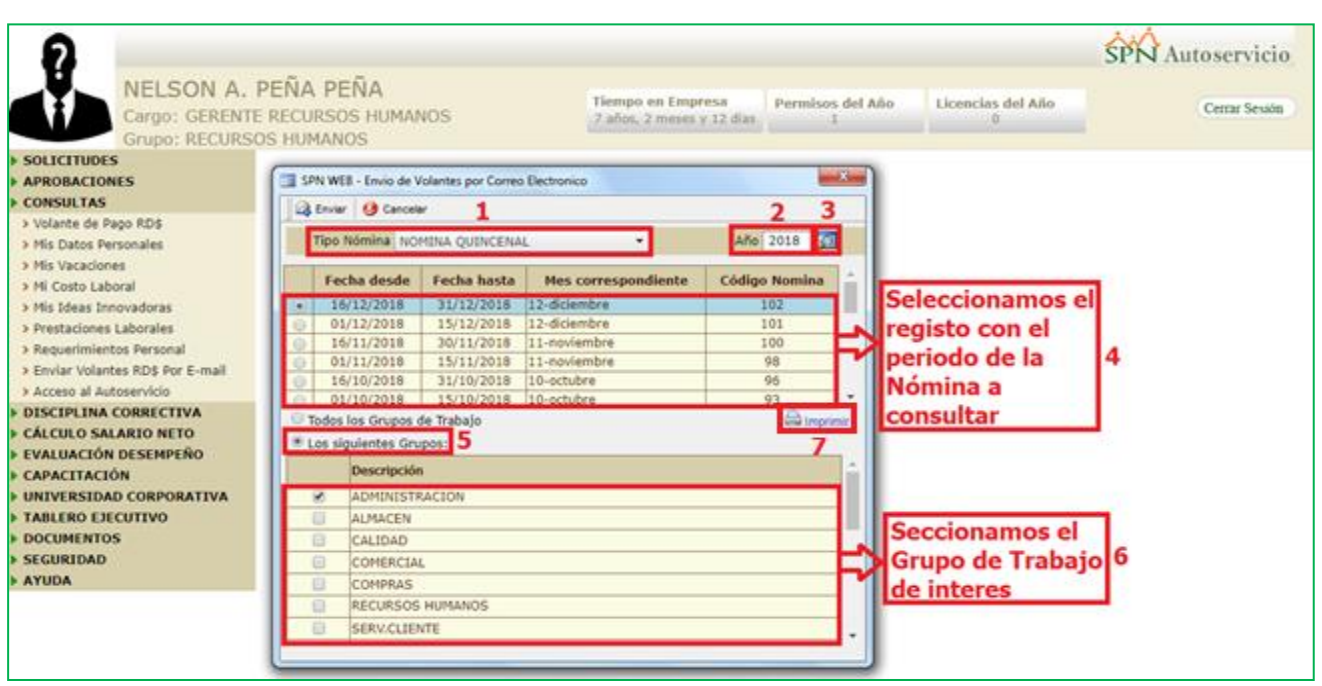

#### <span id="page-5-0"></span>**3. Autoservicio – Mejora Aprobación Permisos.**

Esta nueva funcionalidad le permitirá al usuario que tenga designado en su perfil el módulo "Aprobación" y la función denominada "Solicitud Permisos" en la plataforma de Autoservicio, la potestad de poder imprimir un comprobante del permiso solicitado por un determinado colaborador que se encuentre bajo su cargo.

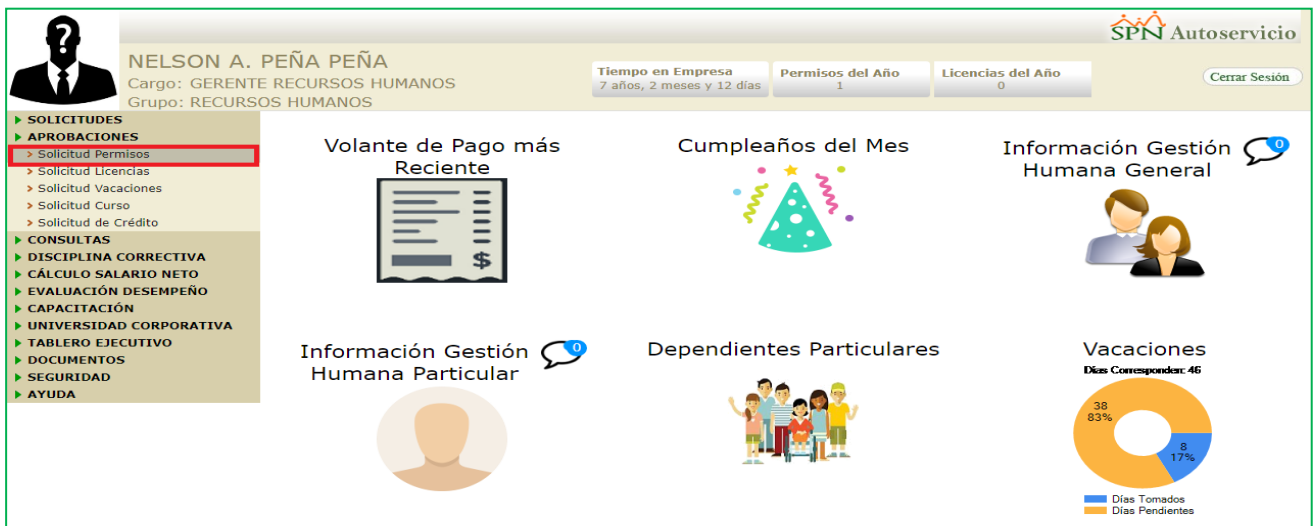

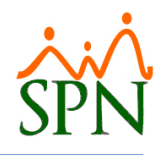

Para realizar esta acción basta con seleccionar el vínculo del registro que se encuentra en el campo "Código" del permiso del colaborador desde la pestaña "Permisos".

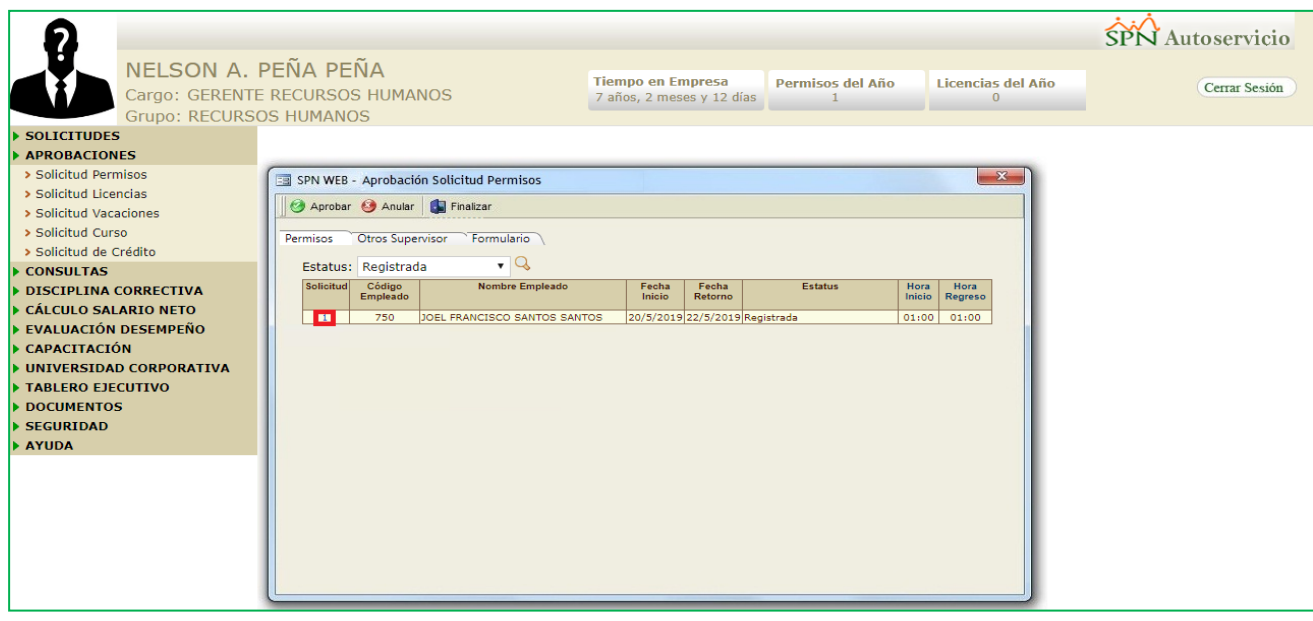

Tras hacer la acción anterior, procedemos hacer click en el botón "Comprobante".

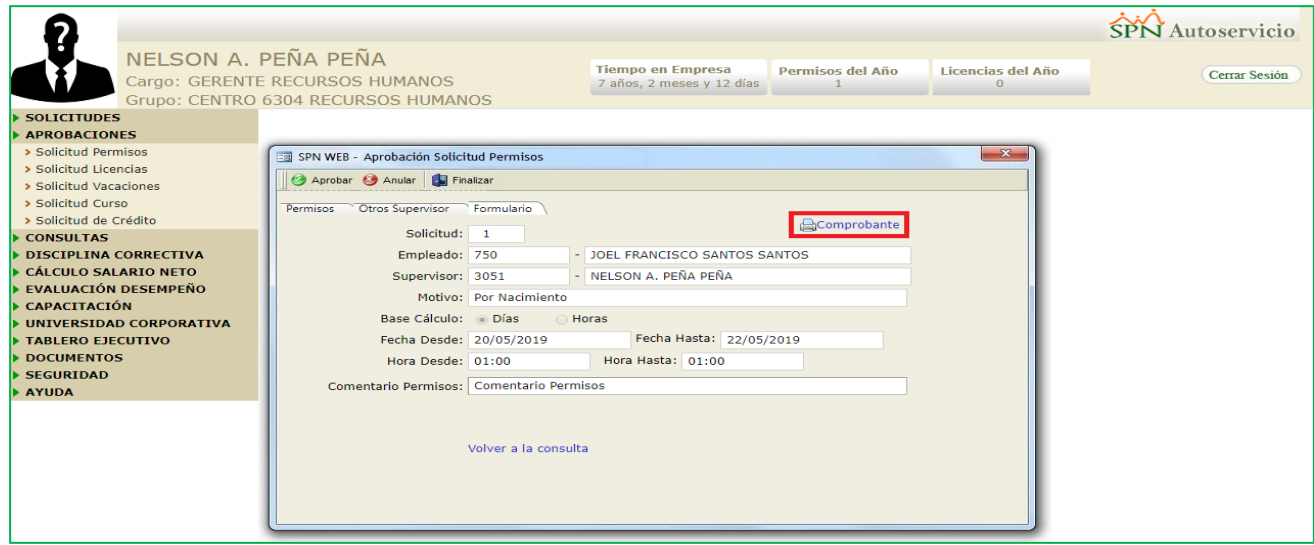

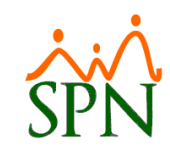

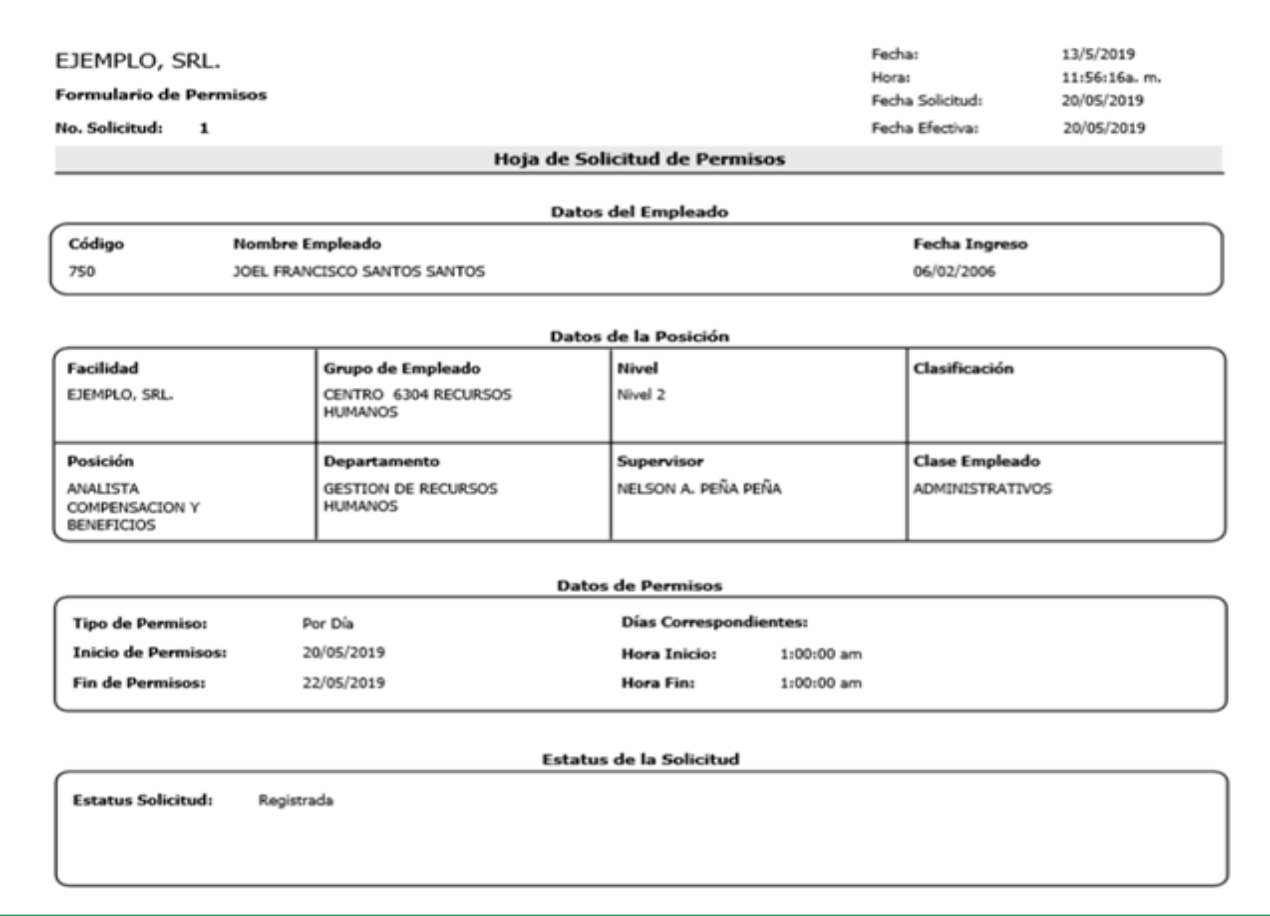

#### <span id="page-7-0"></span>**4. Autoservicio – Vacaciones.**

#### <span id="page-7-1"></span>**a) Sección "Vacaciones" del Módulo "SOLICITUDES":**

En esta sección se incluyeron los campos "Reingreso Labores" y "Sustituto", donde el campo "Reingreso Labores" el usuario deberá ingresar la fecha de reingreso del colaborador a sus labores y en el campo "sustituto" deberá digitará el nombre de la persona que cubrirá sus labores en el tiempo que se encuentre de vacaciones.

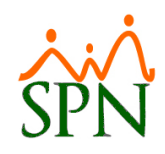

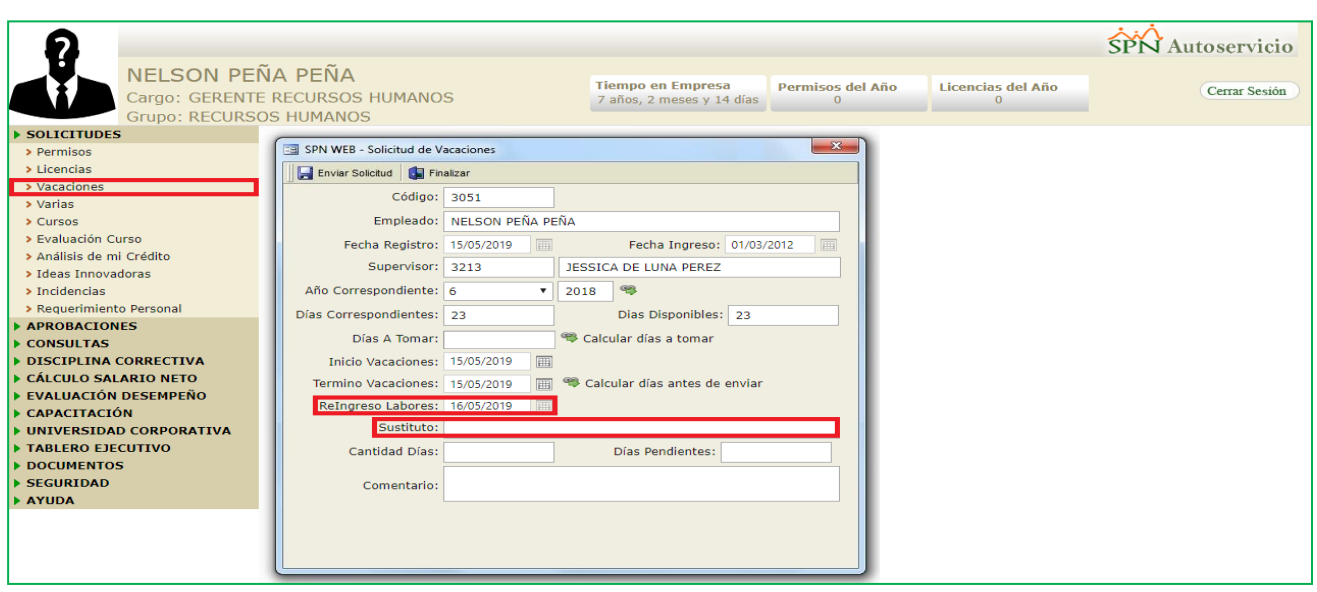

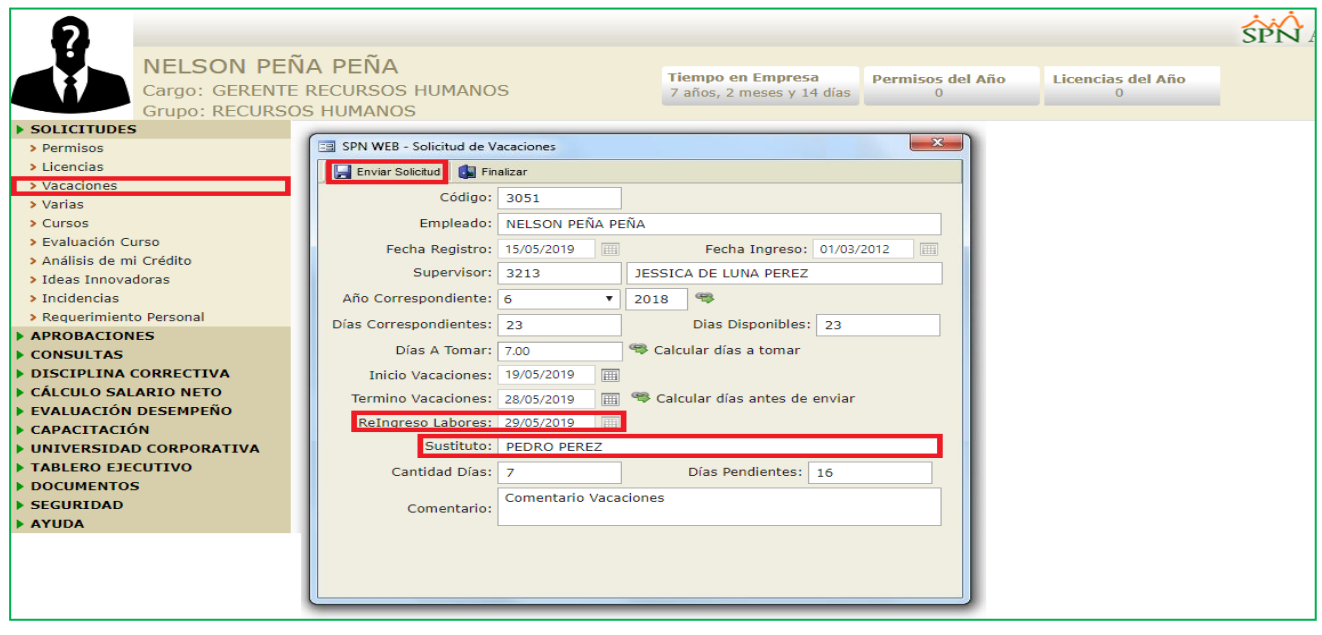

#### <span id="page-8-0"></span>**b) Sección "Solicitud Vacaciones" del Módulo "APROBACIONES":**

En esta sección se incluyeron 3 reportes entre ellos:

- Imprimir Balance: Este reporte muestra el balance de las vacaciones del personal que se encuentre bajo la supervisión del usuario.
- Imprimir Detalle: Este reporte muestra el detalle de las vacaciones de personal que se encuentre bajo la supervisión del usuario.
- Comprobante: Este reporte muestra el detalle de la solicitud de un determinado colaborador que se encuentre bajo la supervisión del usuario.

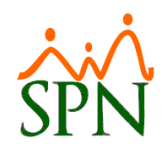

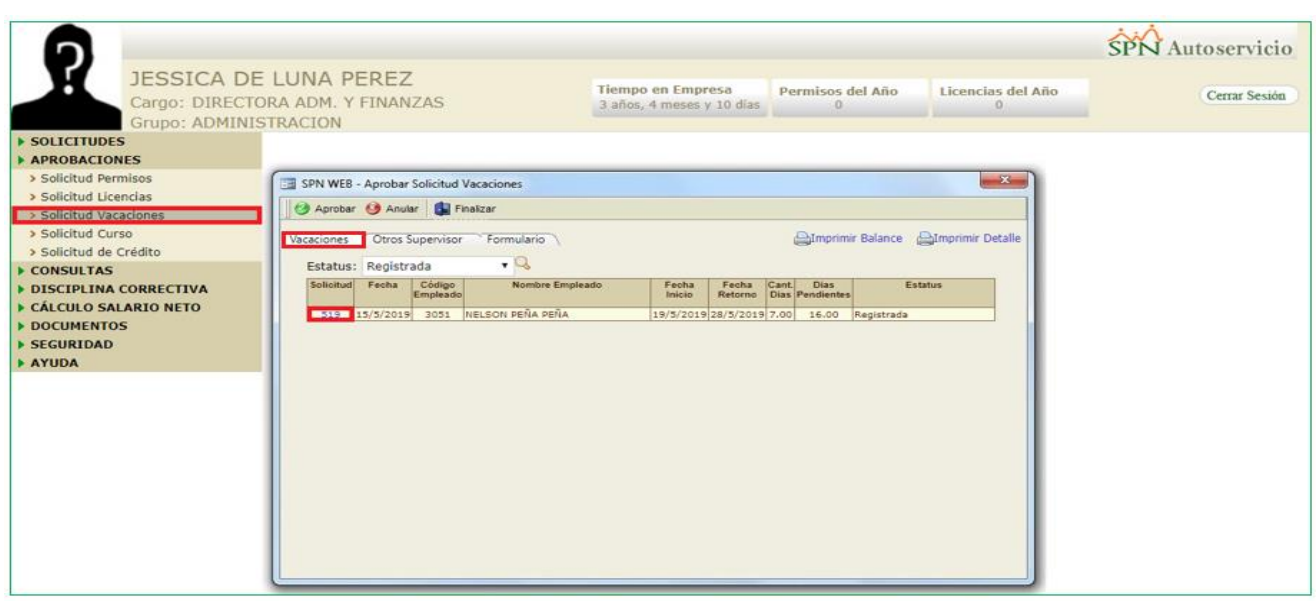

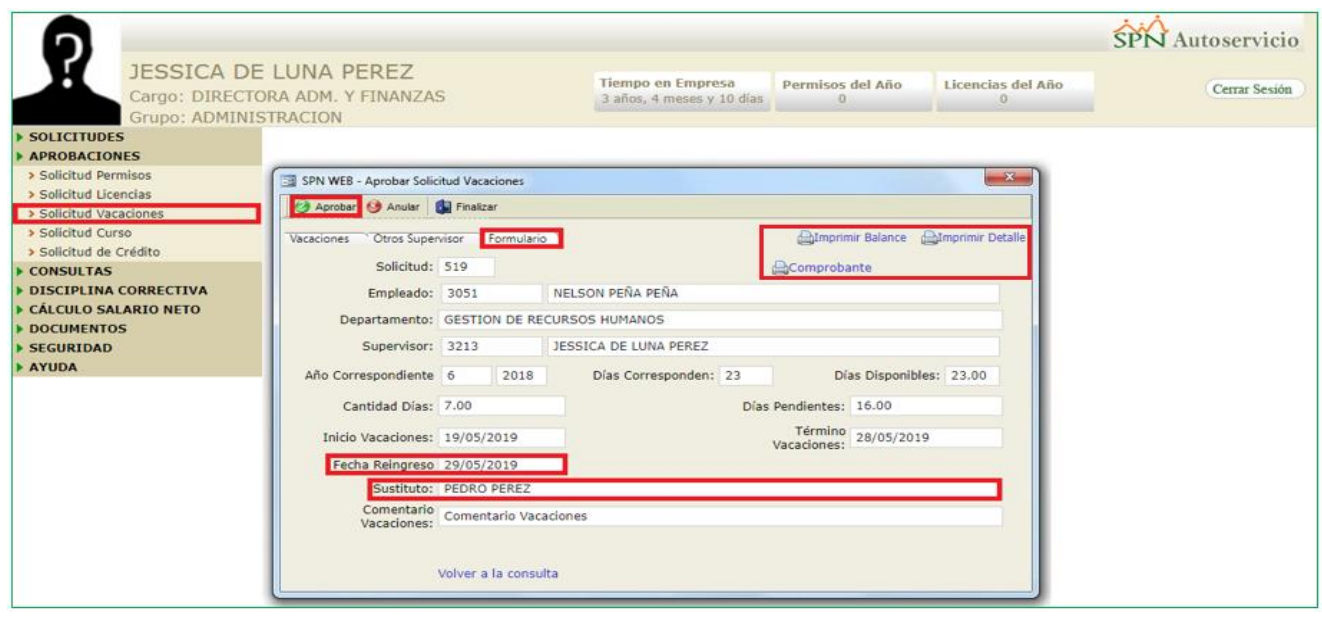

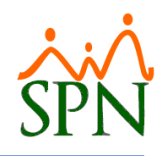

#### - Imprimir Balance:

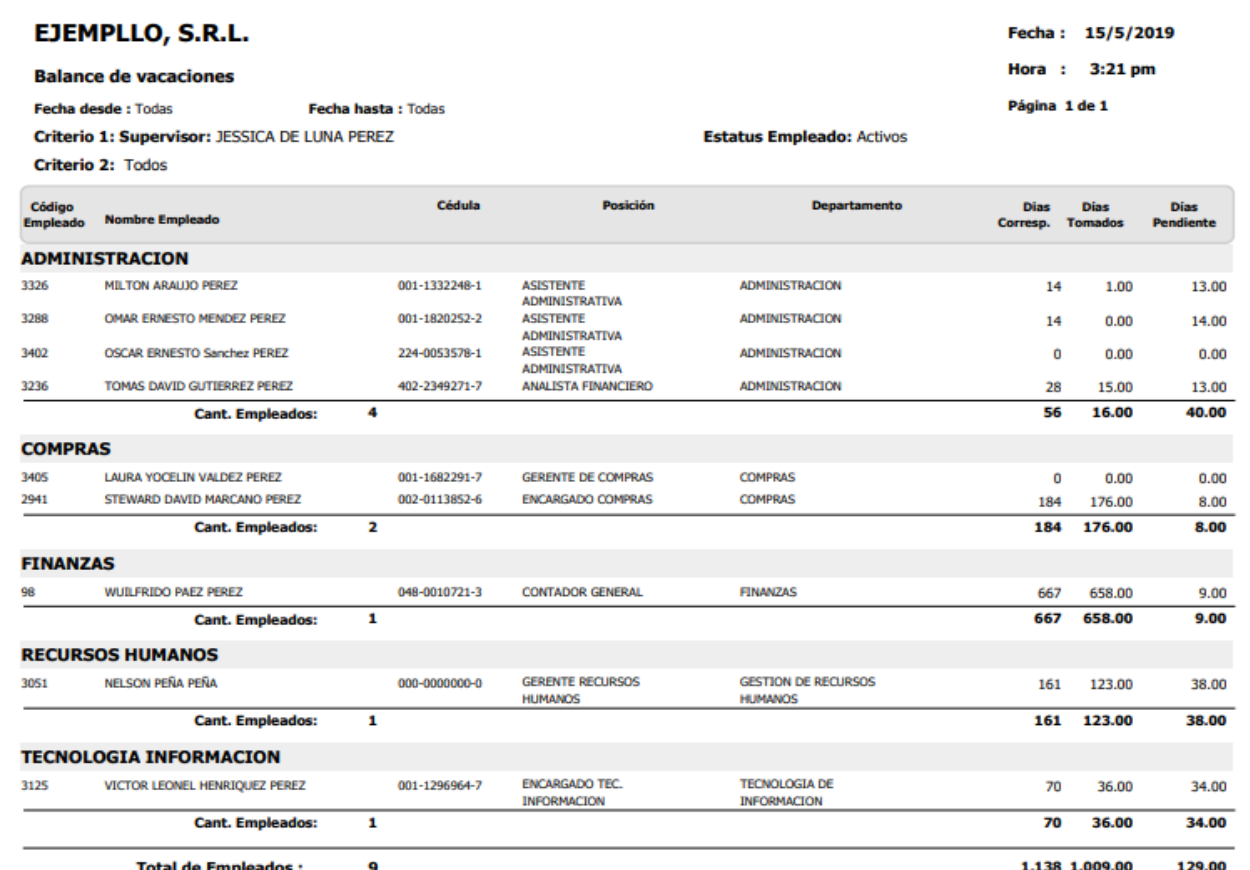

**Total de Empleados:** 

1,138 1,009.00

Control\_Vacaciones\_Balance.rpt

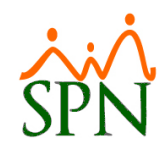

#### - Imprimir Detalle

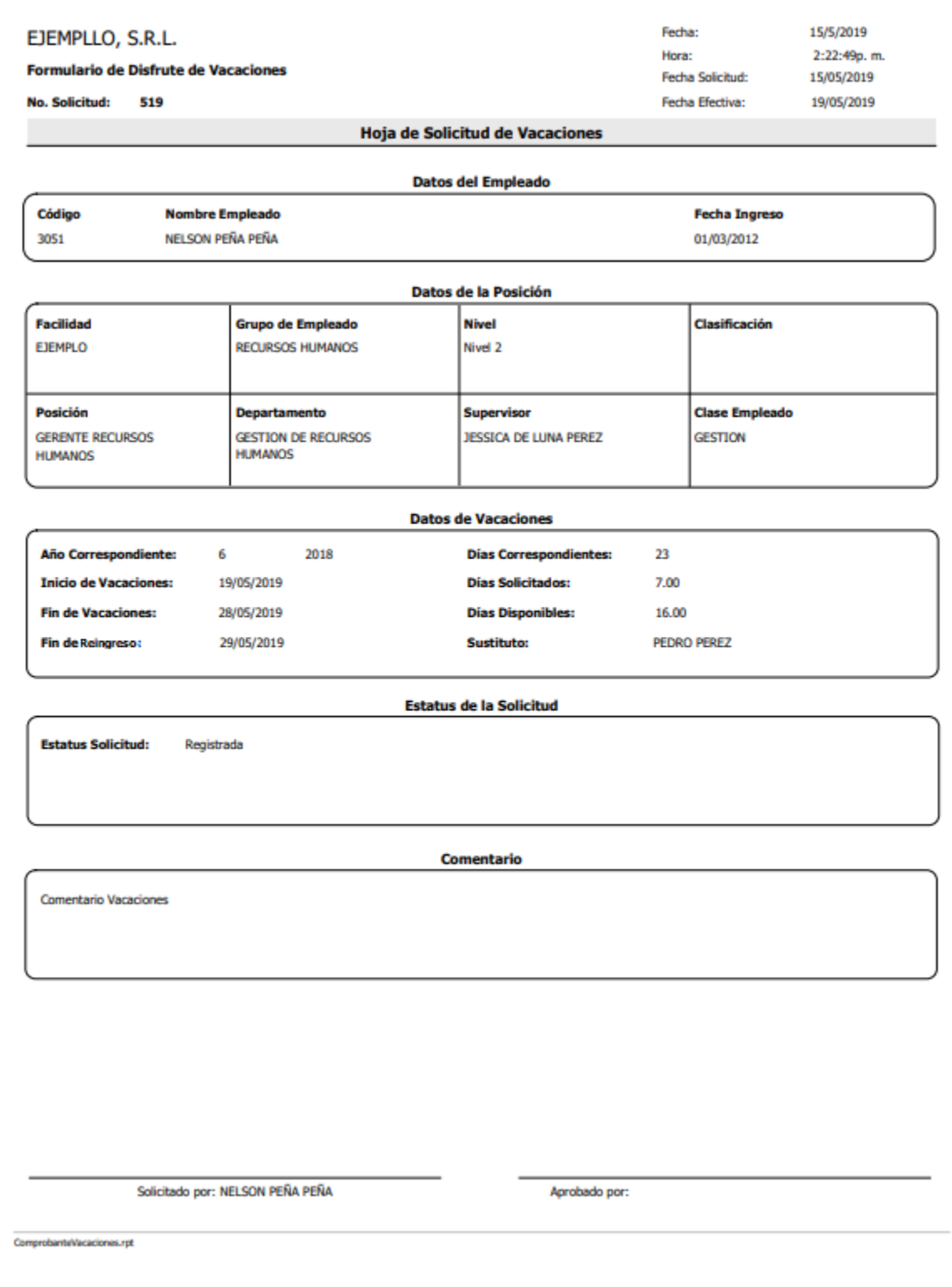

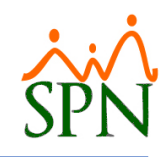

#### - Comprobante

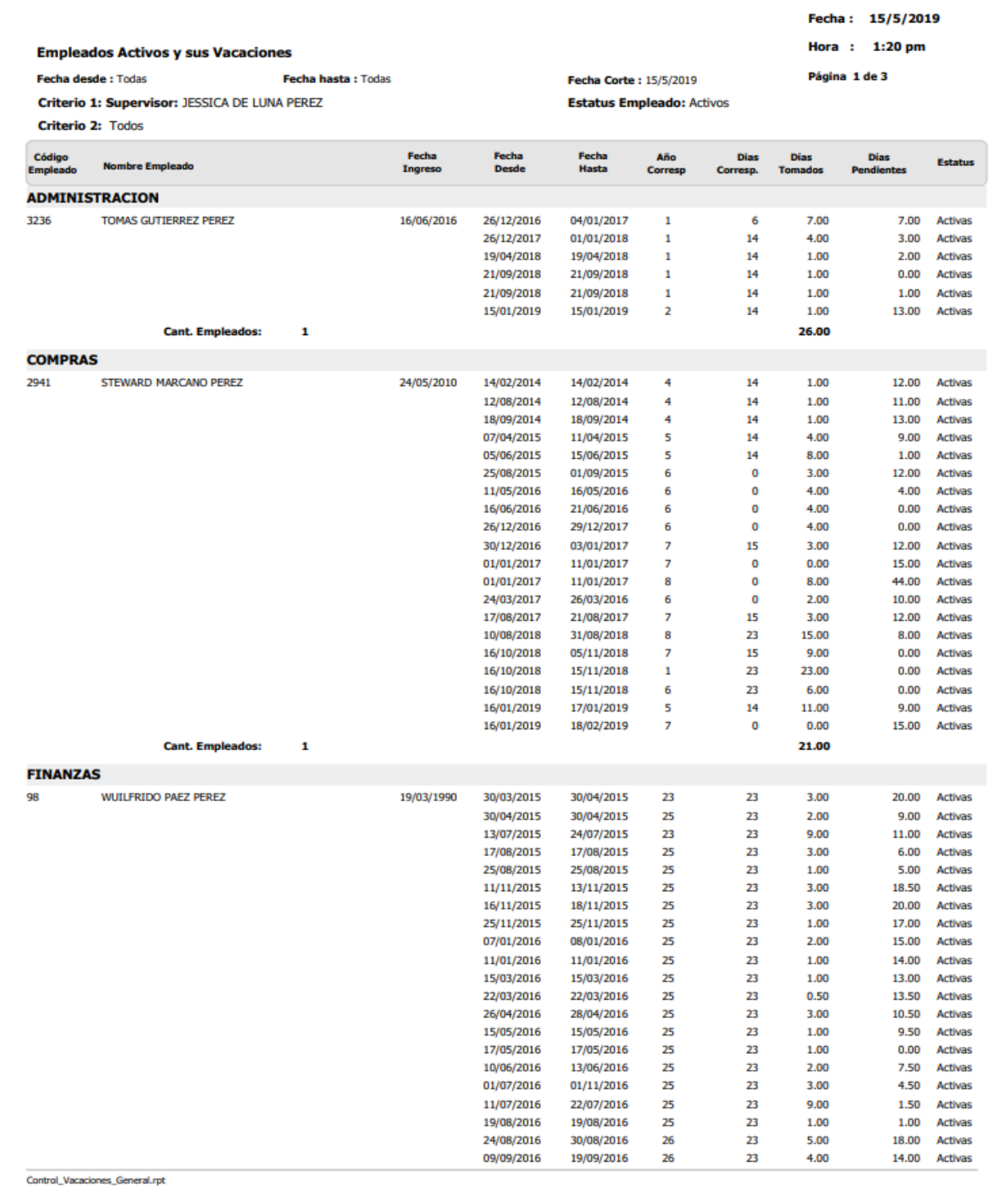

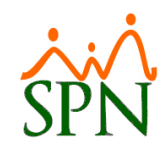

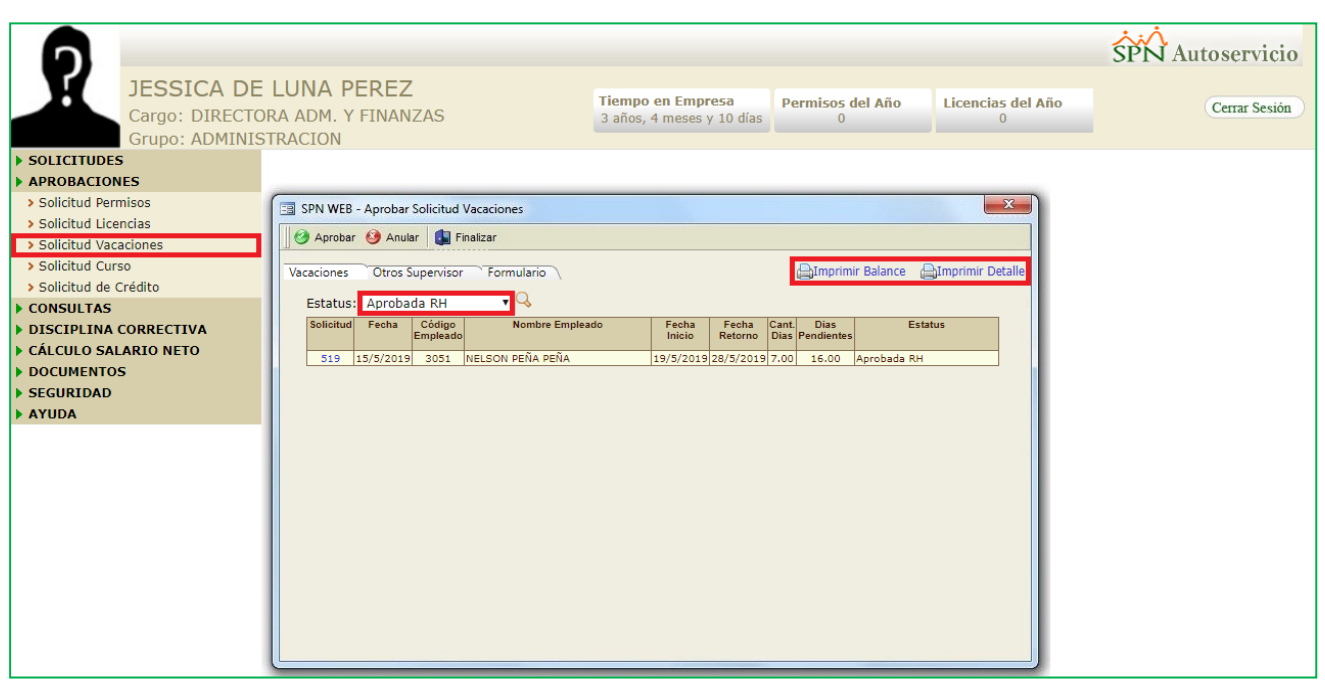

#### <span id="page-13-0"></span>**5. Supervisores Suplentes.**

Esta nueva funcionalidad le permitirá al usuario con permisología correspondiente la potestad de asignar a uno más suplentes a un determinado supervisor con la finalidad que estos puedas aprobar solicitudes de ausentismo o vacaciones. Desde la pantalla "Supervisores Suplentes" del menú "Autoservicio/Registros/Supervisores Suplentes" en la plataforma SPN de Personal.

La configuración por defecto solo permitirá asignar como supervisor auxiliar a colaboradores que sean supervisores. Sin embargo, también podemos cambiar esta configuración para se permita el poder asignar a cualquier colaborador. Para realizar la configuración de este nuevo parámetro, debemos loguearnos con perfil de Administrador en la plataforma de SPN Módulo de Personal. Desde la pantalla "Otros Parámetros Generales" del menú "Administración/Compañía/Compañía – pestaña Otros Parámetros", desde allí procedemos a localizar en el listado de parámetros el registro denominado "Permitir Empleados Ser Supervisor Auxiliar", luego ubicamos el cursor sobre el campo "Valor" que por defecto tendrá asignado el valor de "0", lo cambiamos por el valor de "1" y finalmente hacemos click sobre el botón de Guardar.

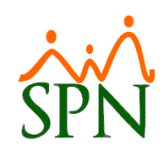

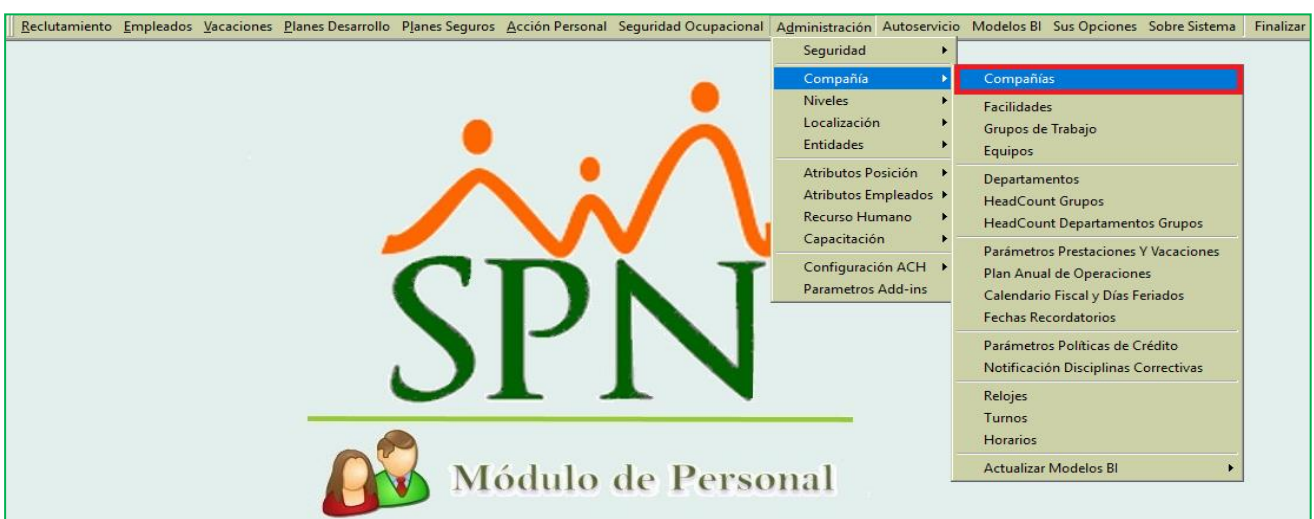

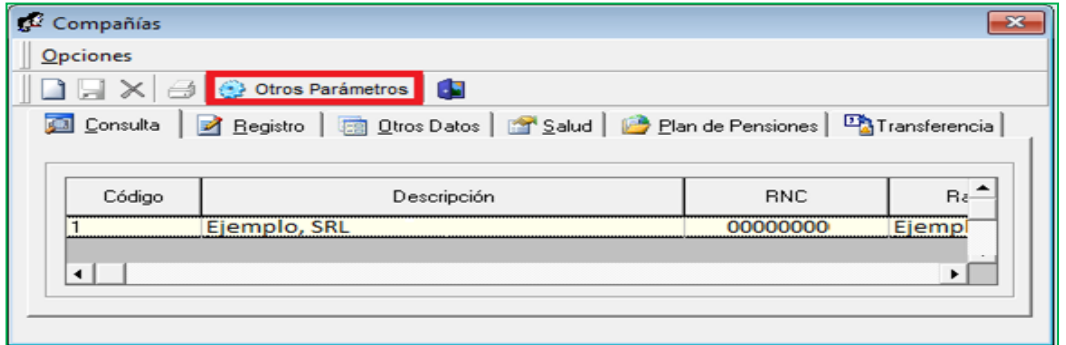

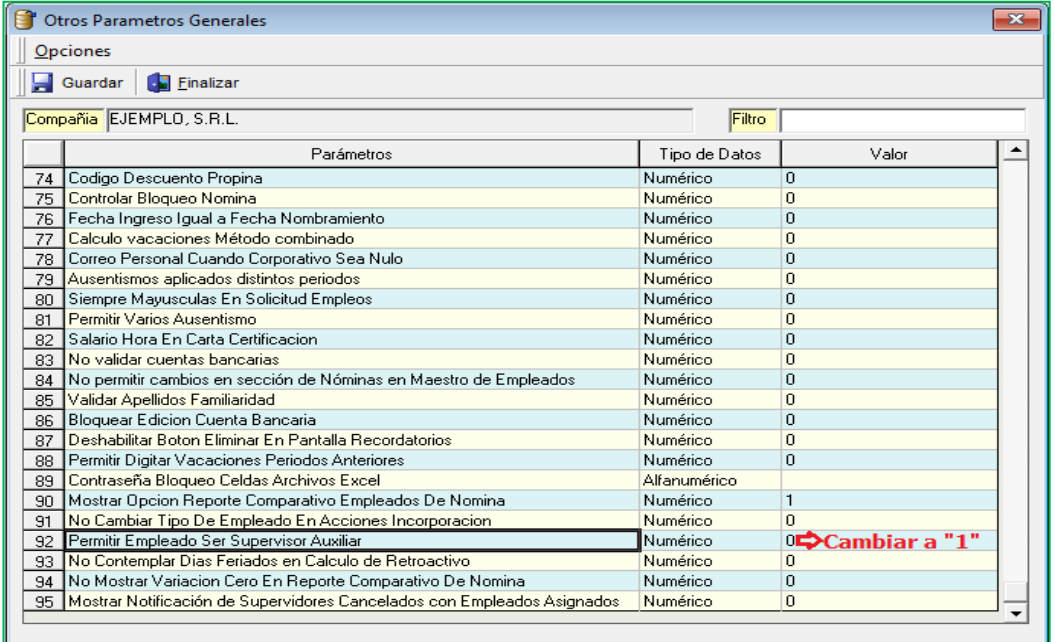

I

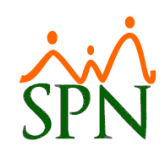

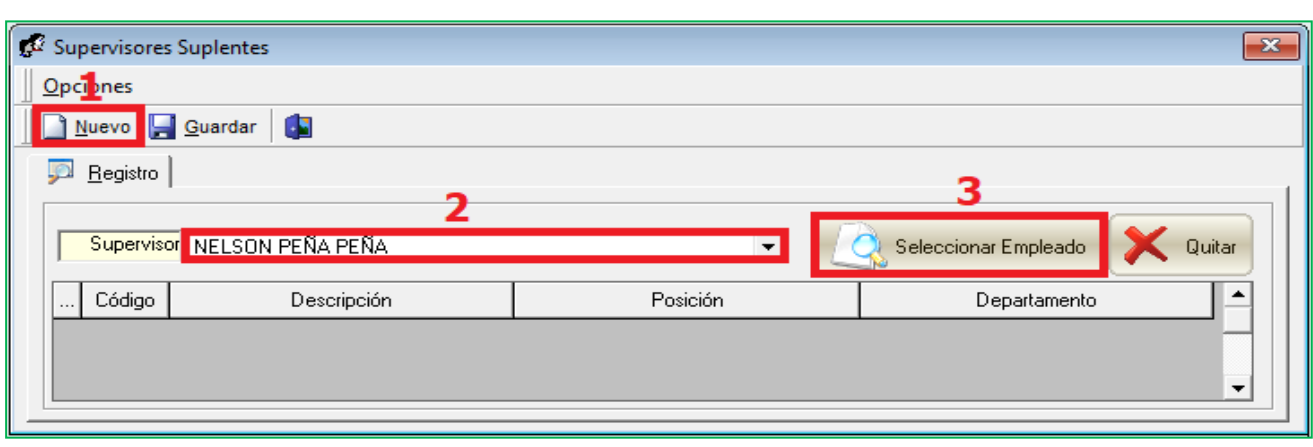

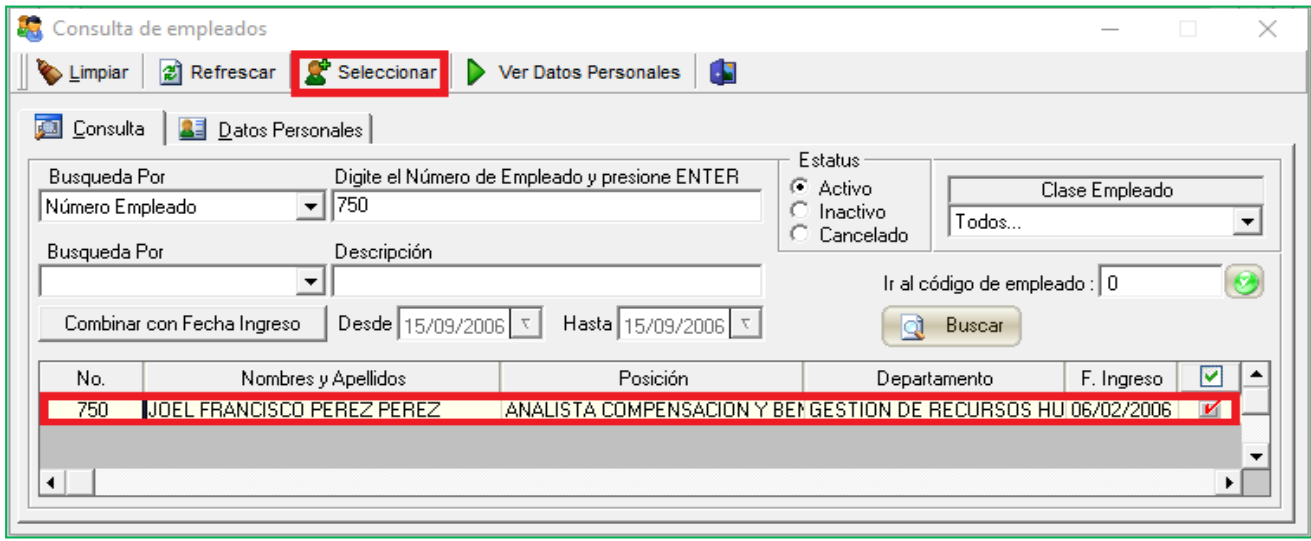

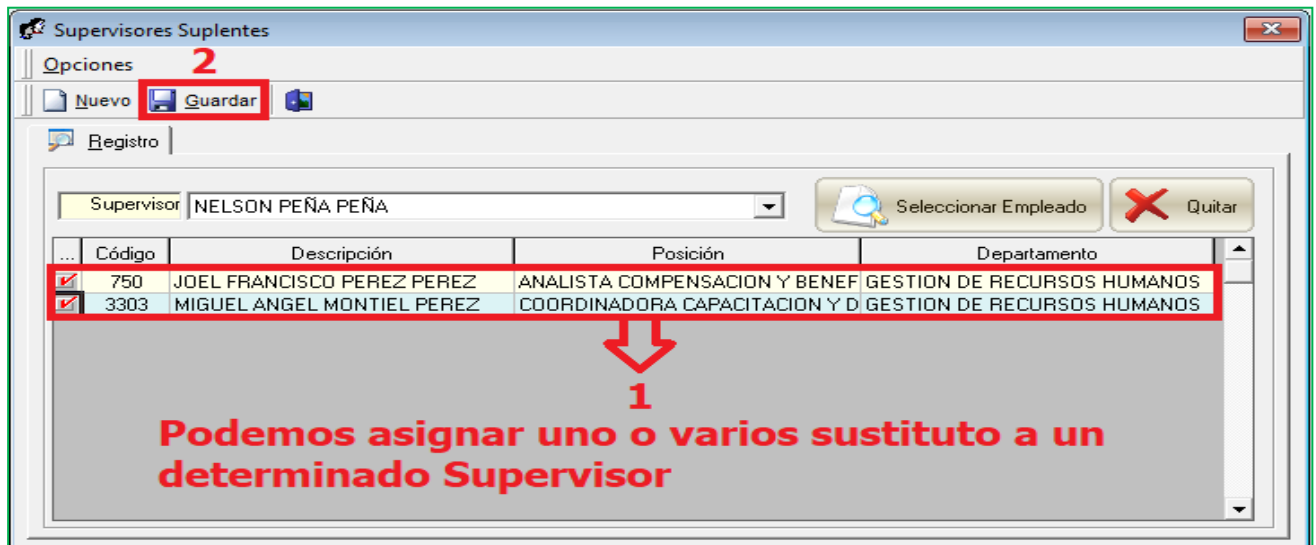

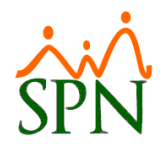

Cabe destacar que el usuario (Suplente(s)) debe tener designado en su perfil el módulo "APROBACIONES" y la función denominada "Solicitud Vacaciones" en la plataforma de Autoservicio. Una vez que se haya asignado a un determinado colaborador como aprobador Sustituto

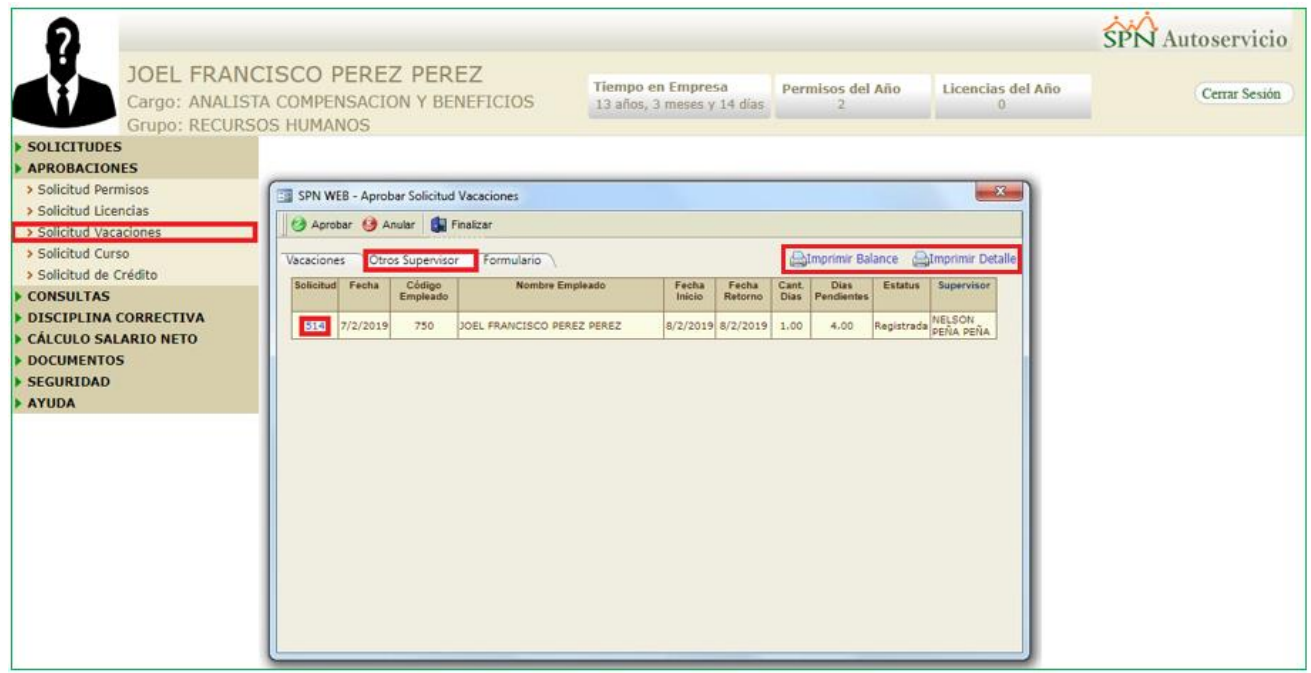

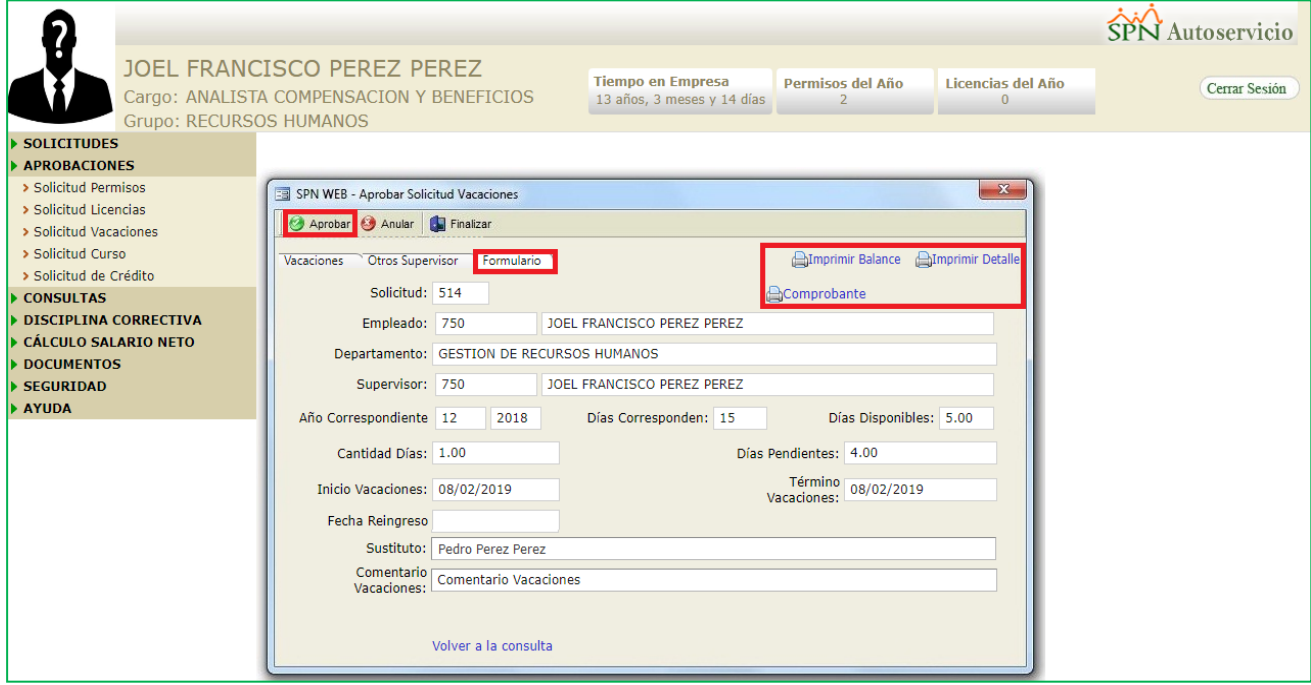

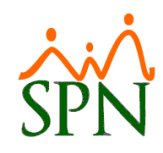

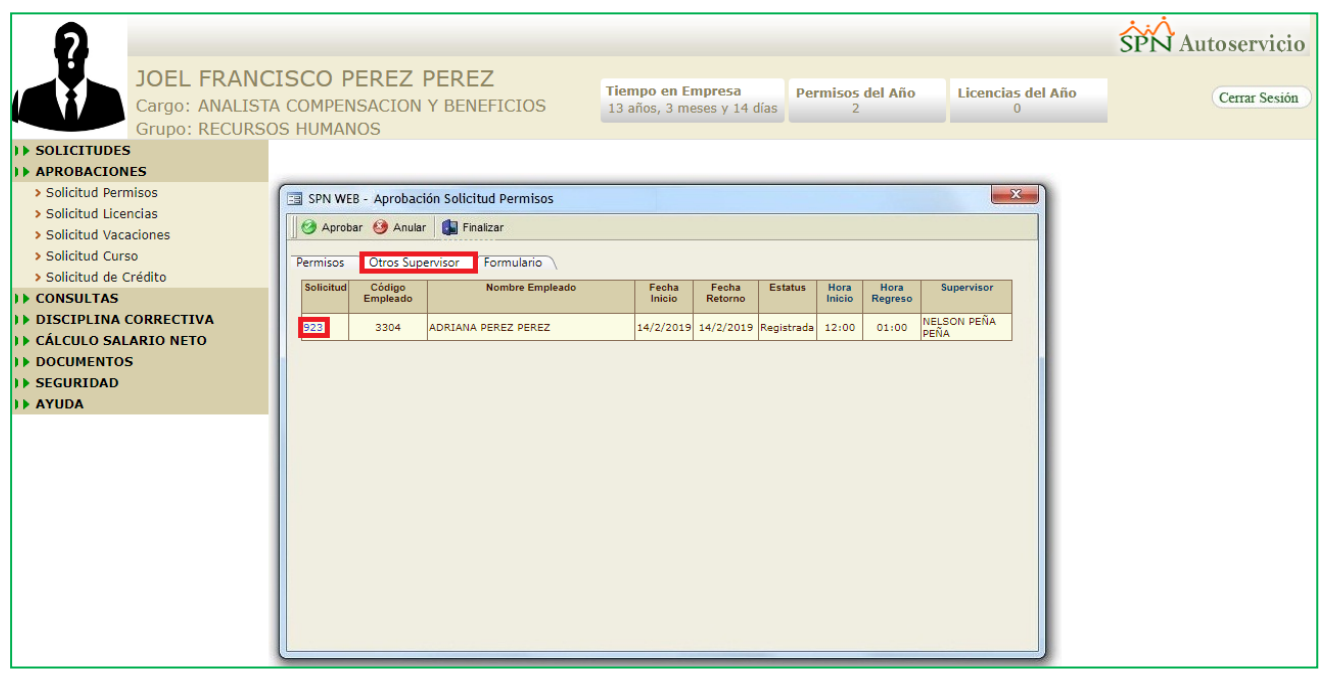

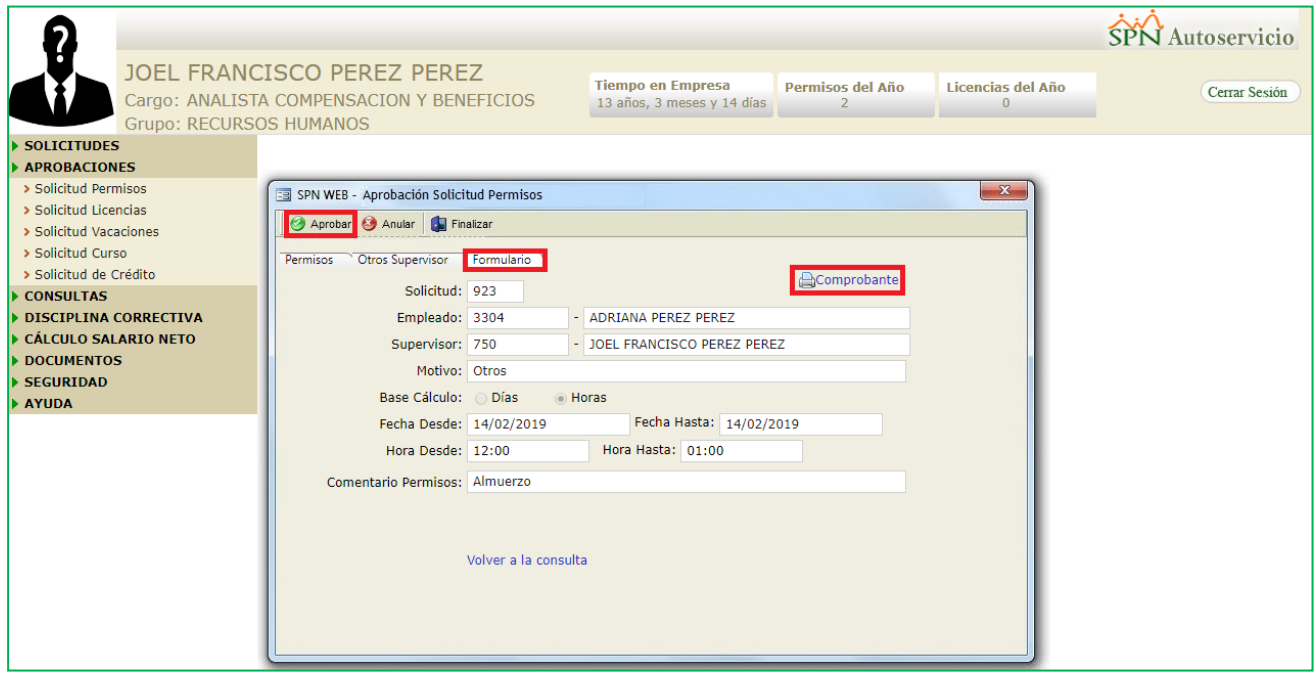

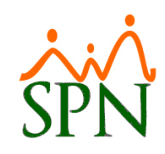

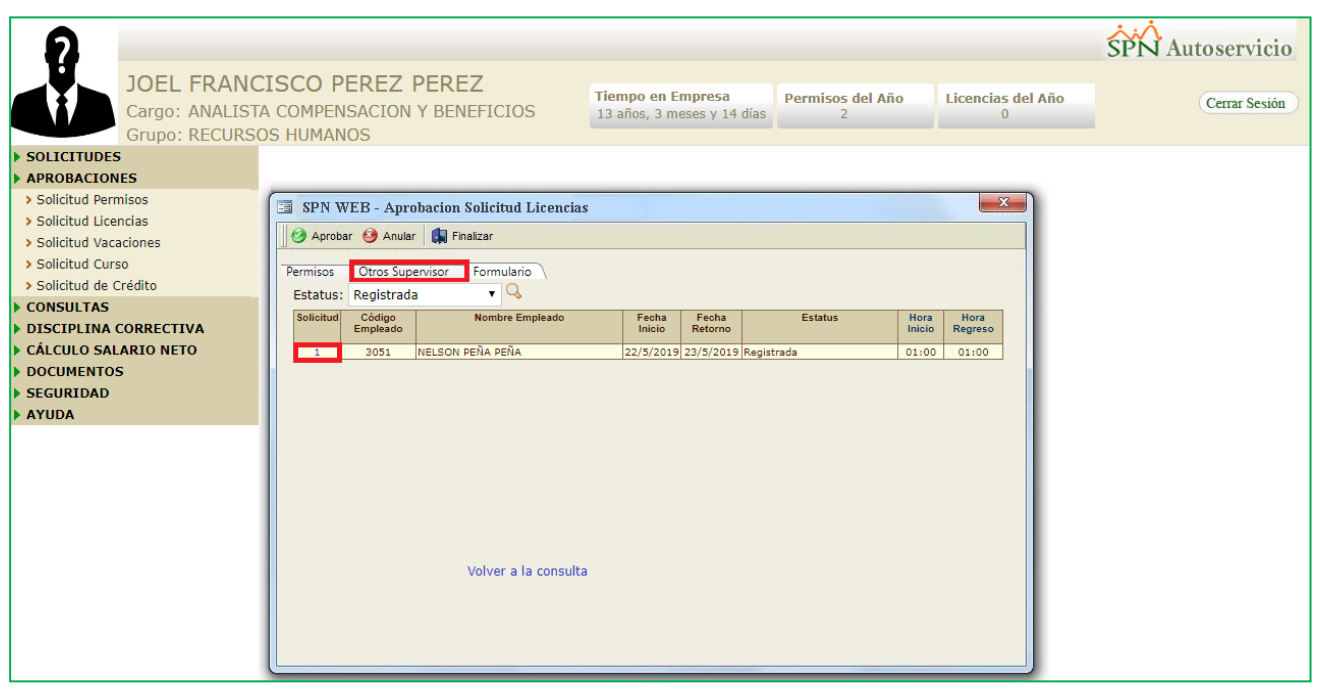

#### <span id="page-18-0"></span>**6. SPN de Personal – Notificación Supervisores Cancelados asignados a Empleados Activos.**

Esta nueva funcionalidad consiste en mostrar un mensaje de notificación a los usuarios tras loguearse en el Módulo SPN de Personal, informándole que supervisor(es) cancelados tiene actualmente asignados Empleados con estatus activo.

Para realizar la configuración de este nuevo parámetro, debemos loguearnos con perfil de Administrador en la plataforma de SPN Módulo de Personal. Desde la pantalla "Otros Parámetros Generales" del menú "Administración/Compañía/Compañía – pestaña Otros Parámetros", desde allí procedemos a localizar en el listado de parámetros el registro denominado "Mostrar Notificación de Supervisores Cancelados con Empleados Asignados", luego ubicamos el cursor sobre el campo "Valor" que por defecto tendrá asignado el valor de "0", lo cambiamos por el valor de "1" y finalmente hacemos click sobre el botón de Guardar.

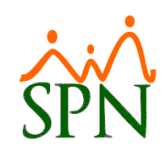

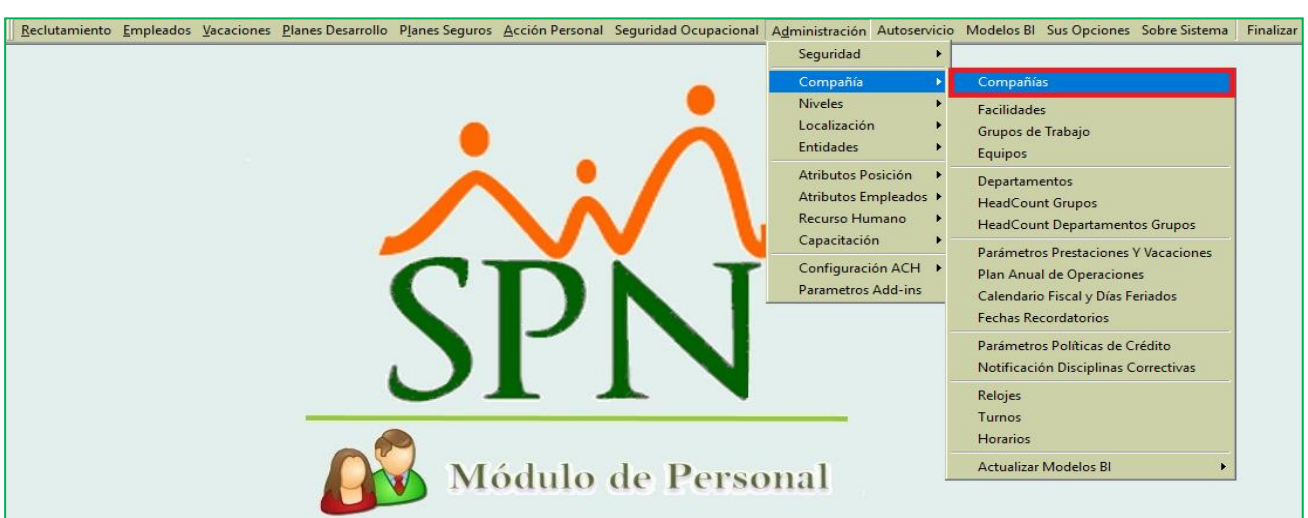

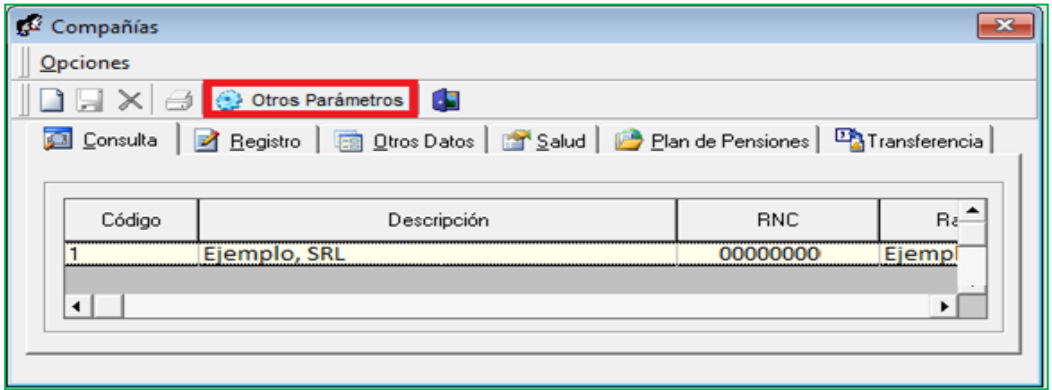

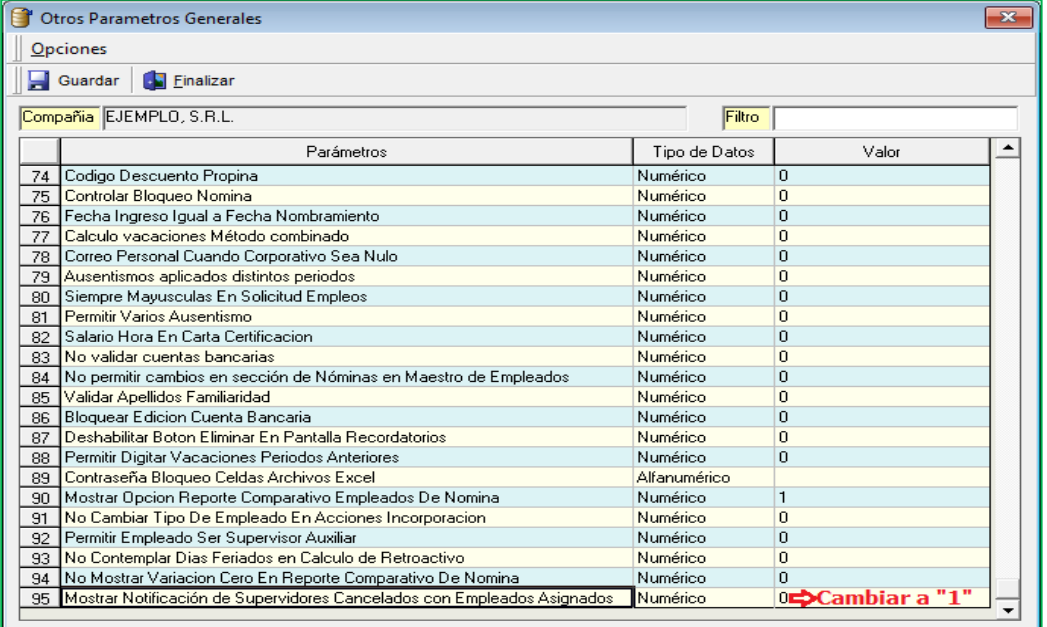

L

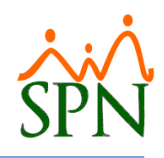

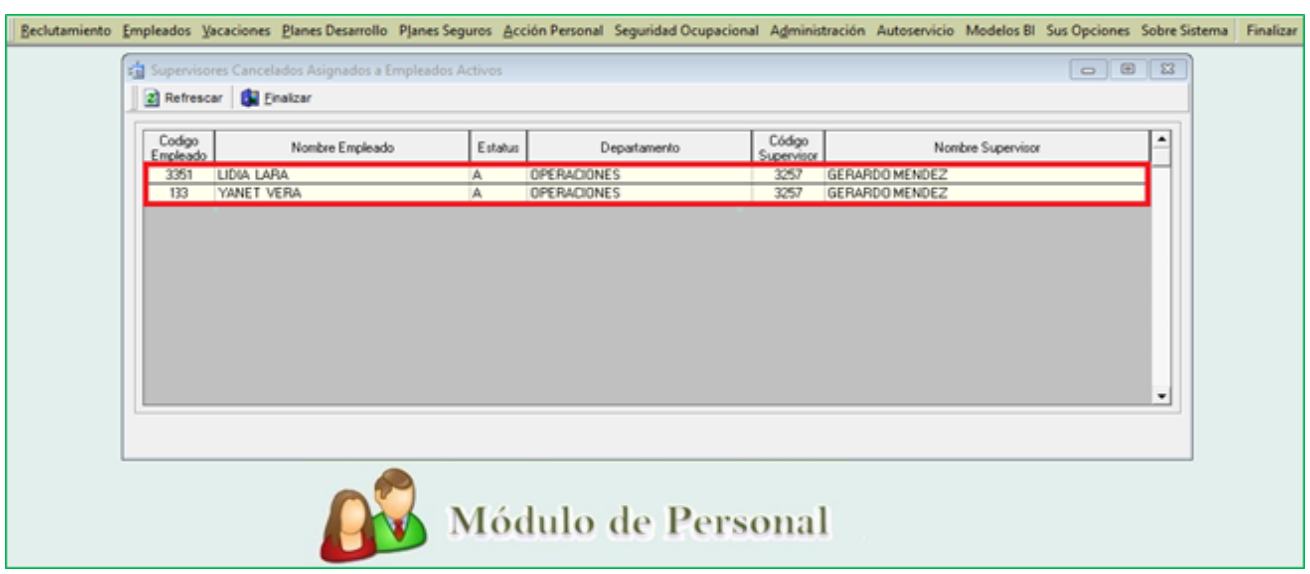

#### <span id="page-20-0"></span>**7. SPN de Personal – Motivos de Inasistencia.**

Para tener acceso a esta pantalla el usuario debe tener designado los permisos denominados "Menú Administración" y "Motivos de Inasistencia" en la plataforma de SPN Módulo de Personal. Desde la pantalla "Motivos Inasistencia" del menú "Administración/Recursos Humanos/Motivos de Inasistencia. El Usuario podrá registrar y clasificarlos según los Tipos de Ausentismos (Permiso – Licencia - Ausencia) a los que aplique.

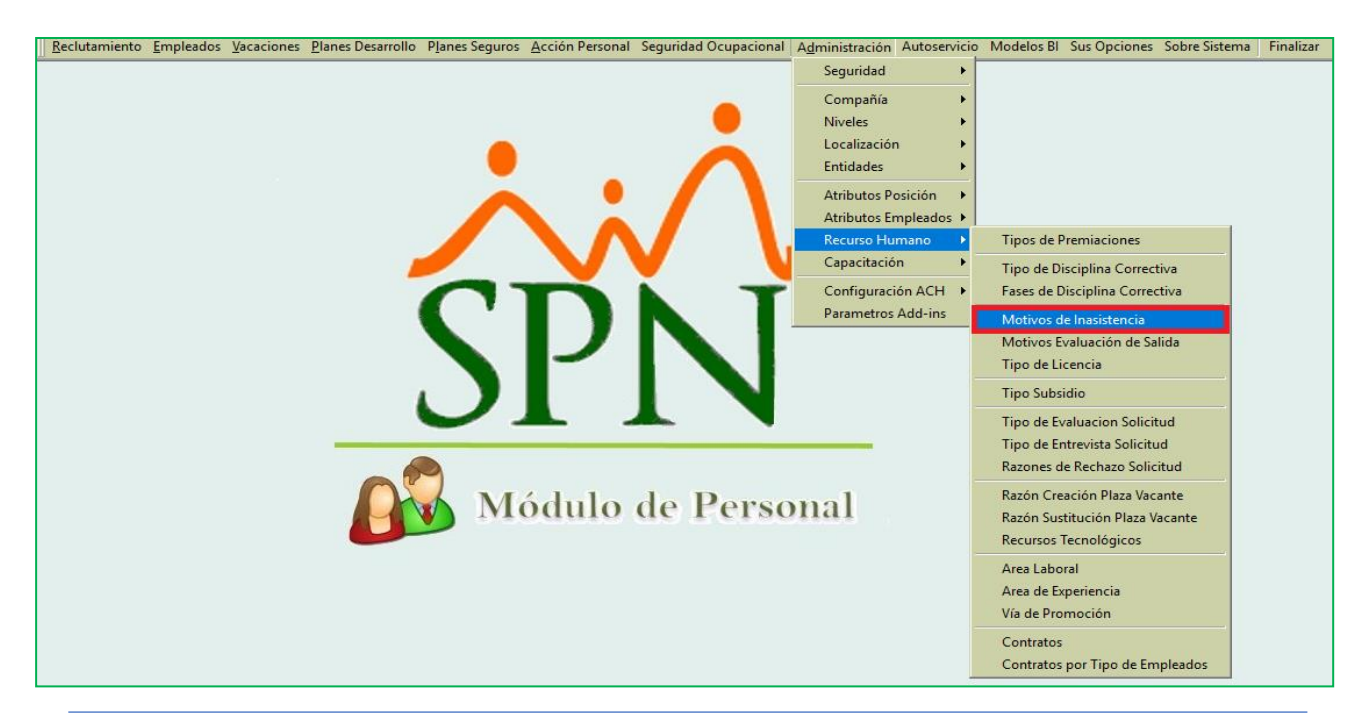

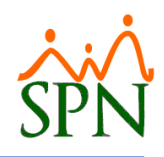

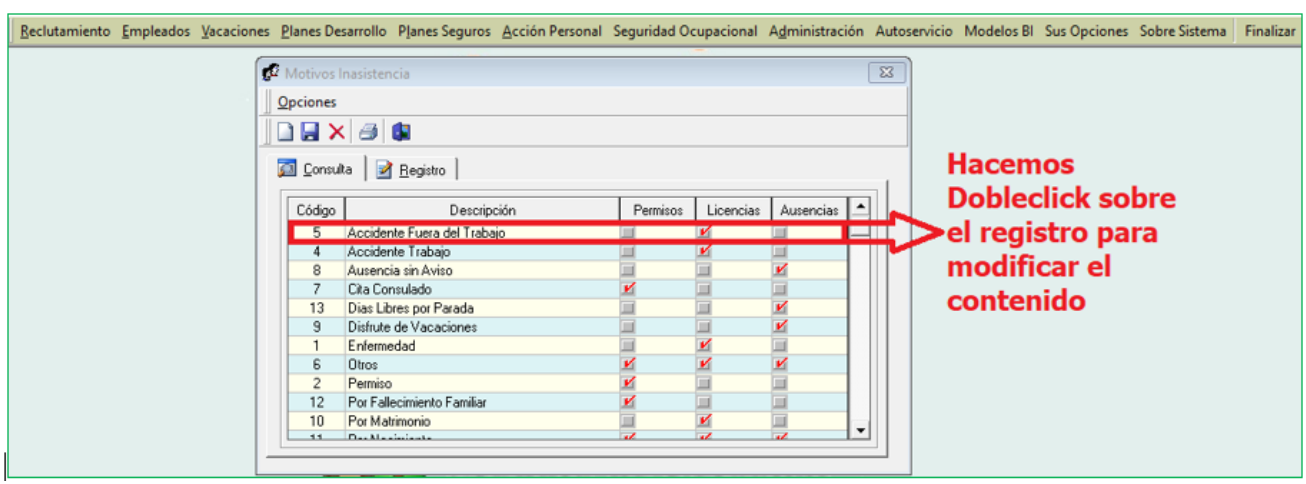

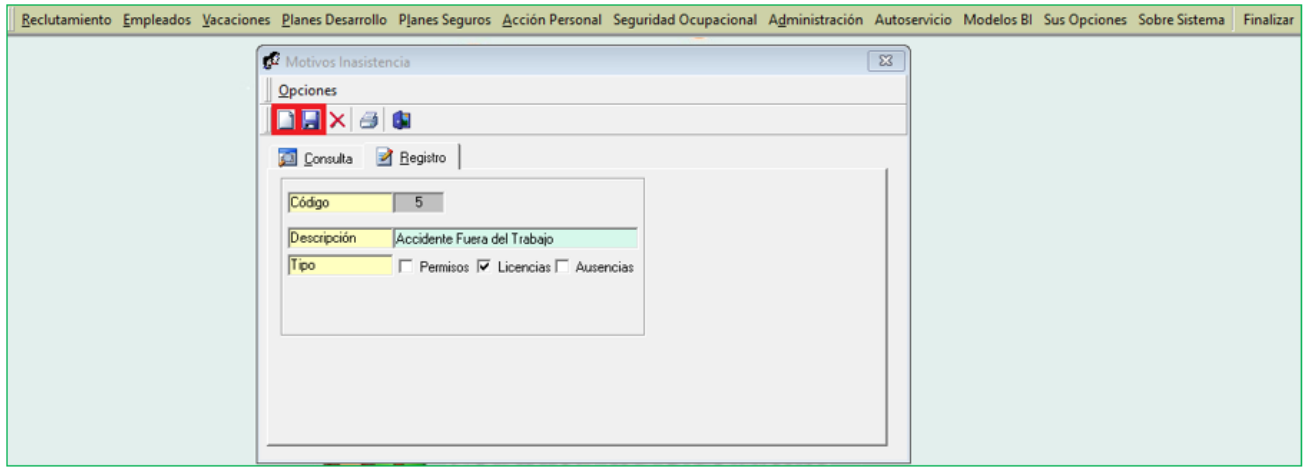

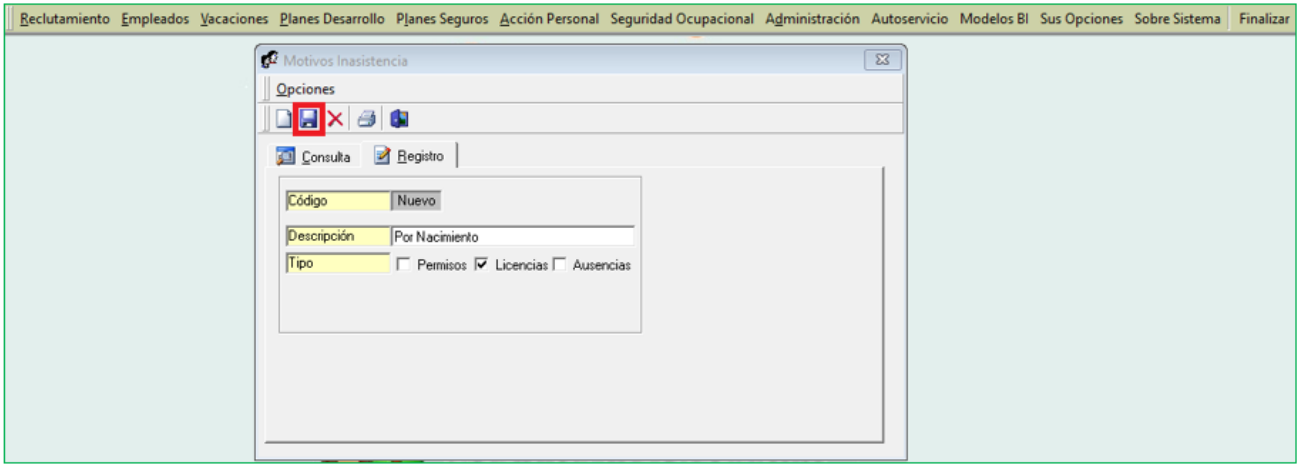

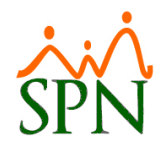

Desde la pantalla "Ausencias de Empleados" del menú "Empleados/Ausencias", procedemos a crear un nuevo registro, haciendo click sobre el botón "Nuevo" en la plataforma de SPN Módulo de Personal. Tras hacer click en la lista desplegable del campo "Motivo" se mostrarán los motivos relacionados a este tipo de ausentismo.

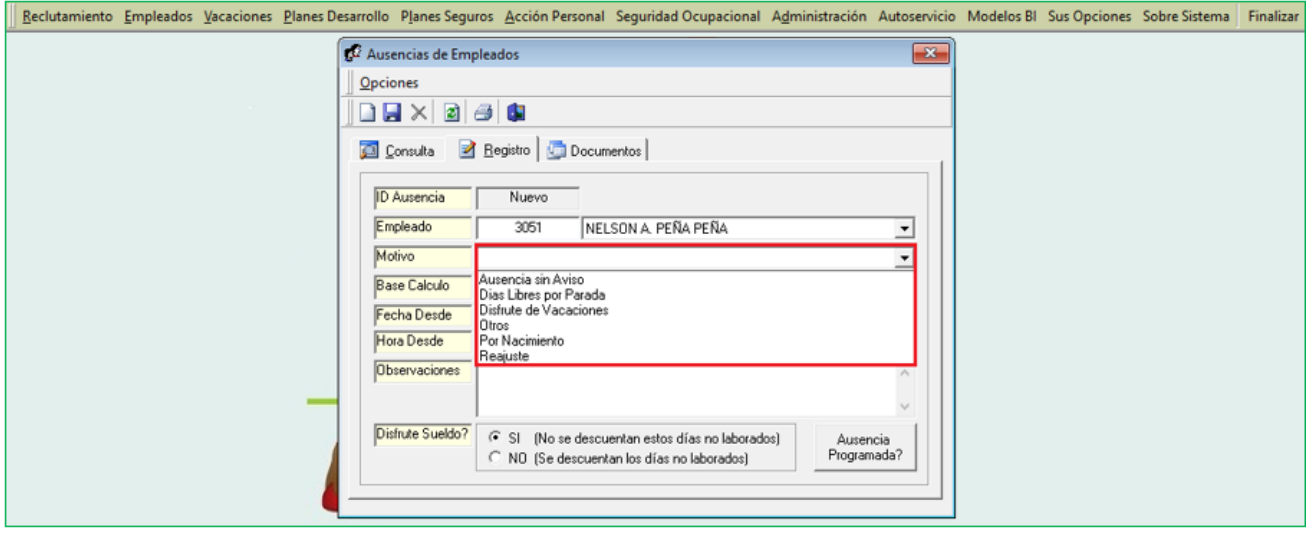

Desde la sección "Permisos" del Módulo "Solicitudes" en la plataforma de Autoservicio. Tras hacer click en la lista desplegable del campo "Motivo" se mostrarán los motivos relacionados a este tipo de ausentismo.

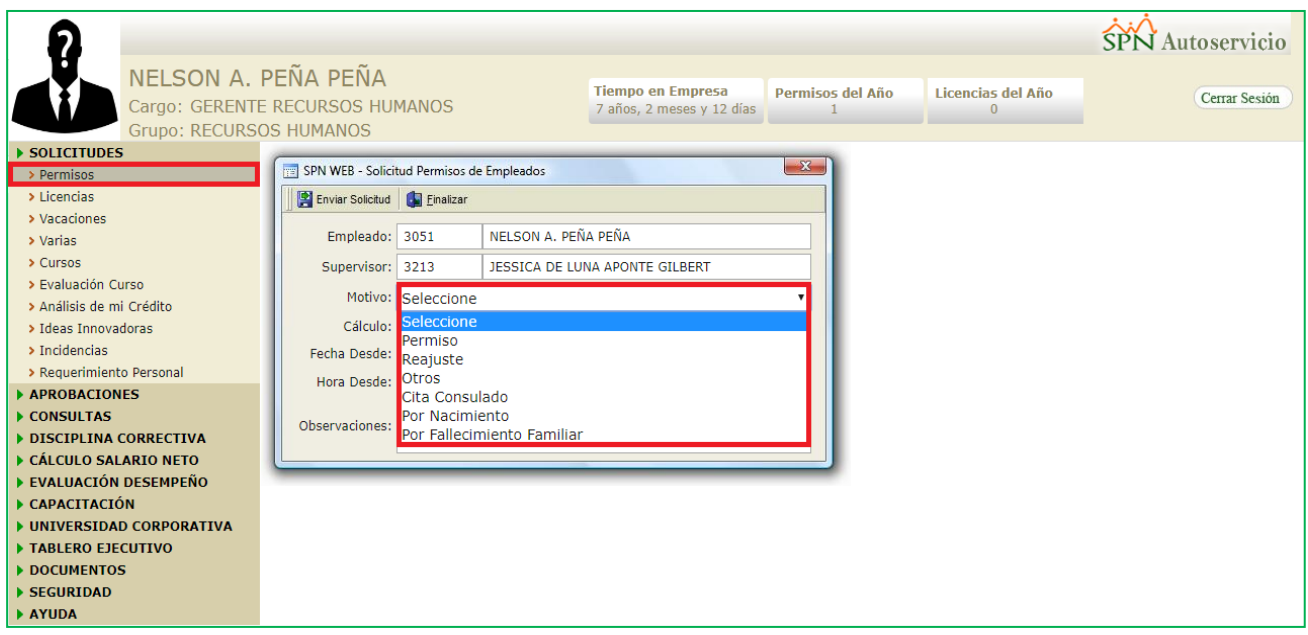

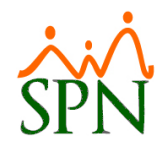

Desde la sección "Licencias" del Módulo "Solicitudes" en la plataforma de Autoservicio. Tras hacer click en la lista desplegable del campo "Motivo" se mostrarán los motivos relacionados a este tipo de ausentismo.

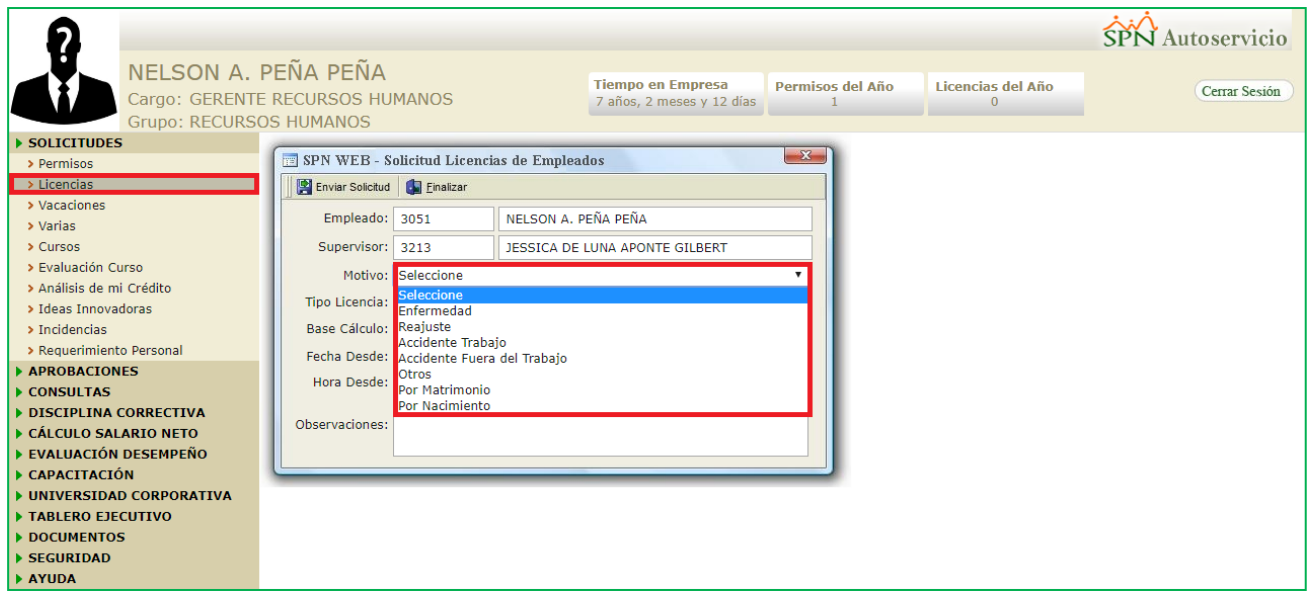

#### <span id="page-23-0"></span>**8. SPN Nómina – Prestaciones Laborales.**

Para tener acceso a esta pantalla el usuario debe tener designado los permisos denominados "Prestaciones (Off Line)" y "Prestaciones (On Line)" en la plataforma de SPN Módulo Nómina. Desde la pantalla "Prestaciones Laborales" del menú "Pagos Extraordinarios/Prestaciones Laborales.

Entre las mejoras incorporadas:

<span id="page-23-1"></span>**a) Incorporación de los campos "Comentario Salida" y "Motivo Salida" en el reporte de Prestaciones Laborales.**

Cabe destacar que los campo antes mencionados solo mostraran data si el colaborador seleccionado para el cálculo de las prestaciones laborares tiene relacionado una acción de personal de salida.

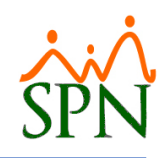

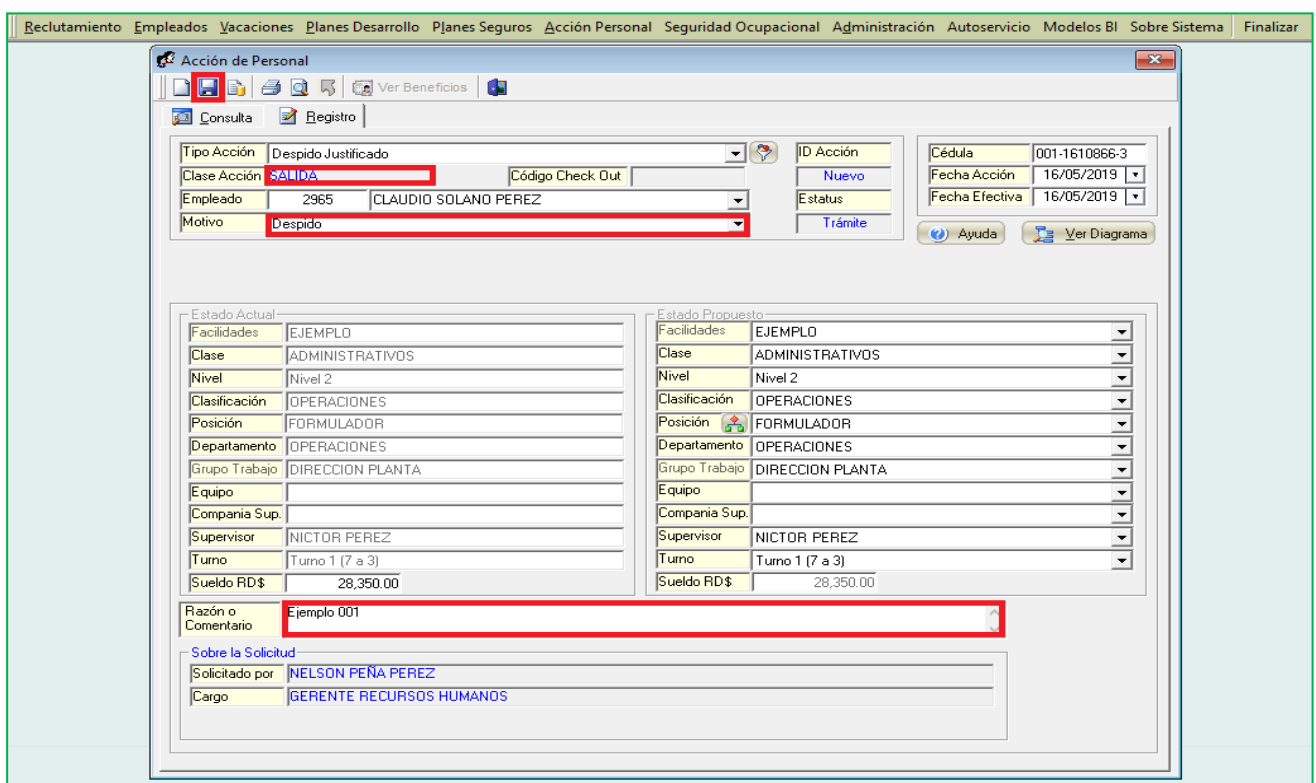

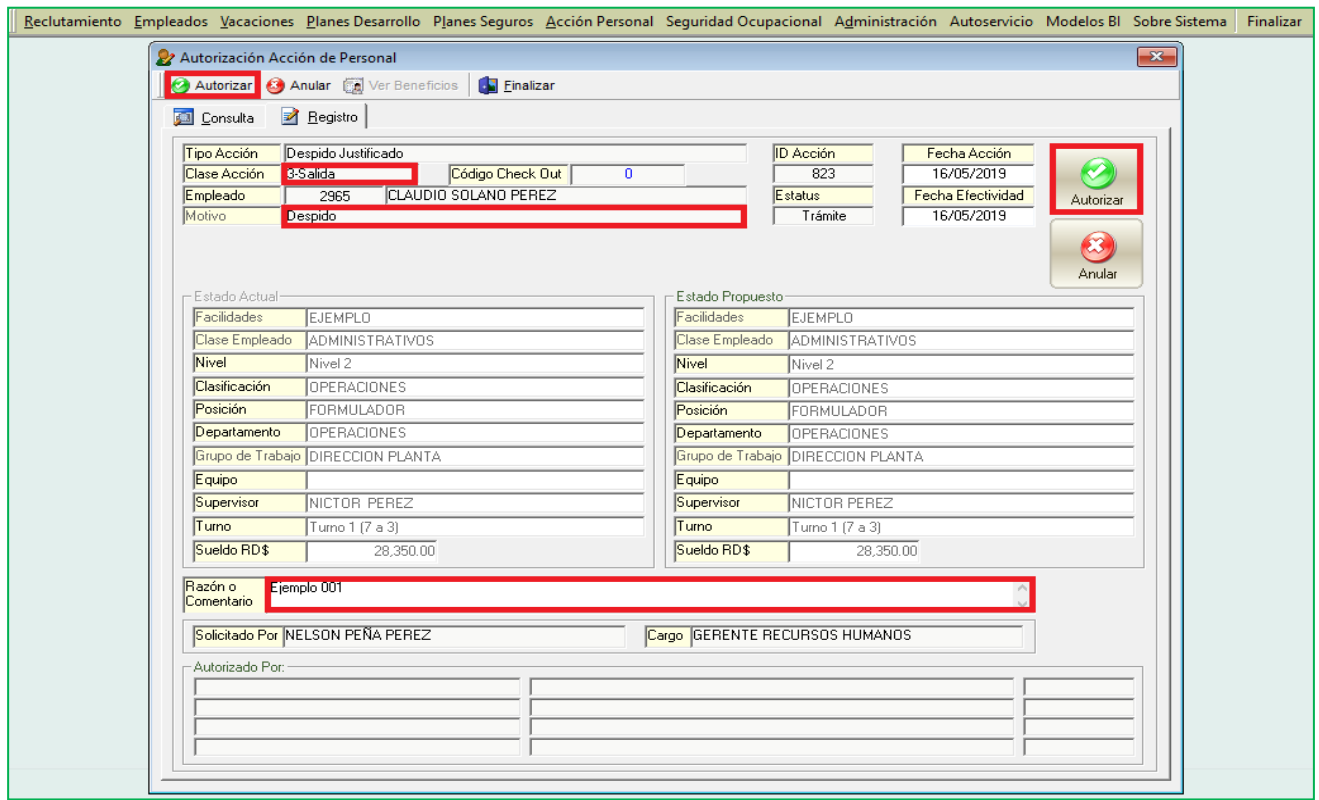

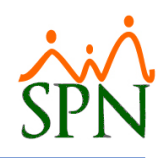

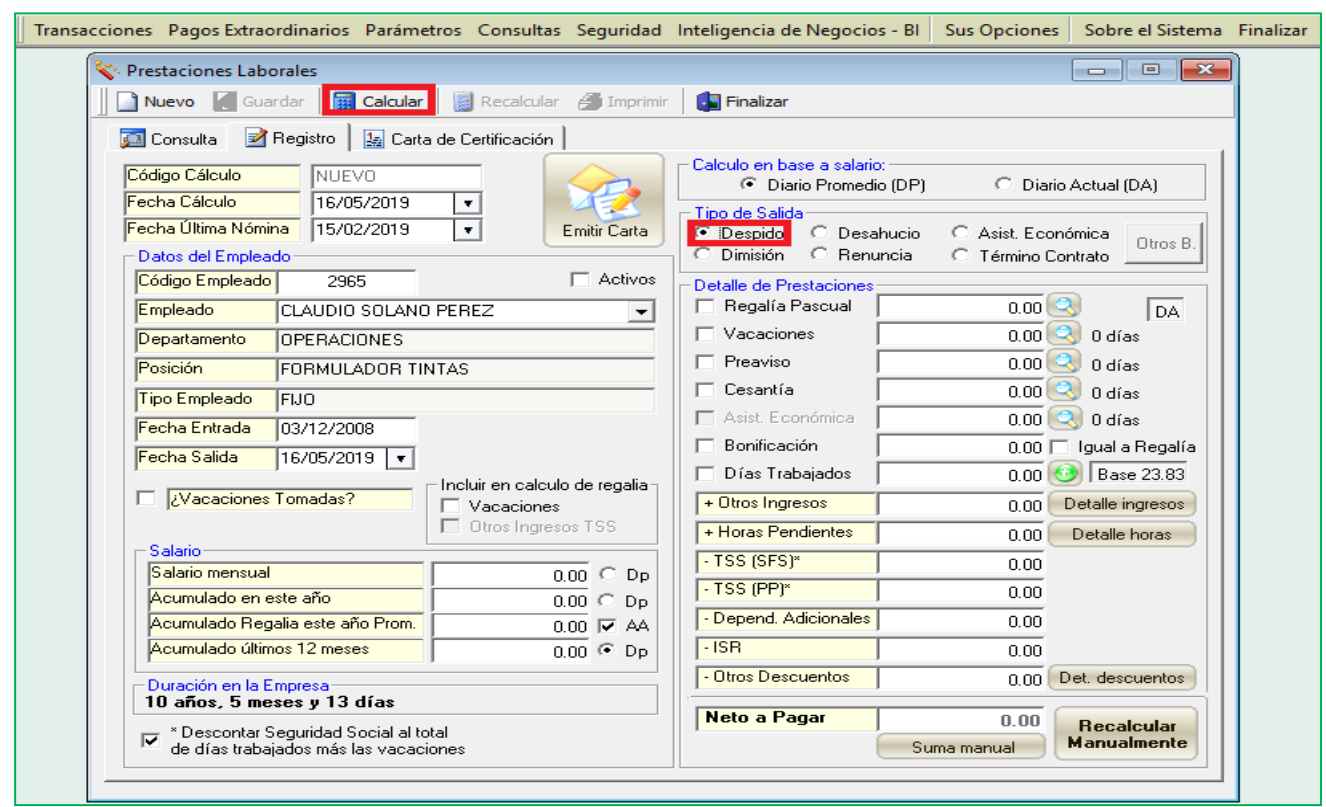

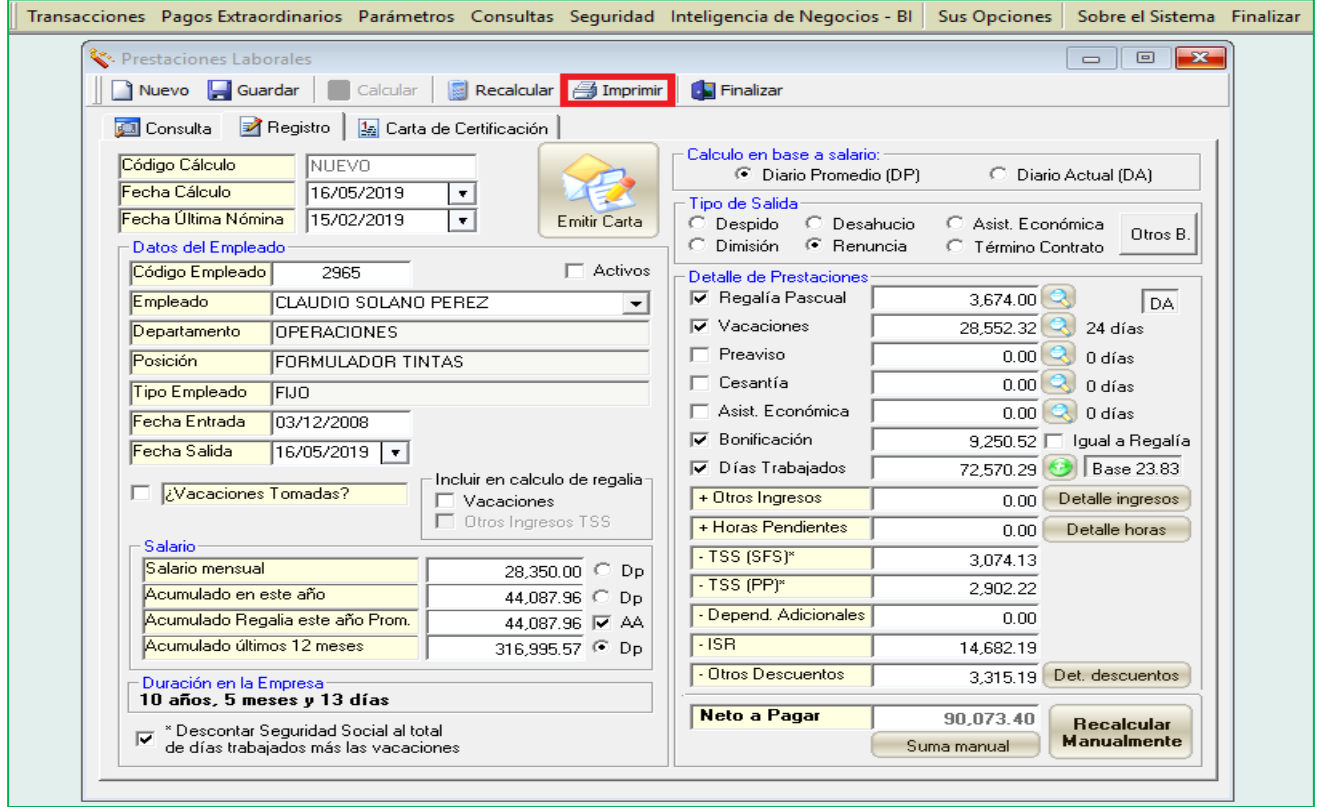

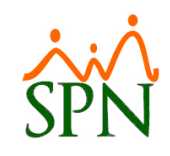

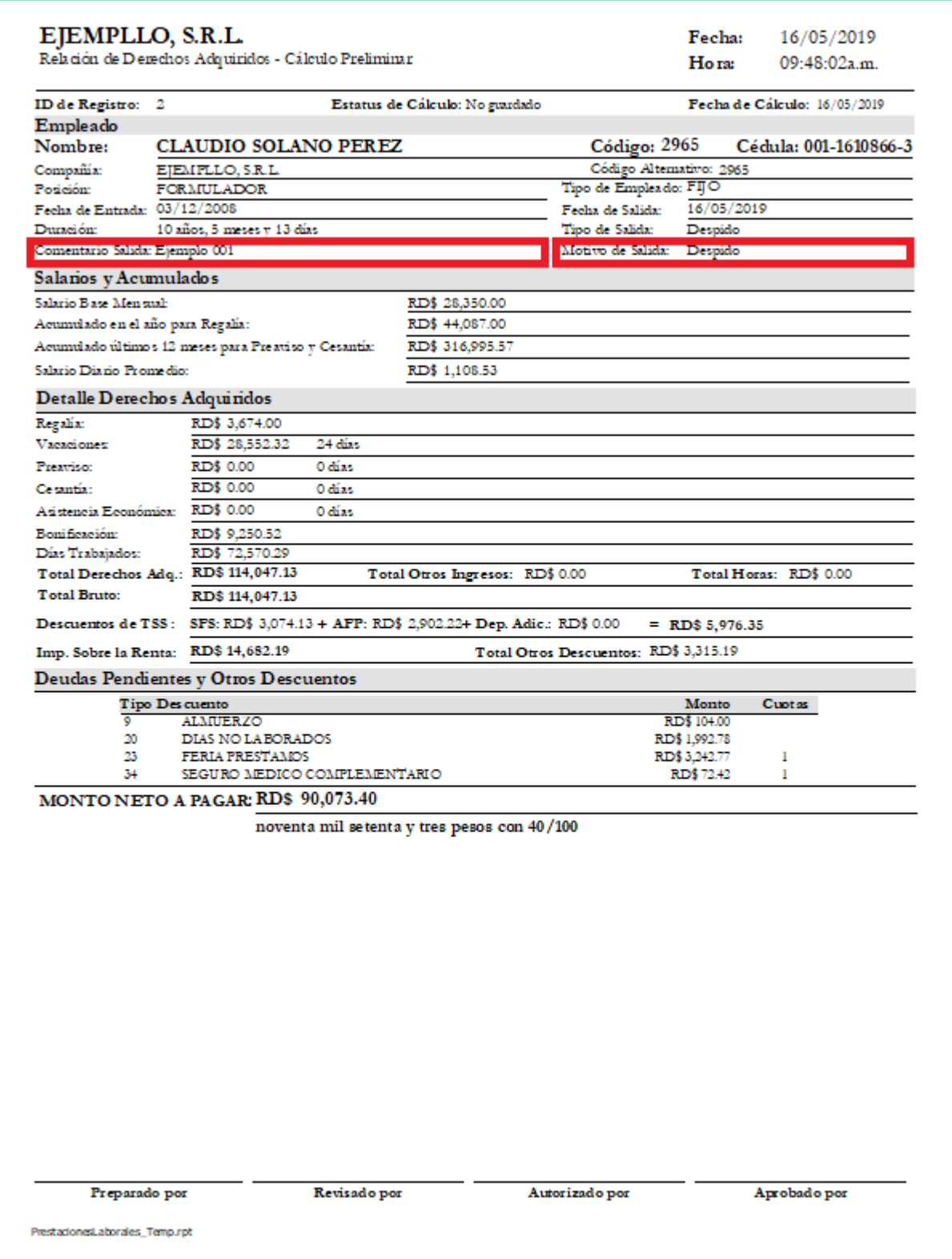

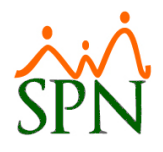

#### <span id="page-27-0"></span>**b) Calcular Prestaciones Laborales bajo el tipo de salida "Dimisión".**

Cabe destacar que para que los campo antes mencionados "Comentario Salida" y "Motivo Salida" se muestren en el reporte de Prestaciones Laborales, el colaborador seleccionado para el cálculo debe tener relacionado una acción de personal de salida.

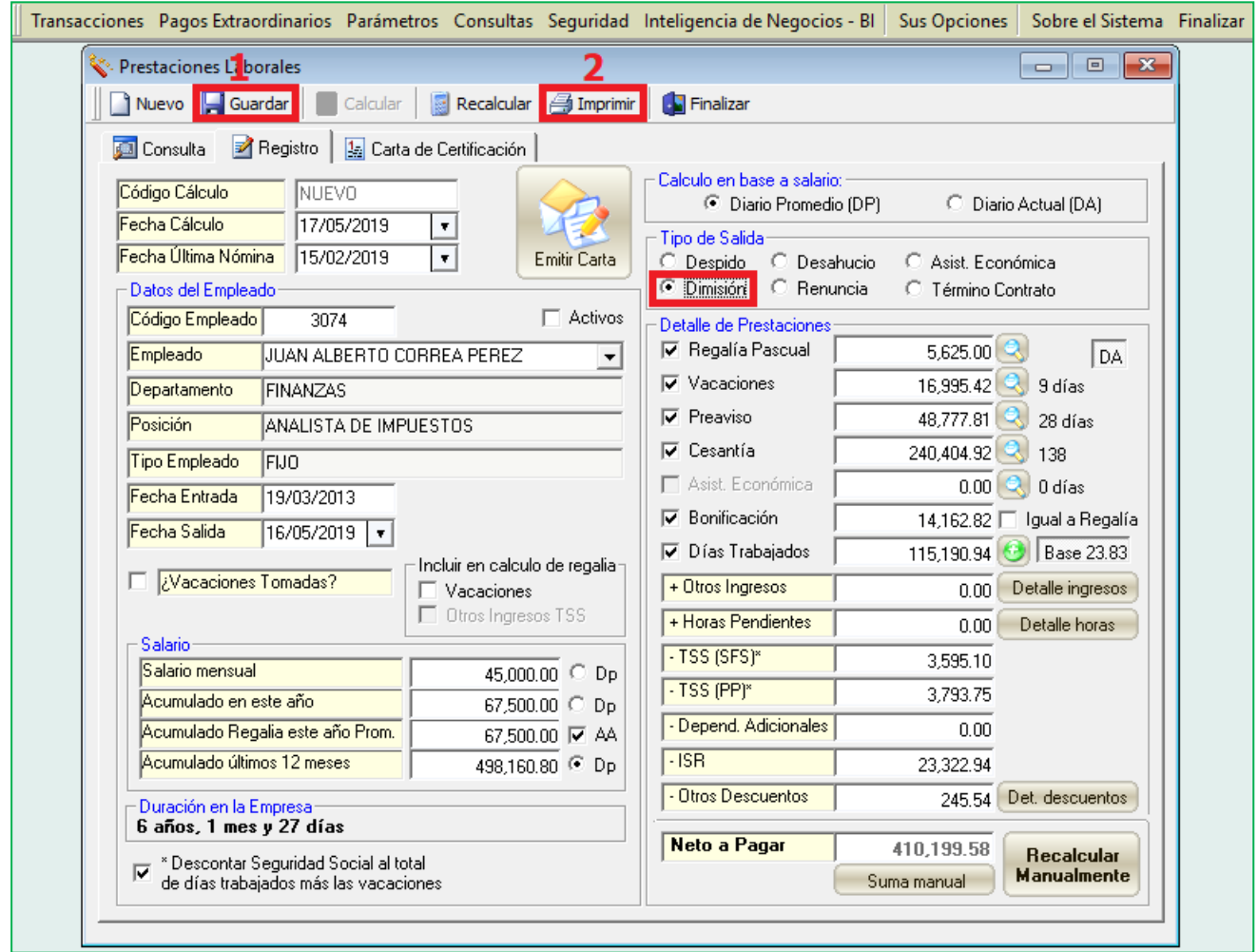

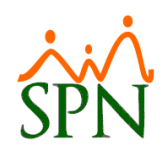

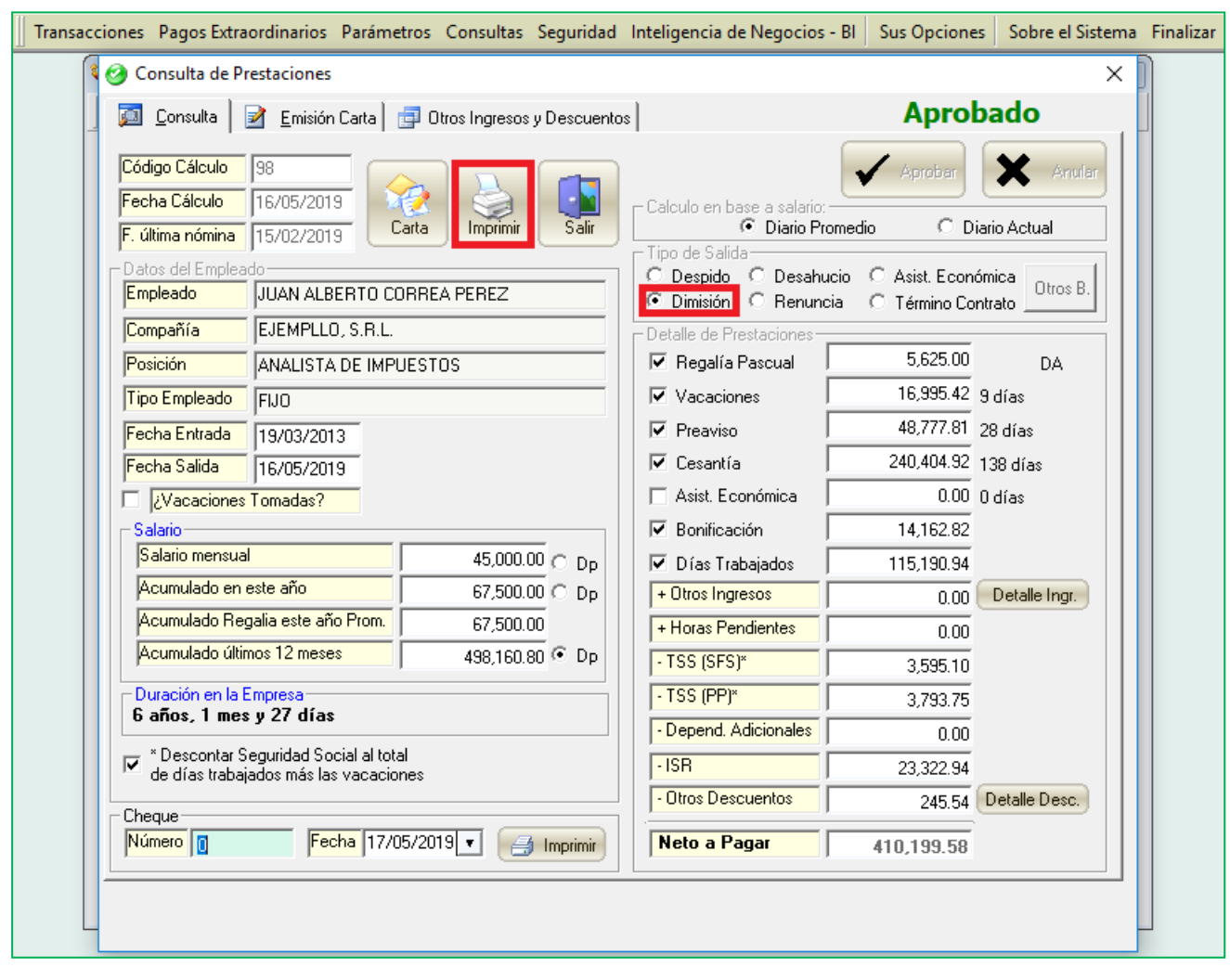

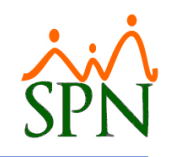

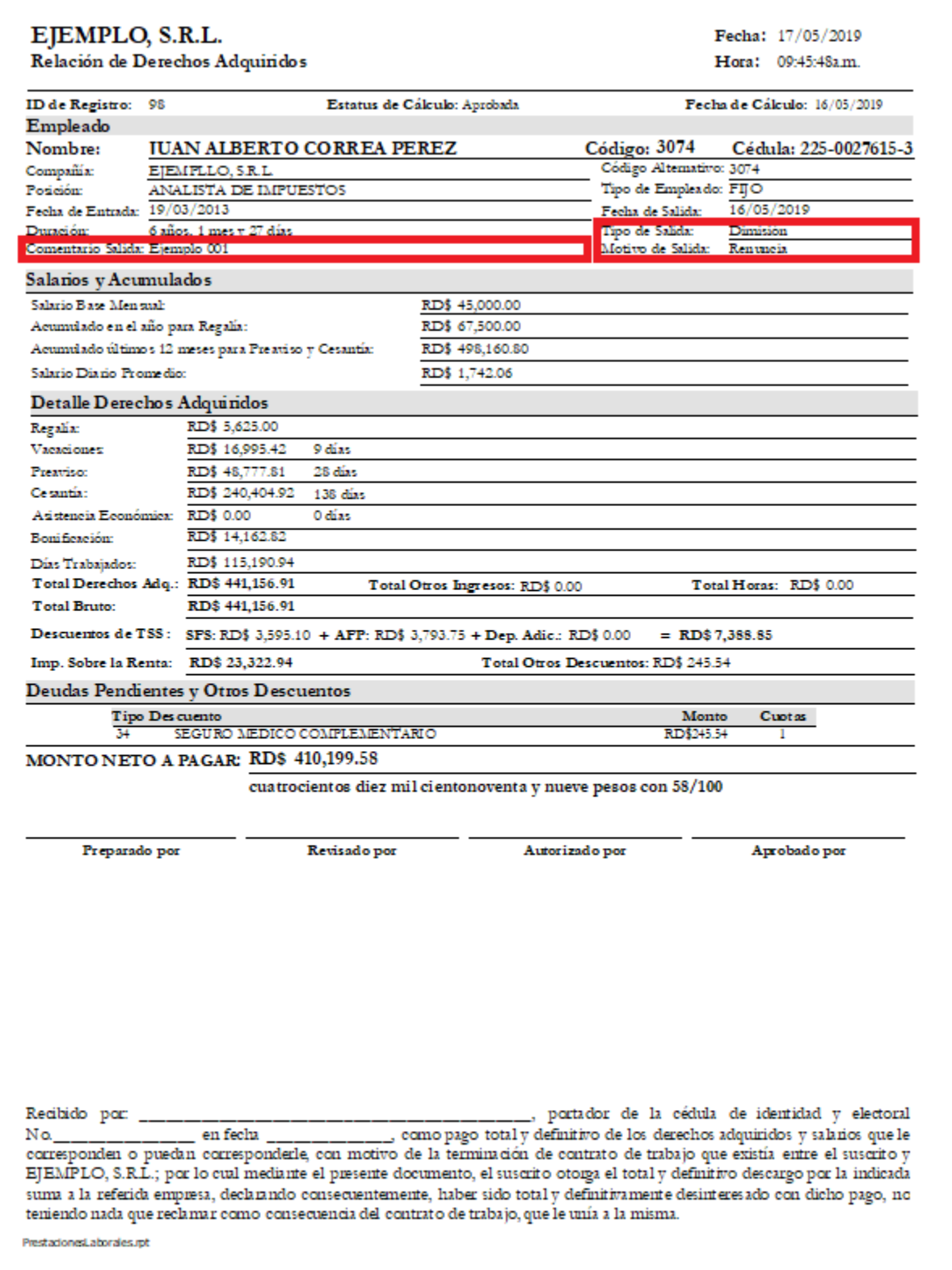

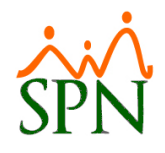

#### <span id="page-30-0"></span>**c) Calcular Prestaciones Laborales bajo el tipo de salida "Término Contrato".**

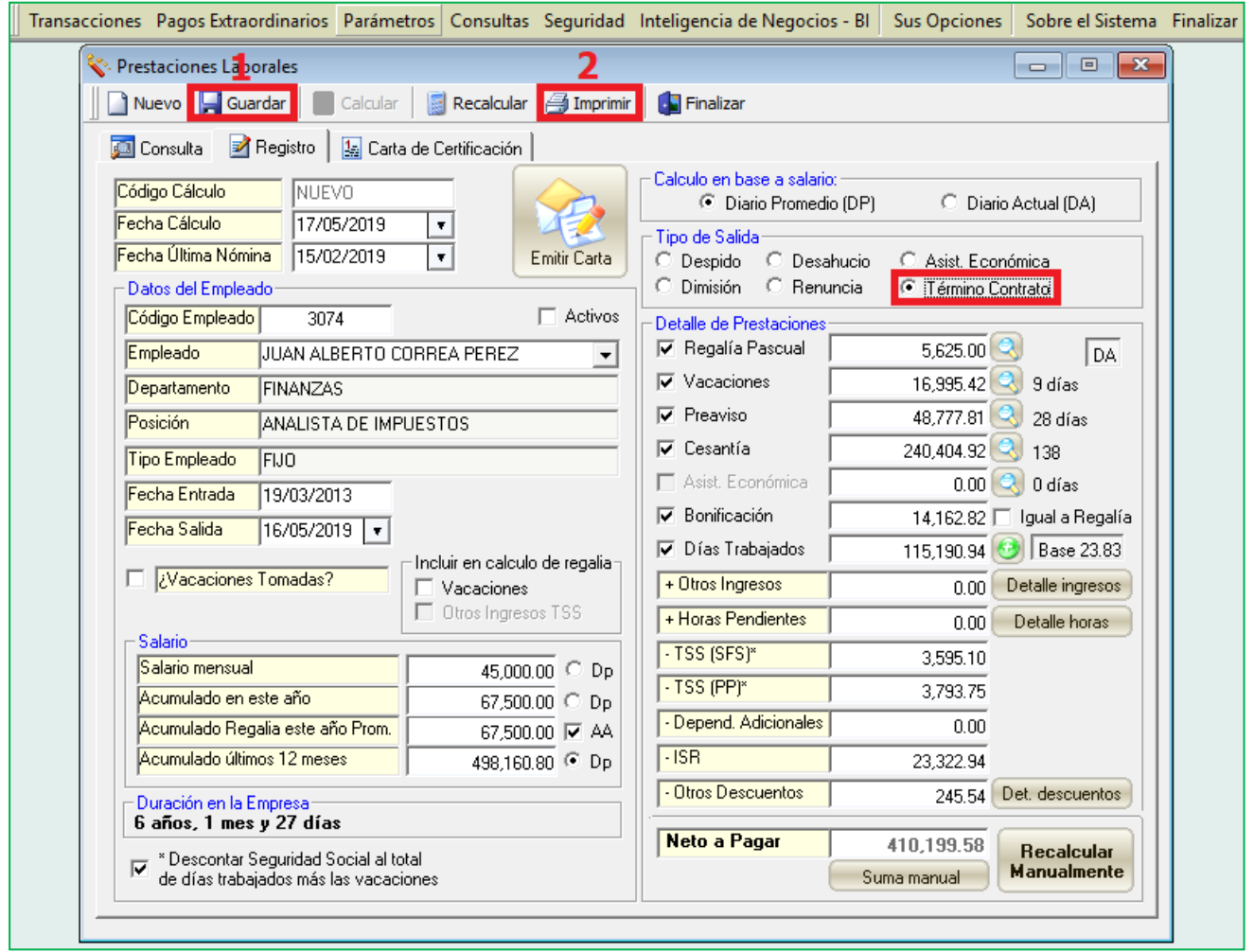

#### <span id="page-30-1"></span>**d) Incorporación del campo "Infotep Bonificación" en la pantalla Prestaciones Laborales y en los reportes relacionados.**

Cabe destacar que los campo antes mencionados solo mostraran data si el colaborador seleccionado para el cálculo de las prestaciones laborares tiene relacionado una acción de personal de salida.

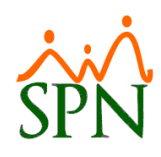

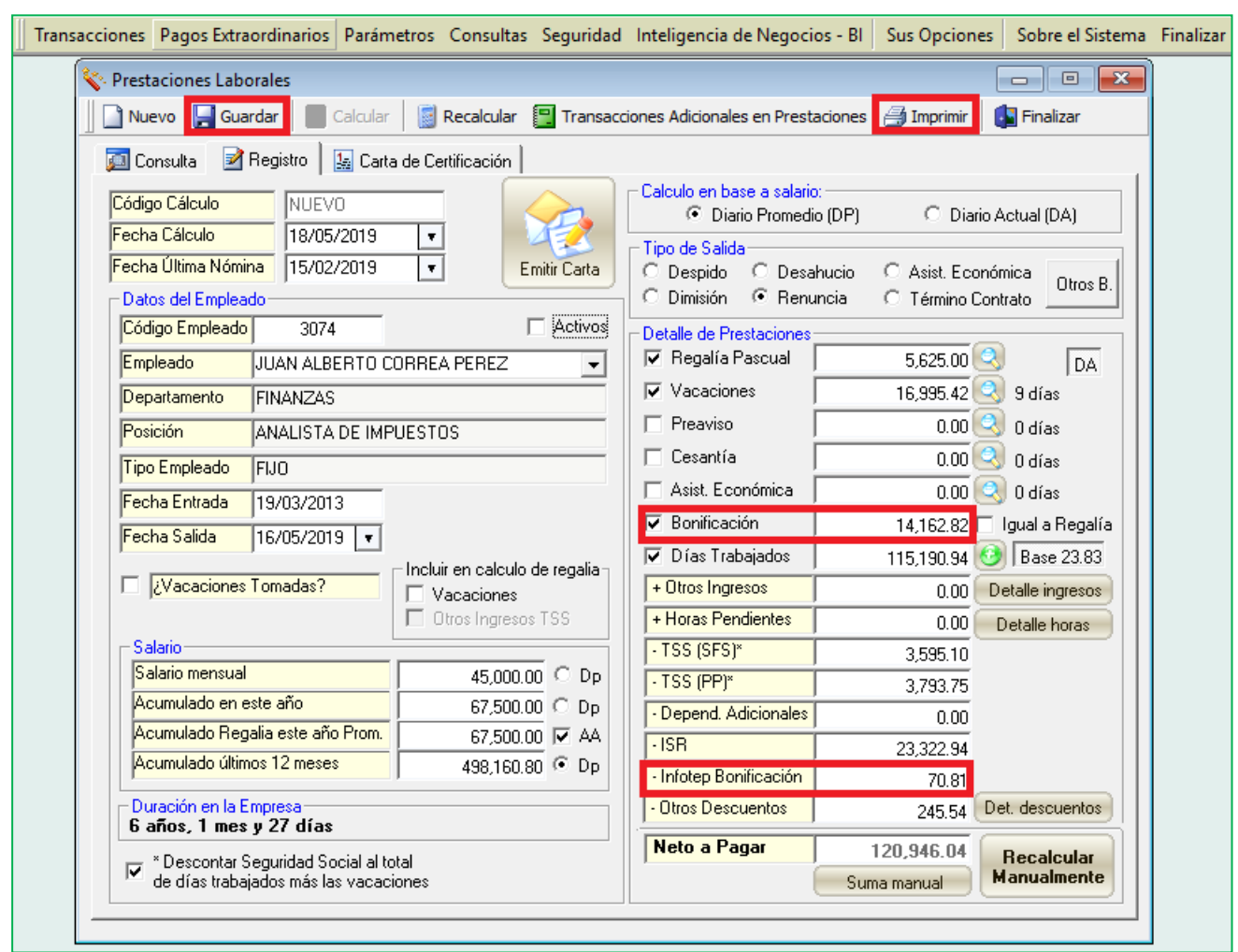

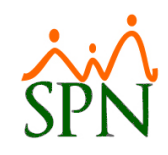

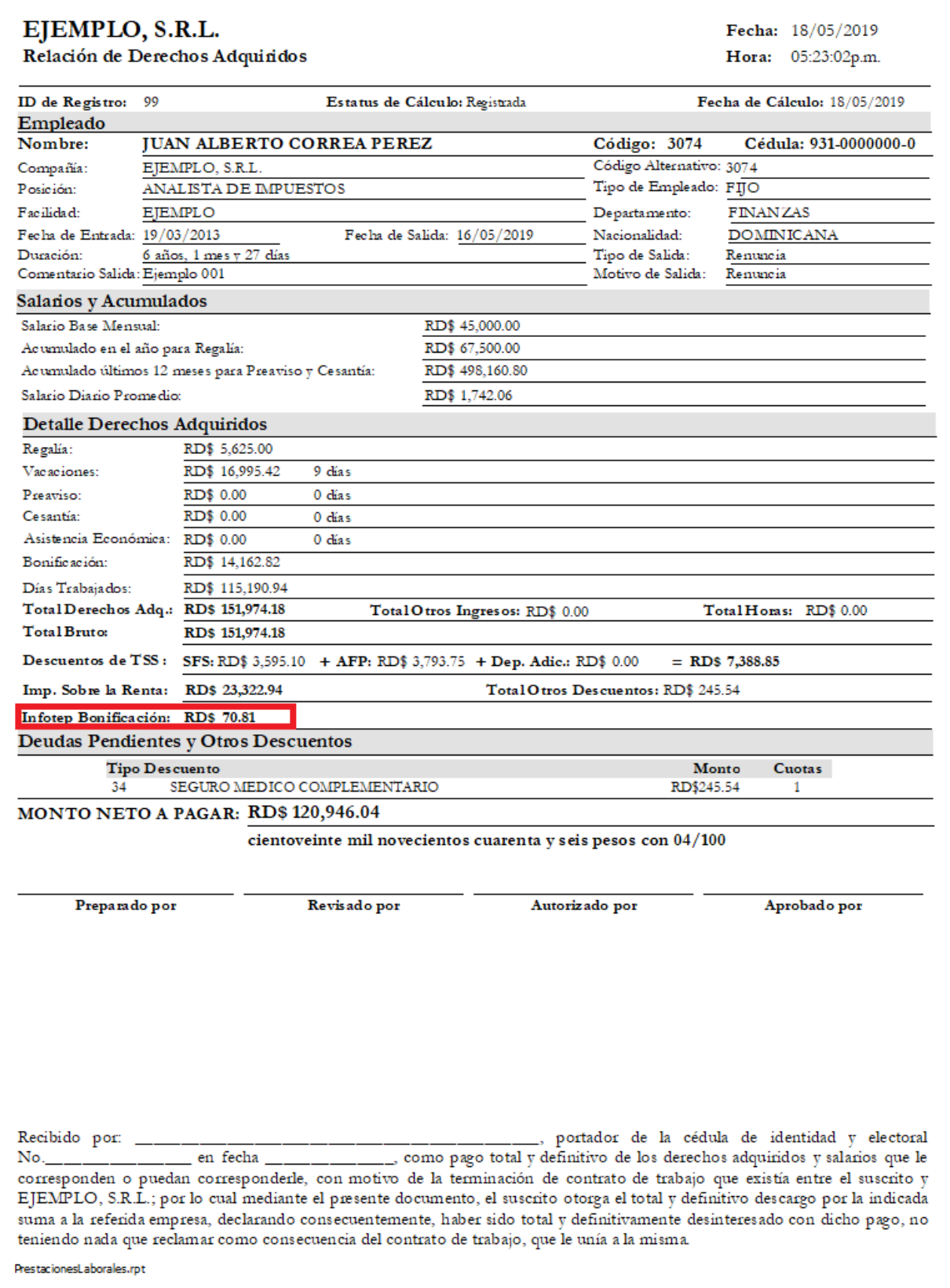

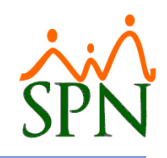

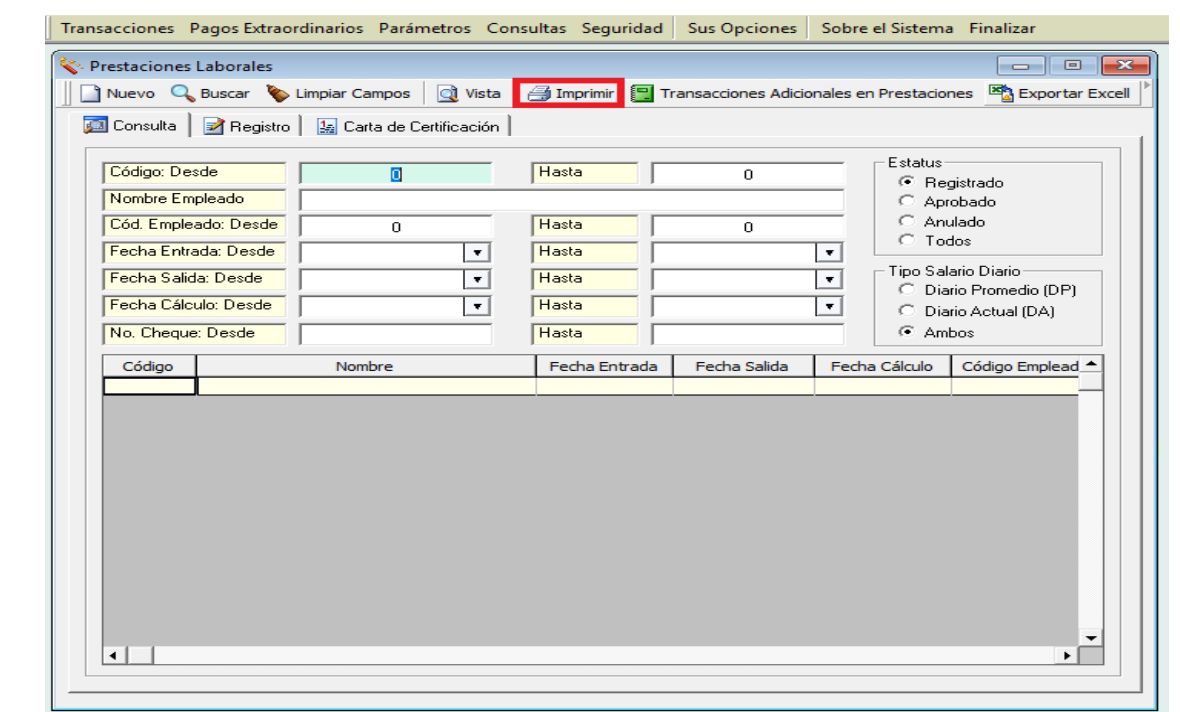

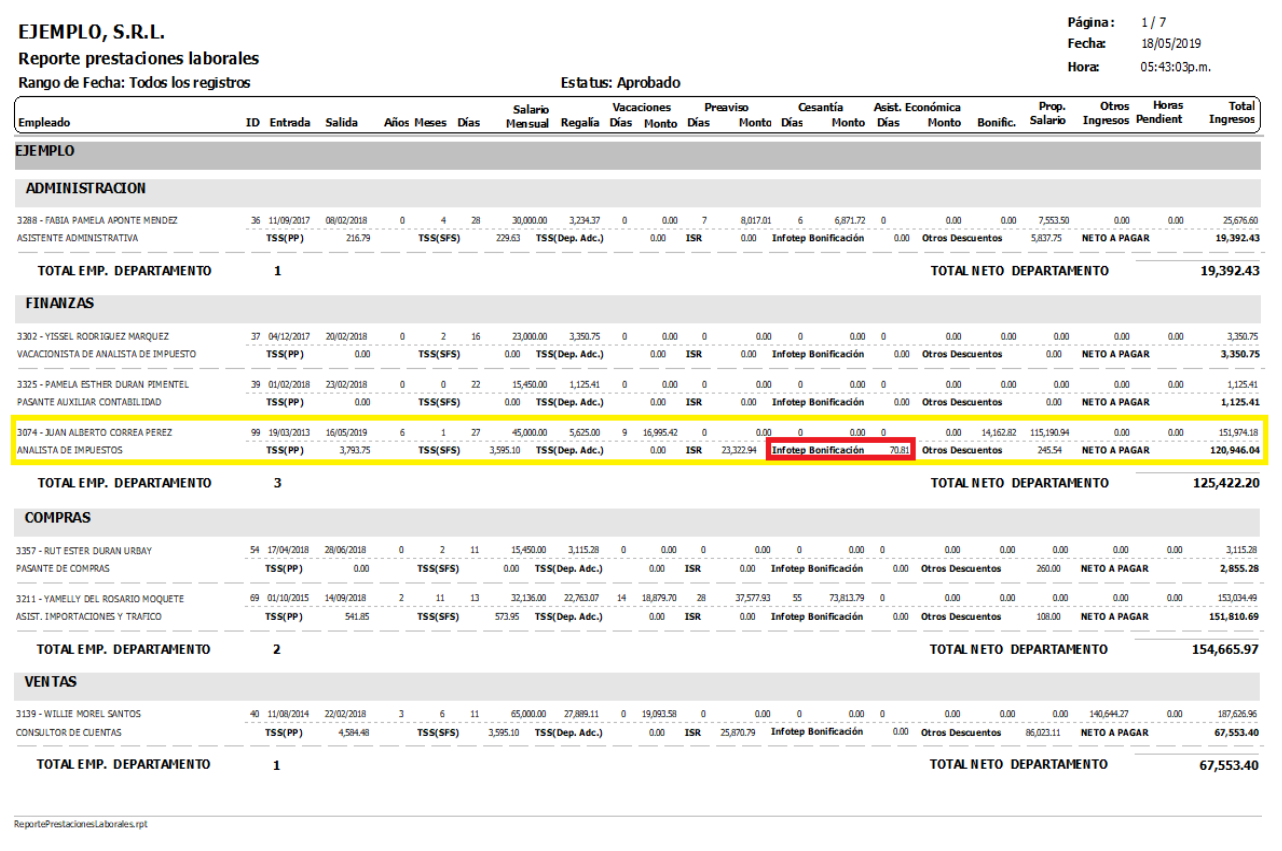

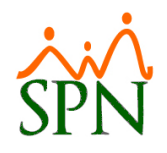

#### <span id="page-34-0"></span>**9. Acción de Personal.**

Esta nueva funcionalidad le permitirá al usuario que tenga designado los permisos denominados "MENÚ ACCIÓN DE PERSONAL" y "Registrar Acciones de Personal" en la plataforma de SPN Módulo de Personal.

<span id="page-34-1"></span>Entre las mejoras incorporadas:

**a) Acción de Personal – Tipo Acción "Cambio Forma de Pago".**

Desde la pantalla "Registrar Acción Personal" del menú "Acción Personal"

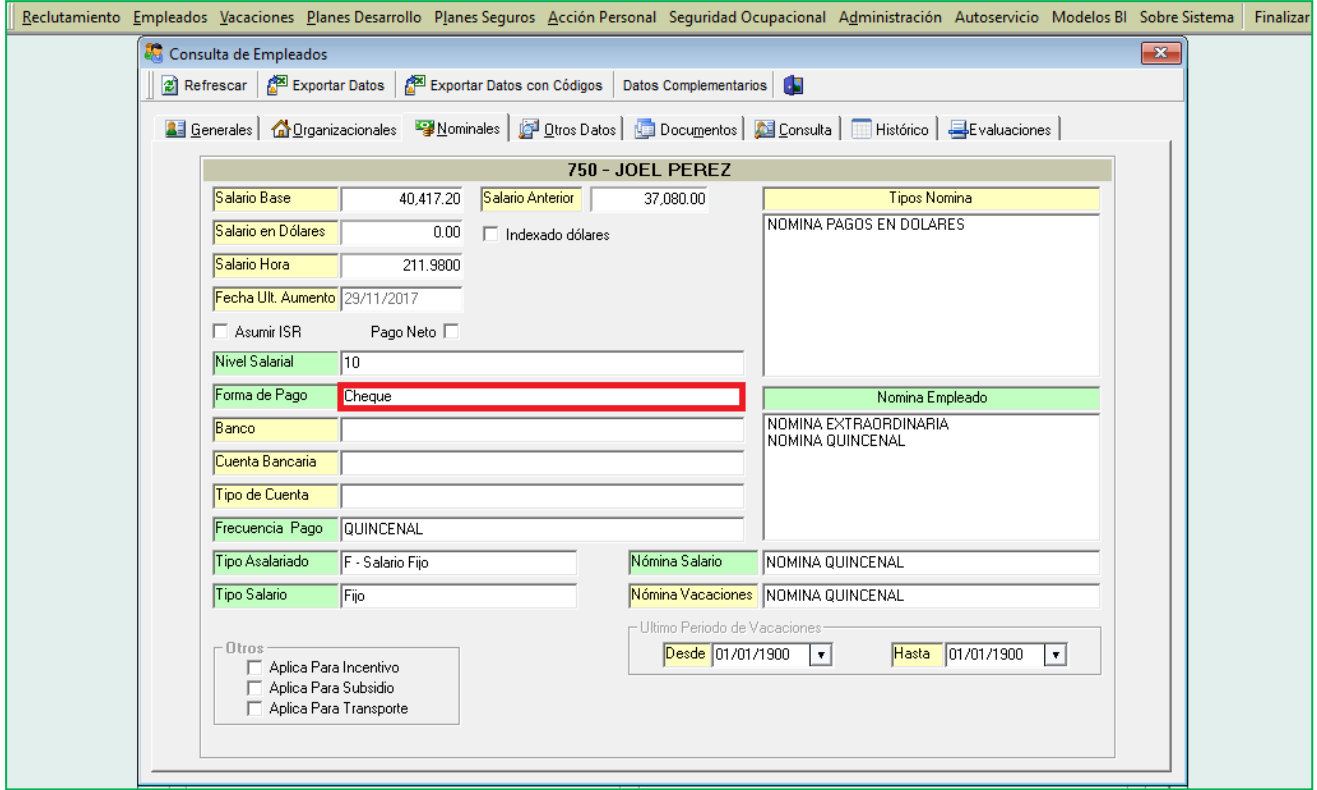

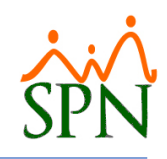

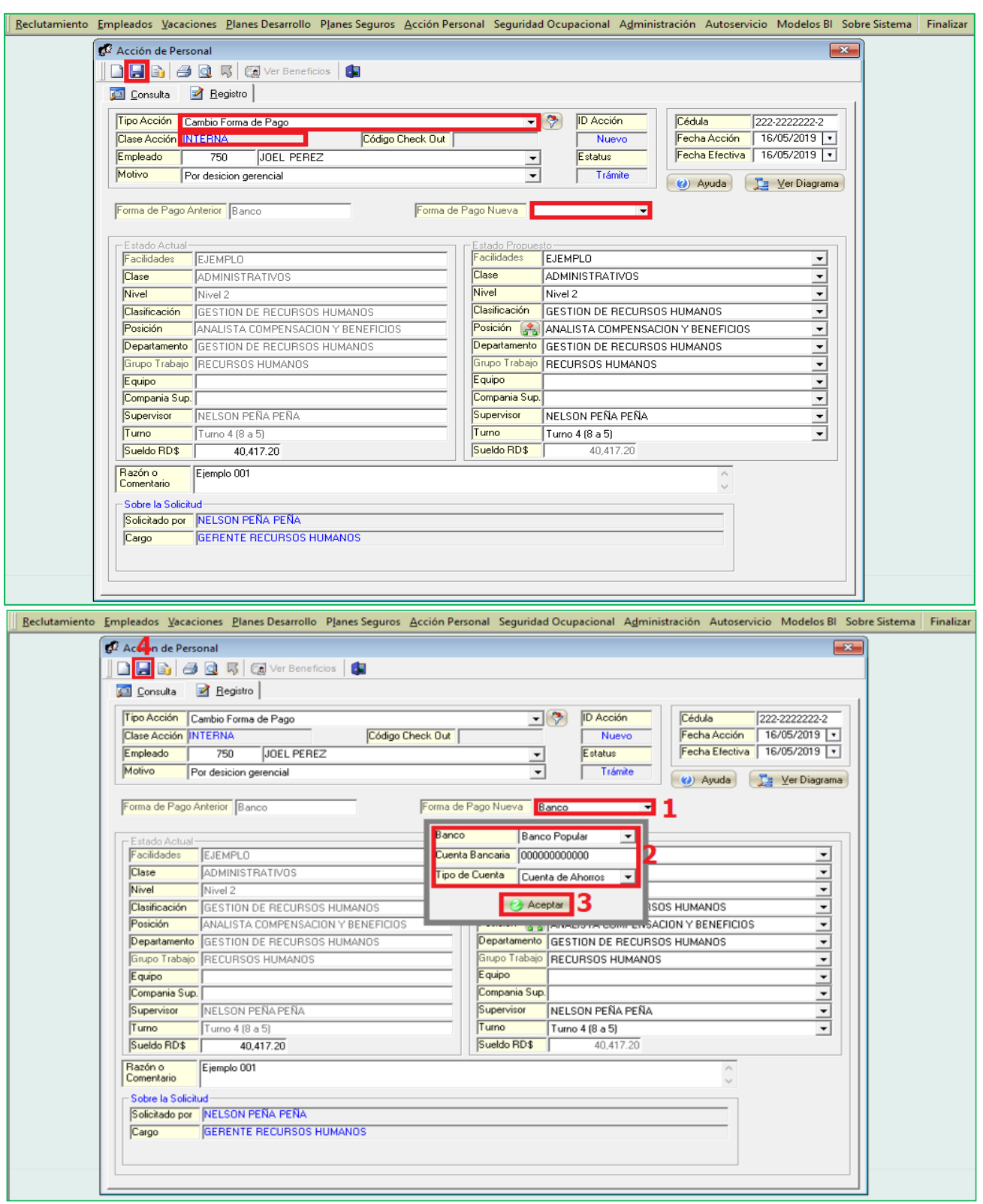

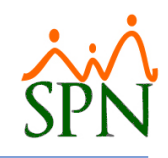

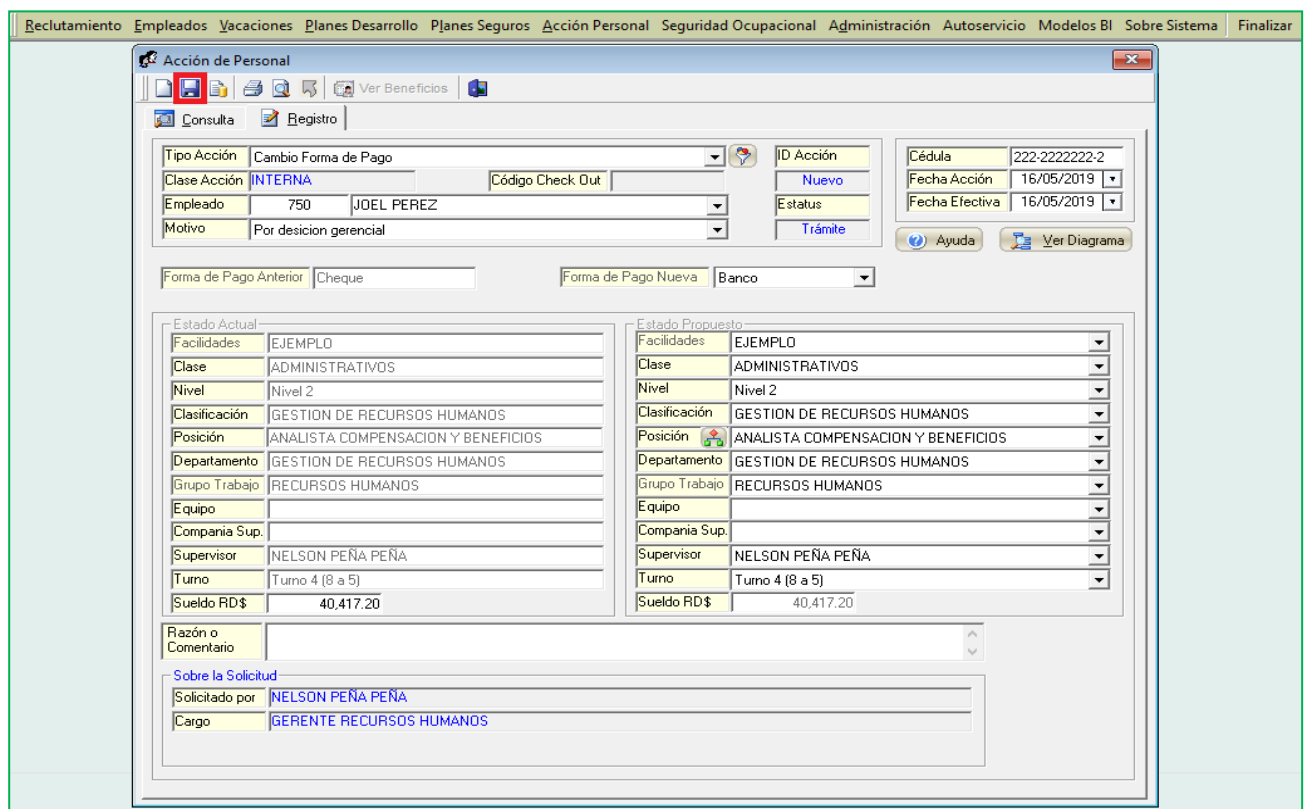

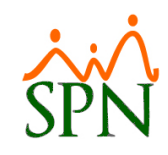

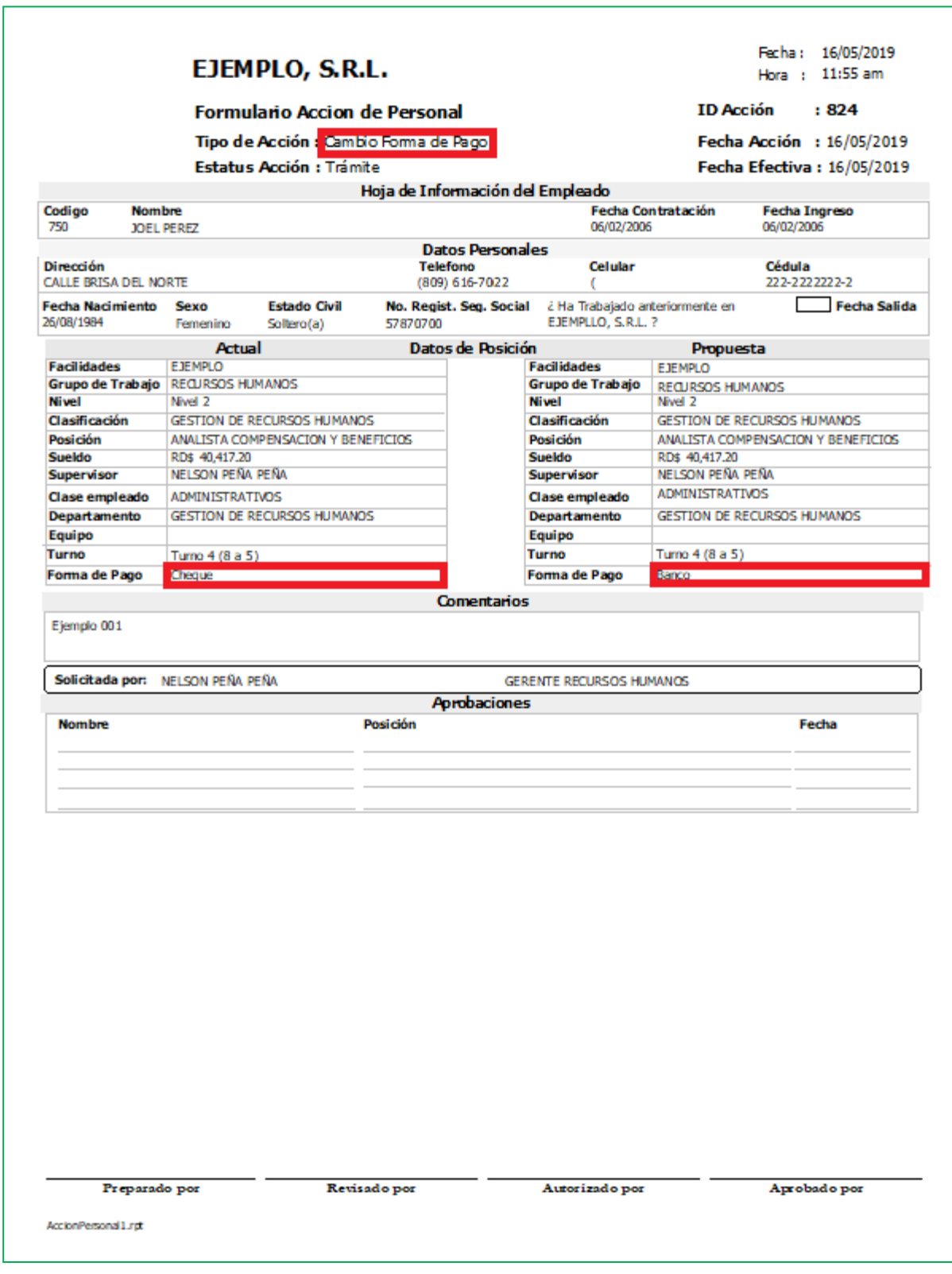

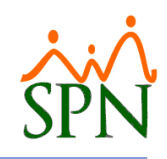

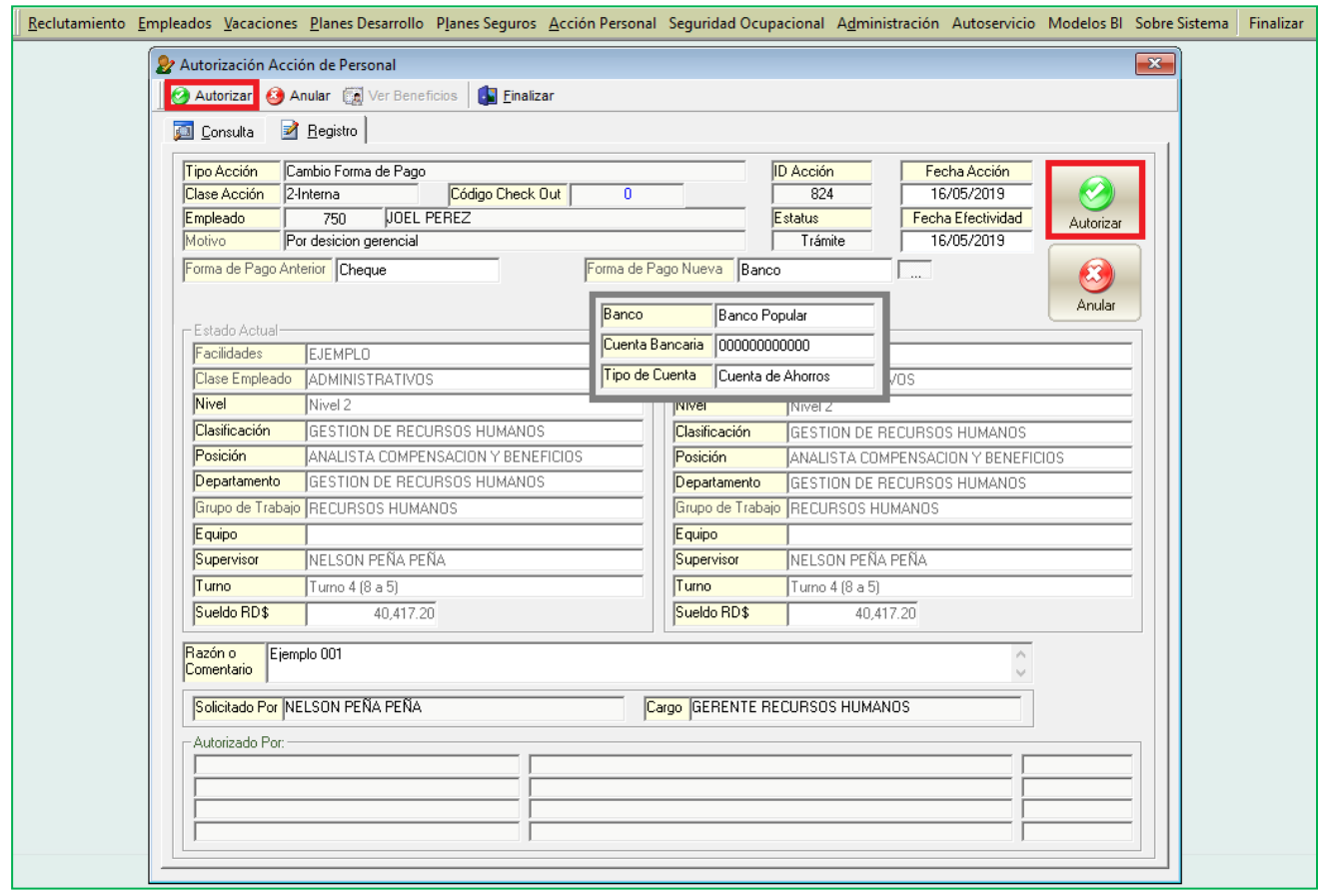

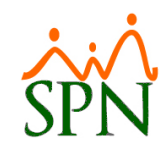

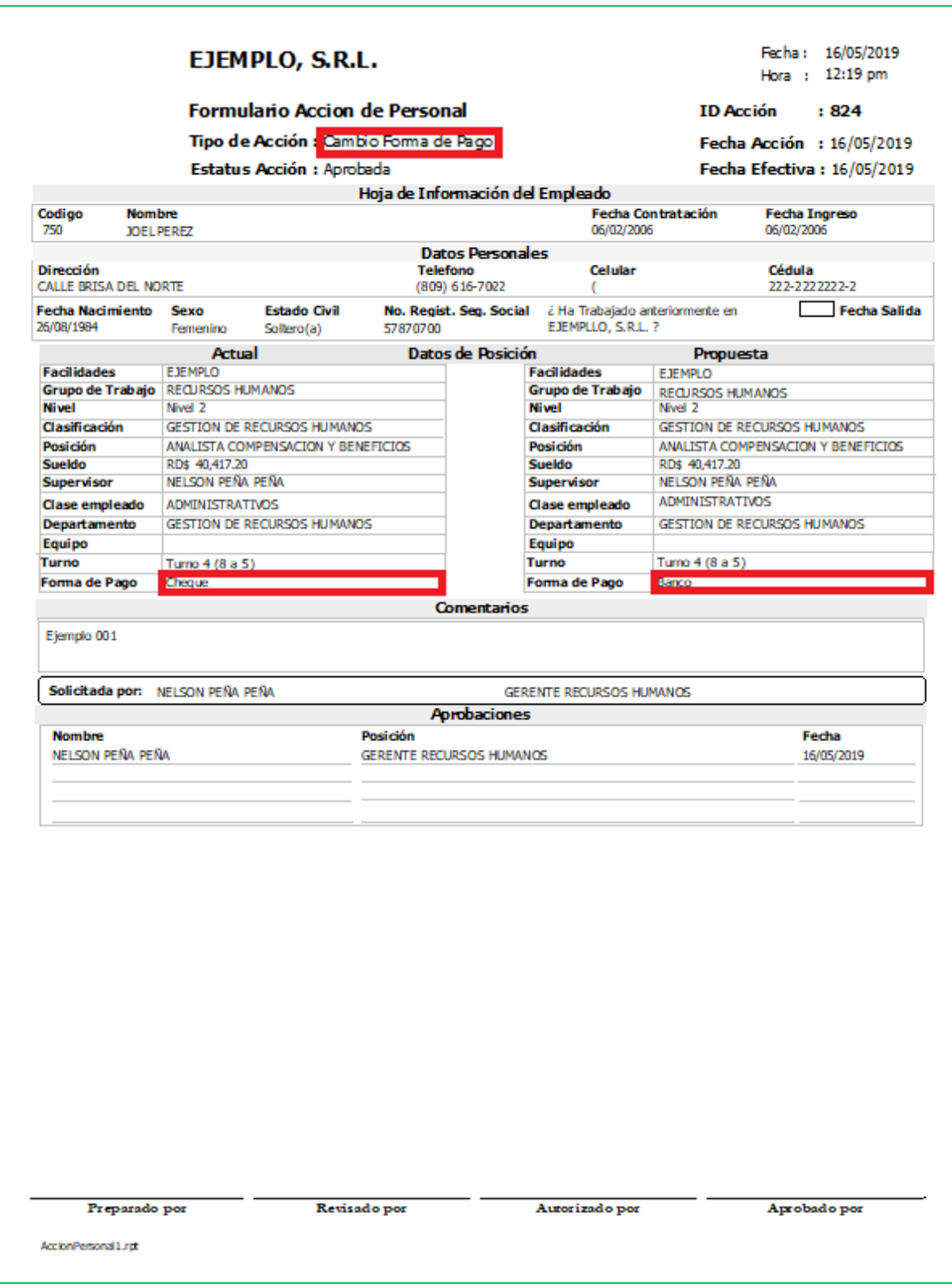

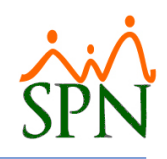

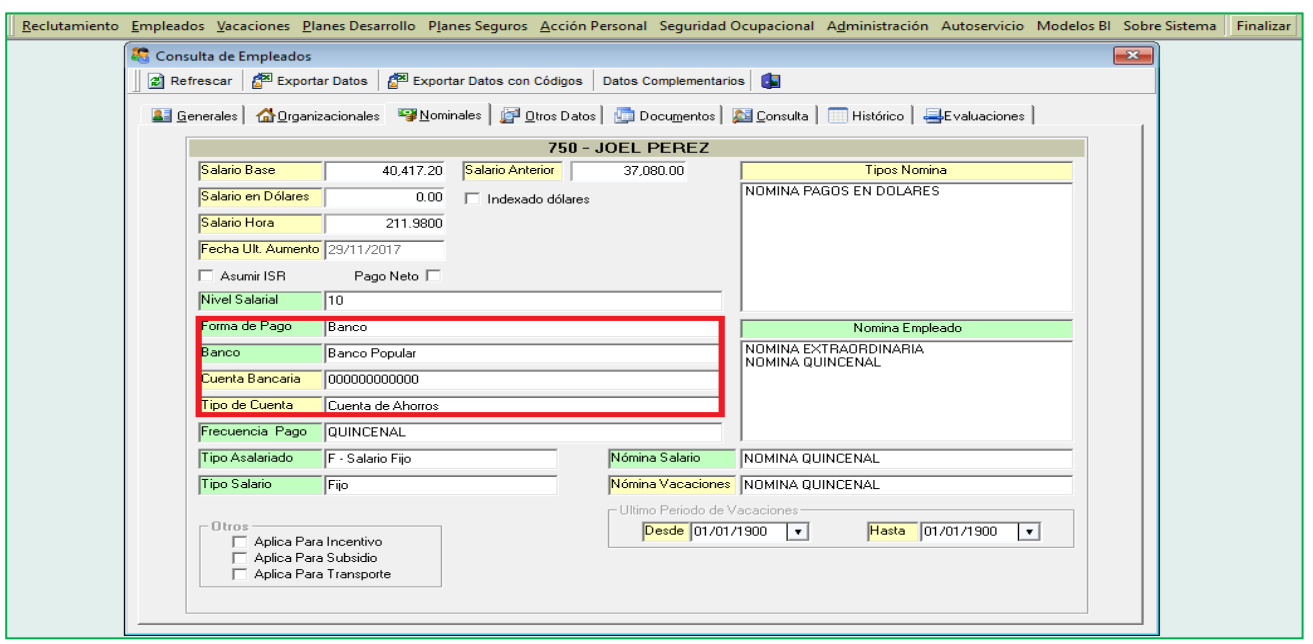

#### <span id="page-40-0"></span>**b) Acción de Personal "Dimisión".**

Desde la pantalla "Registrar Acción Personal" del menú "Acción Personal"

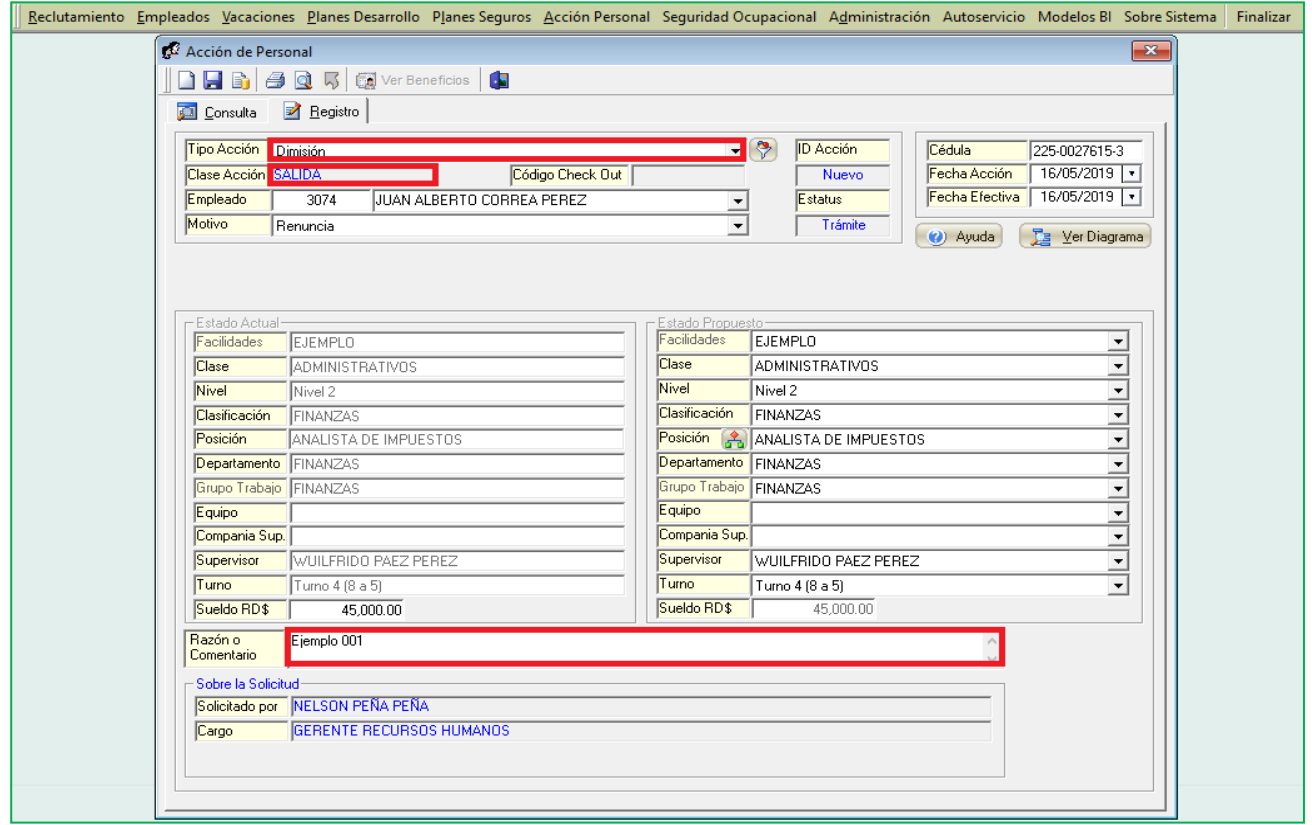

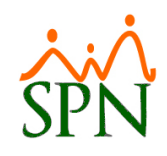

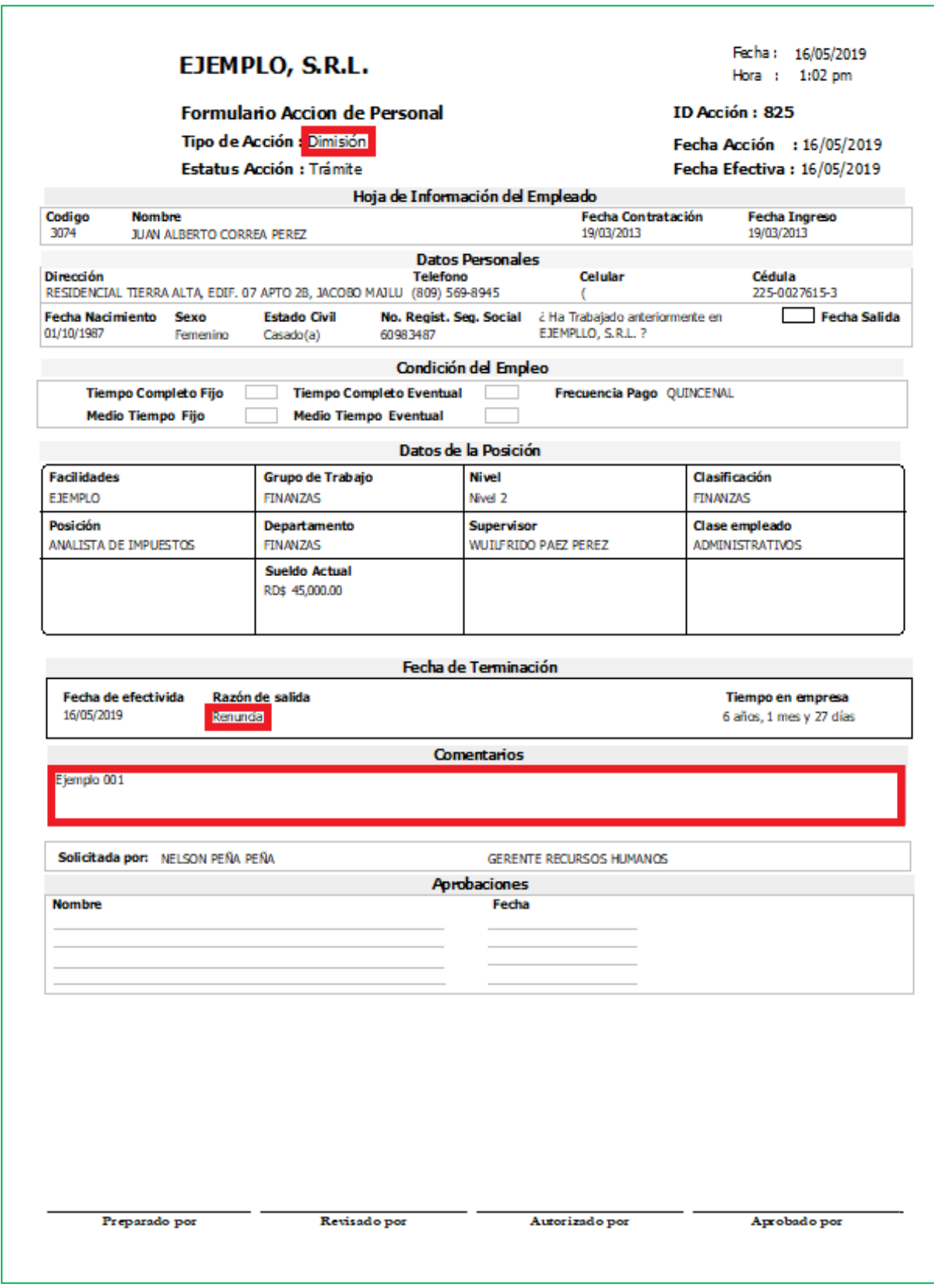

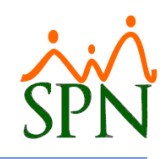

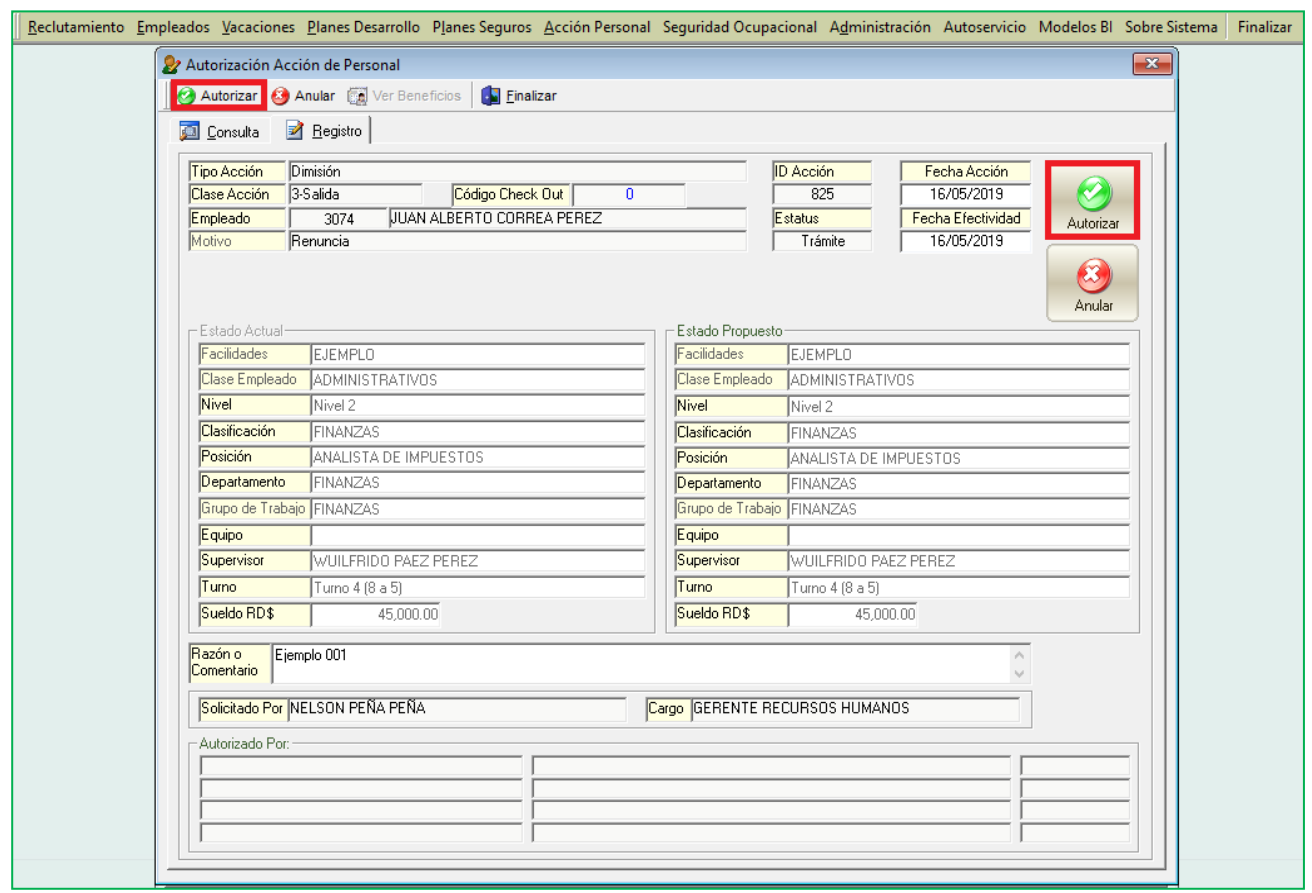

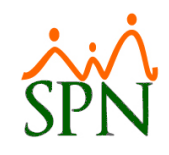

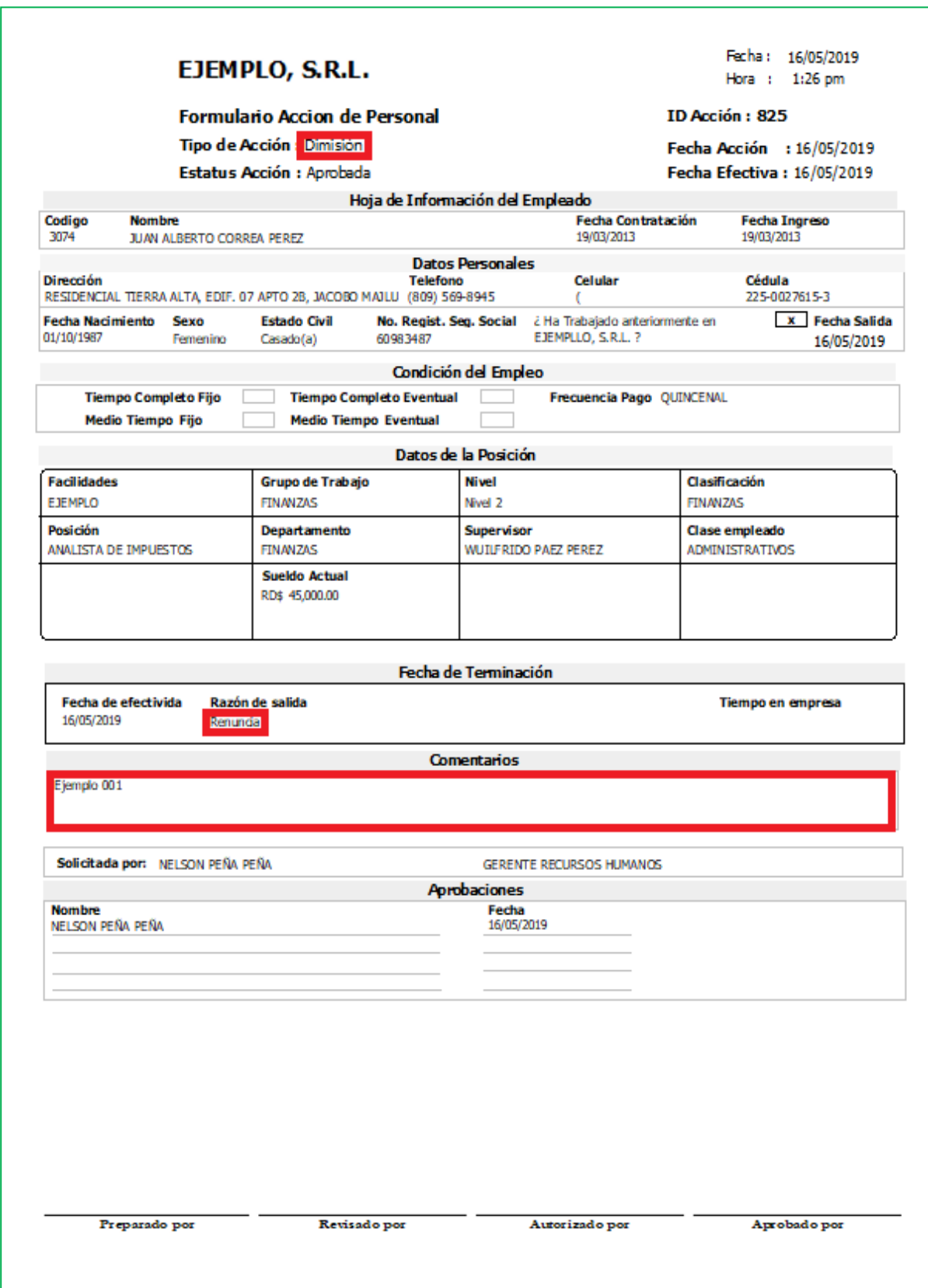

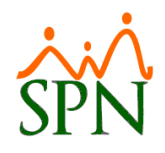

#### <span id="page-44-0"></span>**10. SPN de Personal - "Aprobación Permisos".**

Desde la pantalla "Aprobación Permisos" del menú "Autoservicio/Procesos/Aprobar Permisos Web.

En esta sección se agregó el campo "Fecha Aprobación Supervisor"

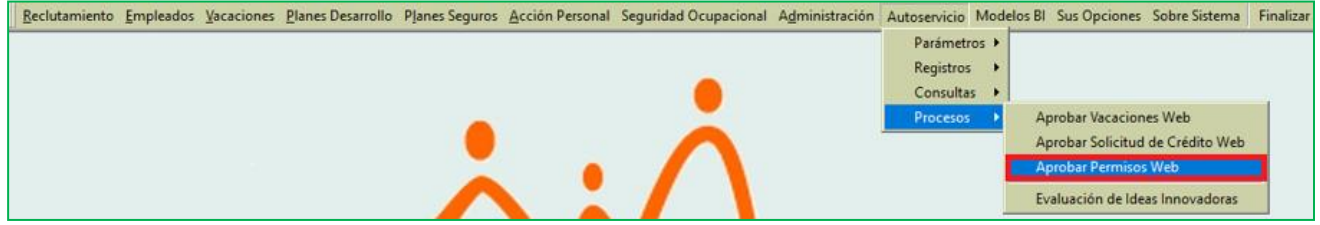

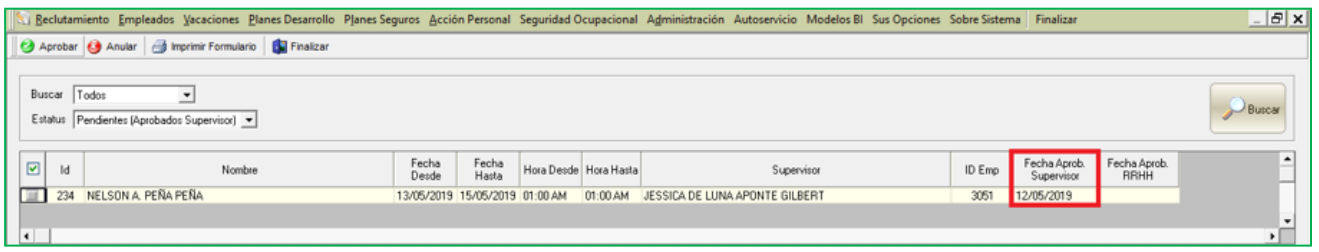

#### <span id="page-44-1"></span>**11. SPN Nómina - Secciones de "Descuentos" y "Descuentos para Regalía y Bonificación".**

Pata realizar estos procesos el usuario debe tener designado los permisos denominados "Descuentos" y "Descuentos (Regalía/Bonificación)" en la plataforma de SPN Módulo de Nómina.

#### <span id="page-44-2"></span>**a) Aplicar Descuentos a empleados con estatus "Inactivo".**

Desde la pantalla "Descuentos" del menú "Transacciones/Descuentos/Descuentos. La mejora en esta sección fue la inclusión del control "Empleados activos", que por defecto se mostrara con el cotejo activado. Si descotejamos dicho control y hacemos click en la lista desplegable del campo "Empleado" nos mostrara el listado de los colaboradores cuyo "Estatus" se "Cancelado" e "Inactivo", permitiéndonos así aplicar descuentos a los mismos.

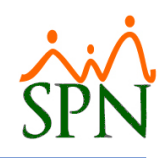

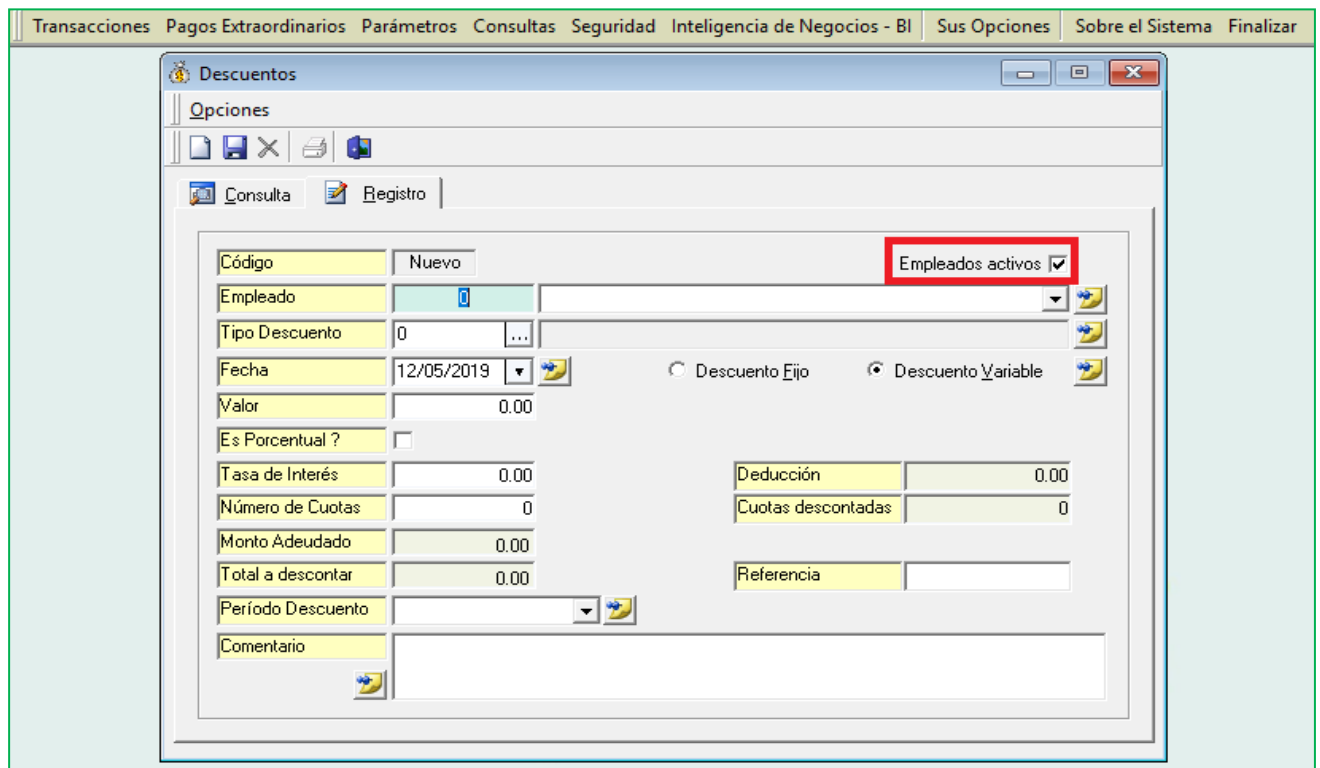

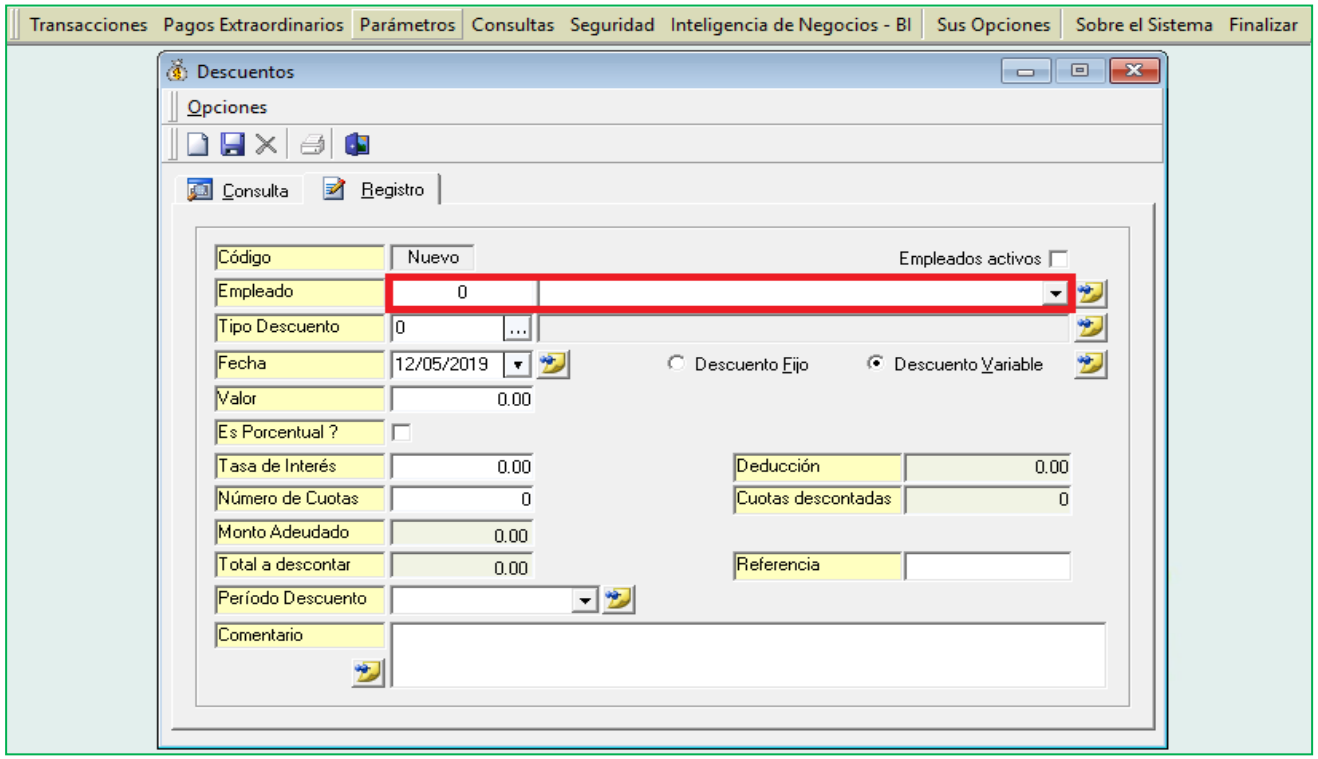

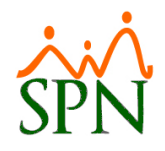

#### <span id="page-46-0"></span>**b) Aplicar Descuentos (Regalía/Bonificación) a empleados con estatus "Inactivo".**

Desde la pantalla "Descuentos (Regalía/Bonificación)" del menú "Transacciones/Descuentos/Descuentos para Regalía y Bonificación. La mejora en esta sección fue la inclusión del control "Empleados activos", que por defecto se mostrara con el cotejo activado. Si descotejamos dicho control y hacemos click en la lista desplegable del campo "Empleado" nos mostrara el listado de los colaboradores cuyo "Estatus" se "Cancelado" e "Inactivo", permitiéndonos así aplicar descuentos a los mismos.

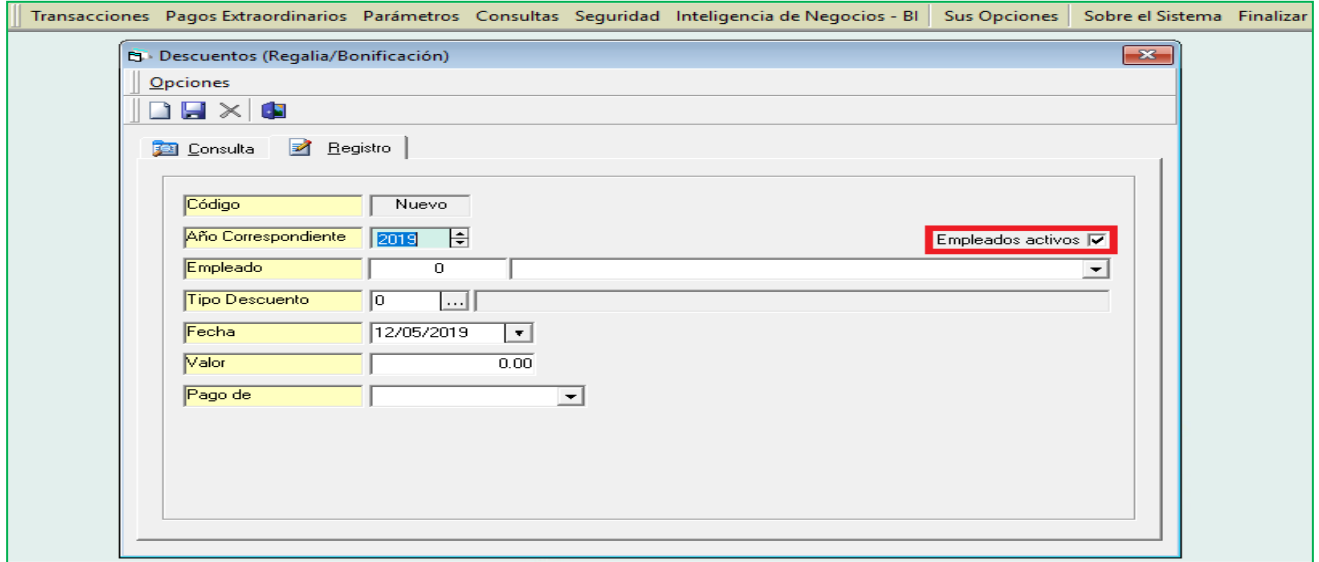

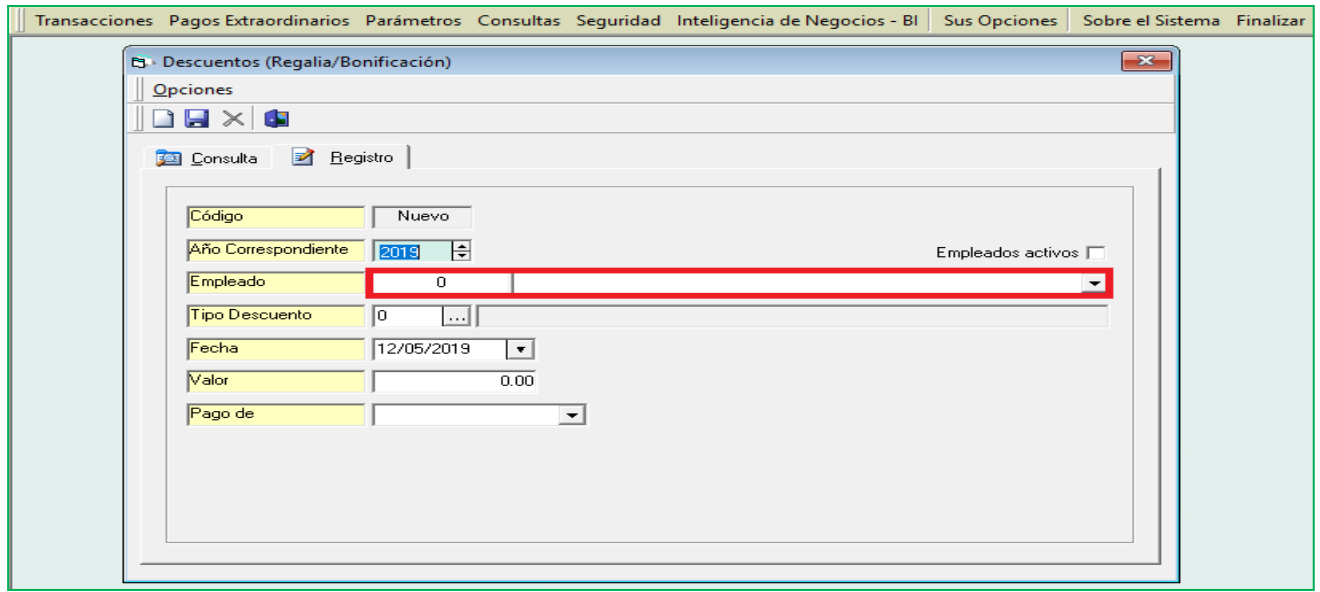

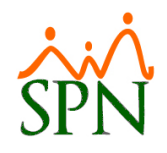

#### <span id="page-47-0"></span>**12. Reportes de Ejecución de Vacaciones.**

Para tener acceso a esta pantalla el usuario debe tener designado los permisos denominados "Reporte ¿Quiénes Han Tomado Vacaciones?", "Reporte ¿Quiénes No Han Tomado Vacaciones?", "Reporte ¿Quiénes Regresan de Vacaciones?", "Vacaciones de Todos los Empleados" en la plataforma de SPN Módulo de Personal. Desde el Sub-Menu " Reporte de Ejecución de Vacaciones". A manera de mejora se reordenaron la distribución de los campos en los reportes. Adicional a ellos se incluyó un nuevo reporte denominado "Balance de Vacaciones".

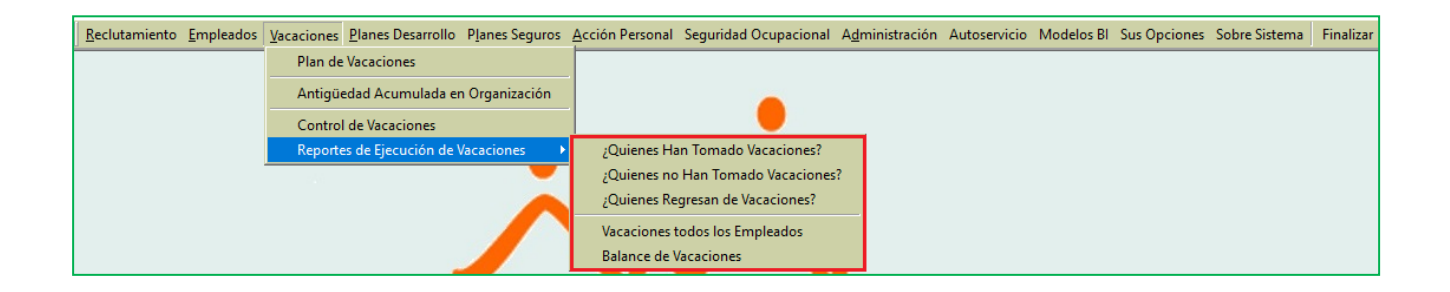

#### <span id="page-47-1"></span>**a) ¿Quiénes Han Tomado Vacaciones?**

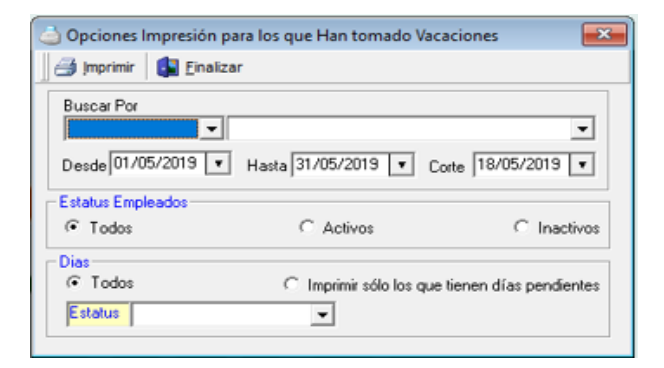

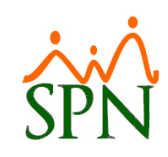

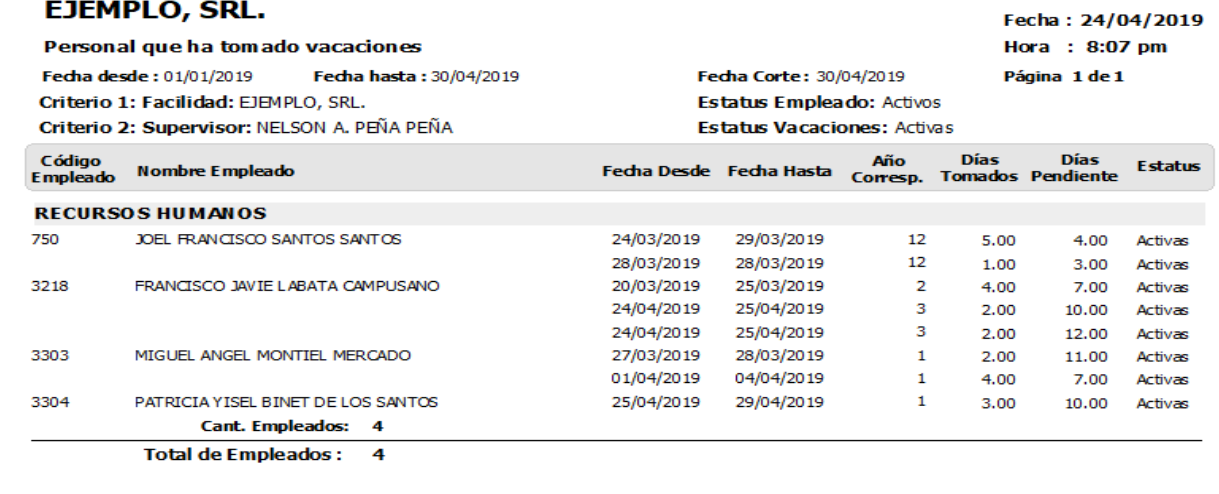

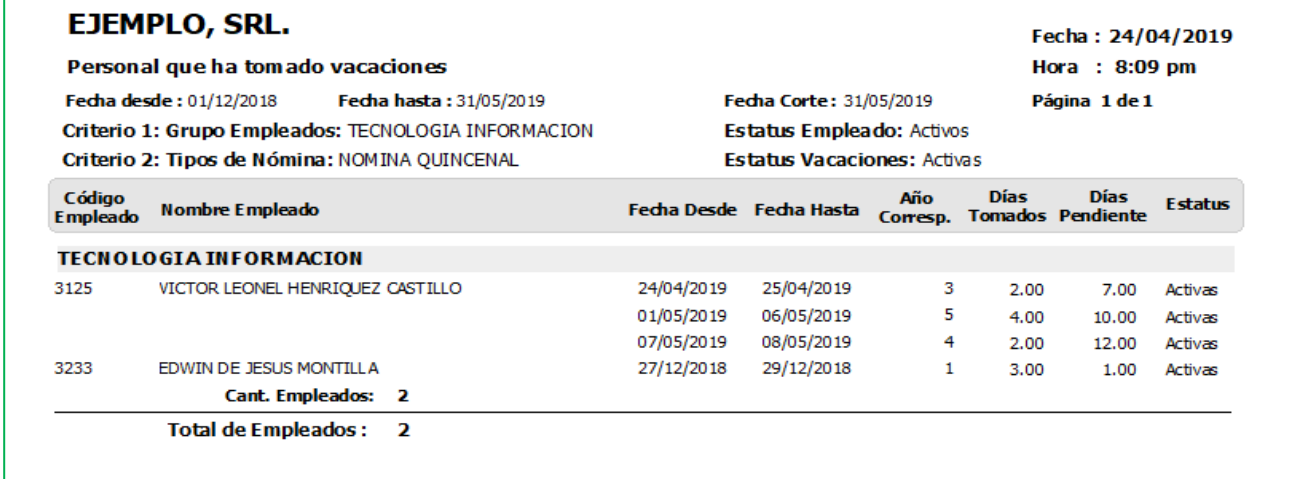

#### <span id="page-48-0"></span>**b) ¿Quiénes no Han Tomado Vacaciones?**

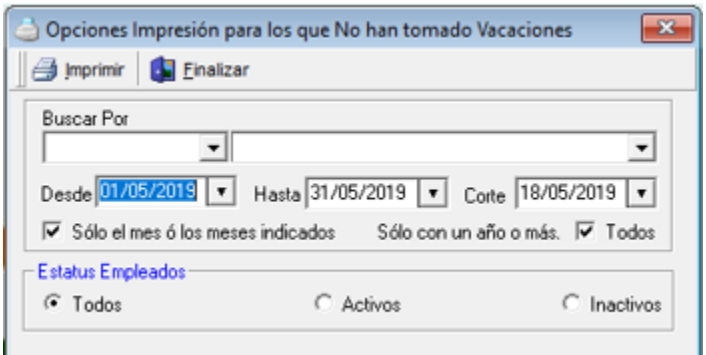

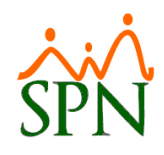

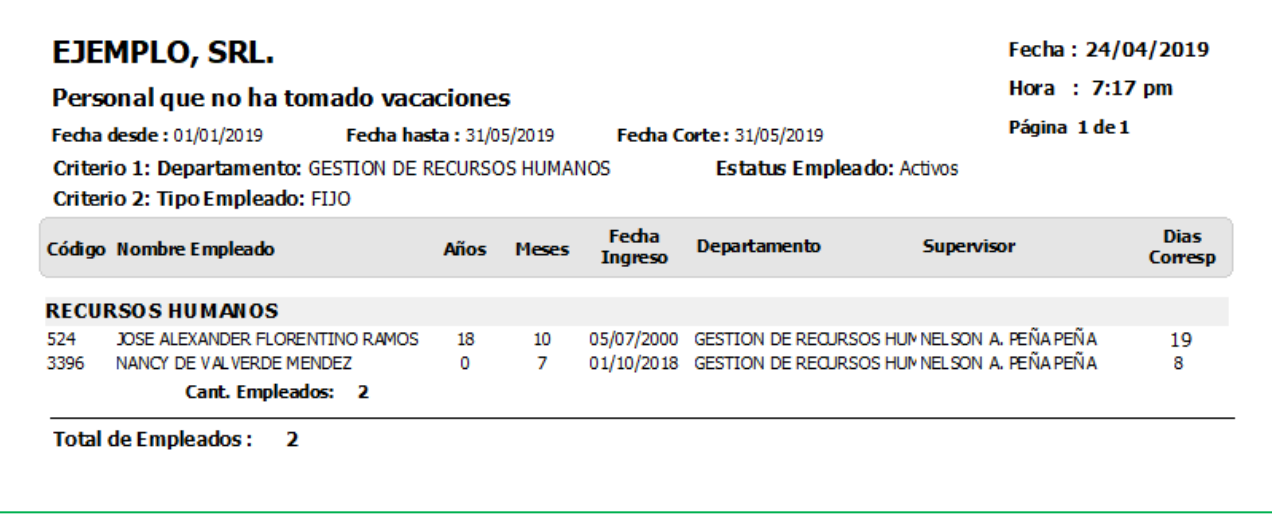

#### <span id="page-49-0"></span>**c) ¿Quiénes Regresan de Vacaciones?**

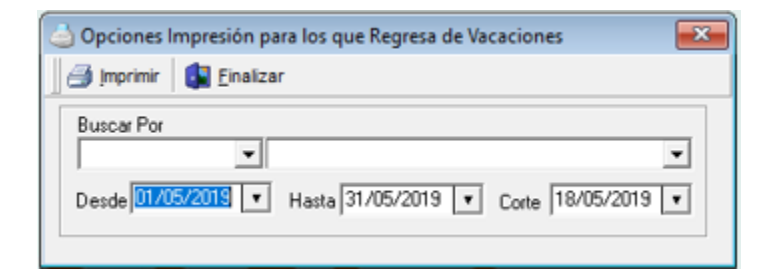

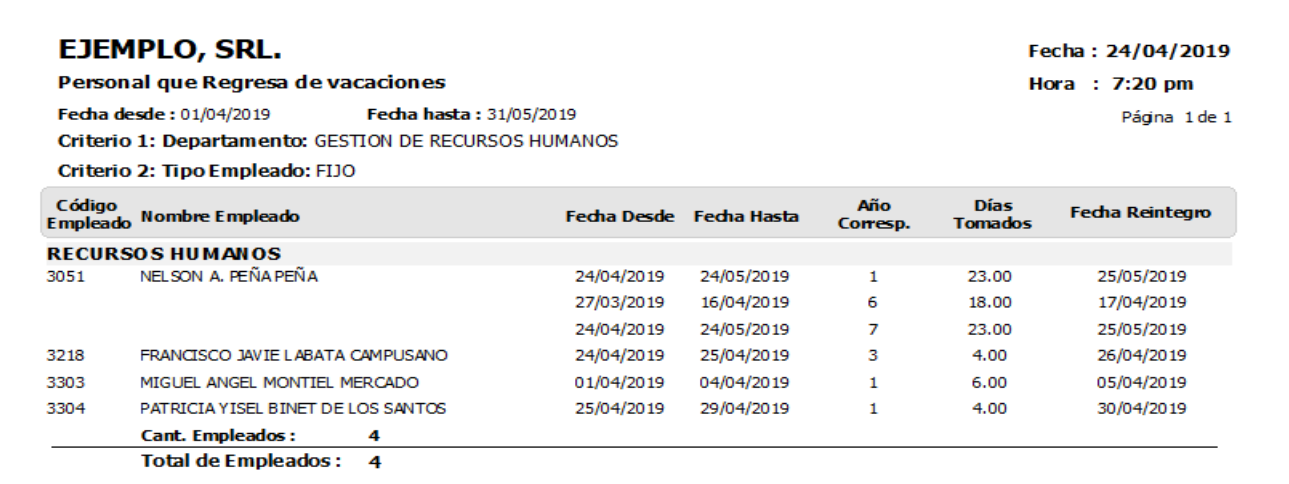

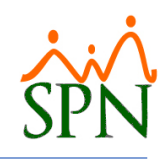

#### <span id="page-50-0"></span>**d) Todos los Empleados**

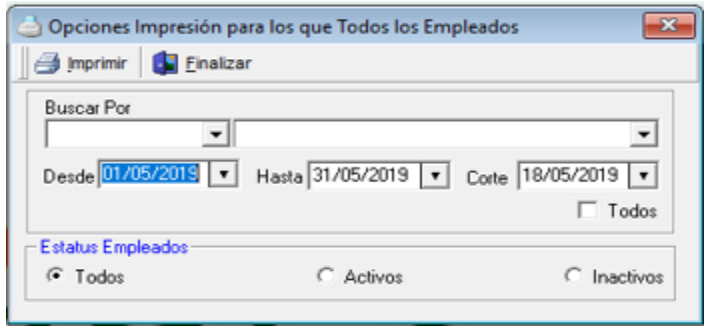

#### **EJEMPLO, SRL.** Fecha: 24/04/2019 Hora: 8:05 pm **Empleados Activos y sus Vacaciones** Página 1 de 1 Fedha desde: 01/01/2019 Fecha hasta: 31/05/2019 Fedha Corte: 31/05/2019 Criterio 1: Departamento: GESTION DE RECURSOS HUMANOS Estatus Empleado: Activos Criterio 2: Tipos de Nómina: NOMINA QUINCENAL -<br>Código<br>Empleado - Nombre Empleado Fecha<br>Ingreso Dias<br>Corresp. Días<br>Tomados Año<br>Corresp. Días<br>Pendientes Fecha<br>Desde Fecha<br>Hasta Estatus **RECURSOS HUMANOS** 3218 FRANCISCO JAVIE LABATA CAMPUSANO 01/02/2016 20/03/2019 25/03/2019 4.00 7.00 Activas  $\overline{2}$  $14$ 24/04/2019 25/04/2019 3 14  $2,00$ 10.00 Activas 24/04/2019 25/04/2019 3  $14$ 2.00 12.00 Activas 750 JOEL FRANCISCO SANTOS SANTOS 06/02/2006 24/03/2019 29/03/2019  $\overline{15}$  $5.00$ 4.00 Activas  $12$ 28/03/2019<br>05/12/2017 27/03/2019 28/03/2019<br>28/03/2019  $\frac{12}{1}$  $\frac{15}{14}$  $\frac{1.00}{2.00}$  $3.00$ Activas 3303 MIGUEL ANGEL MONTIEL MERCADO 11.00 Activas 01/04/2019 04/04/2019 14 4.00 7.00 Activas NELSON A. PEÑA PEÑA 01/03/2012 27/03/2019 23 3051 16/04/2019 6 15.00 0.00 Activas 24/04/2019 24/05/2019 23 23.00 0.00 Activas  $\mathbf 1$ 24/04/2019 24/05/2019 7 23 23.00  $0.00$ Activas PATRICIA YISEL BINET DE LOS SANTOS 11/12/2017 25/04/2019 29/04/2019 3304  $\mathbf{1}$  $14$ 3.00 10.00 Activas **Cant. Empleados: 5** 64.00 Total de Empleados: 5 64.00

#### <span id="page-50-1"></span>**a) Balance de Vacaciones**

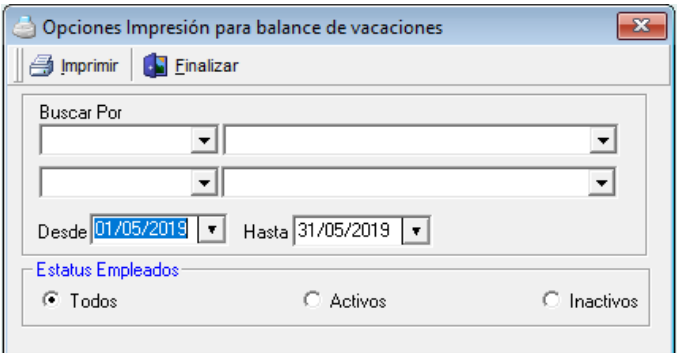

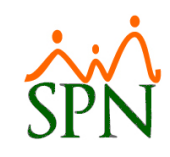

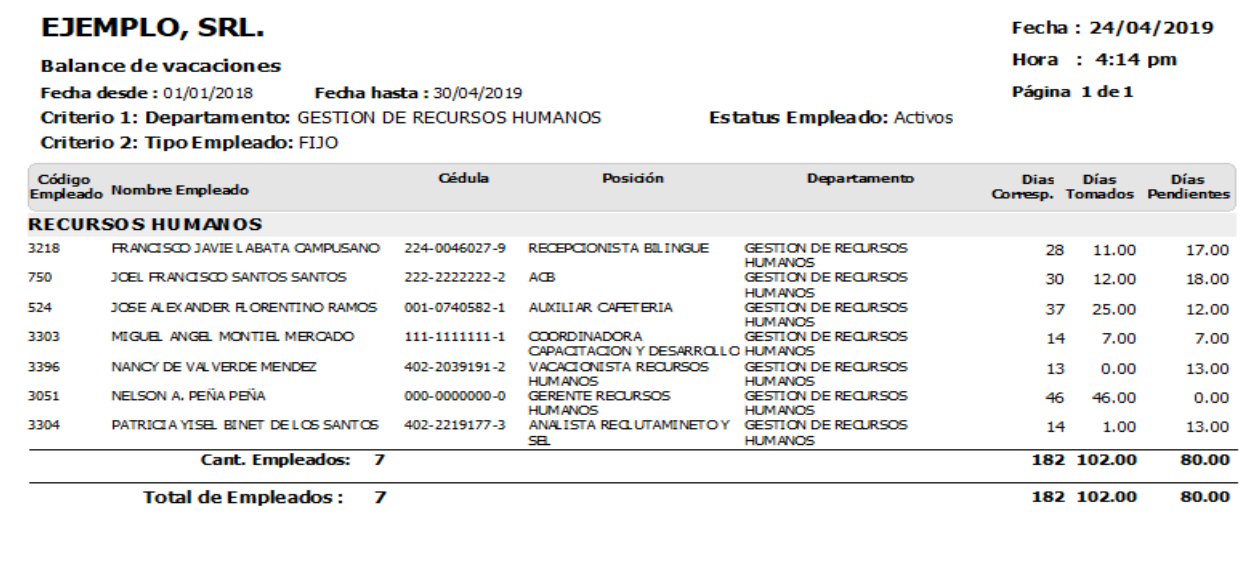

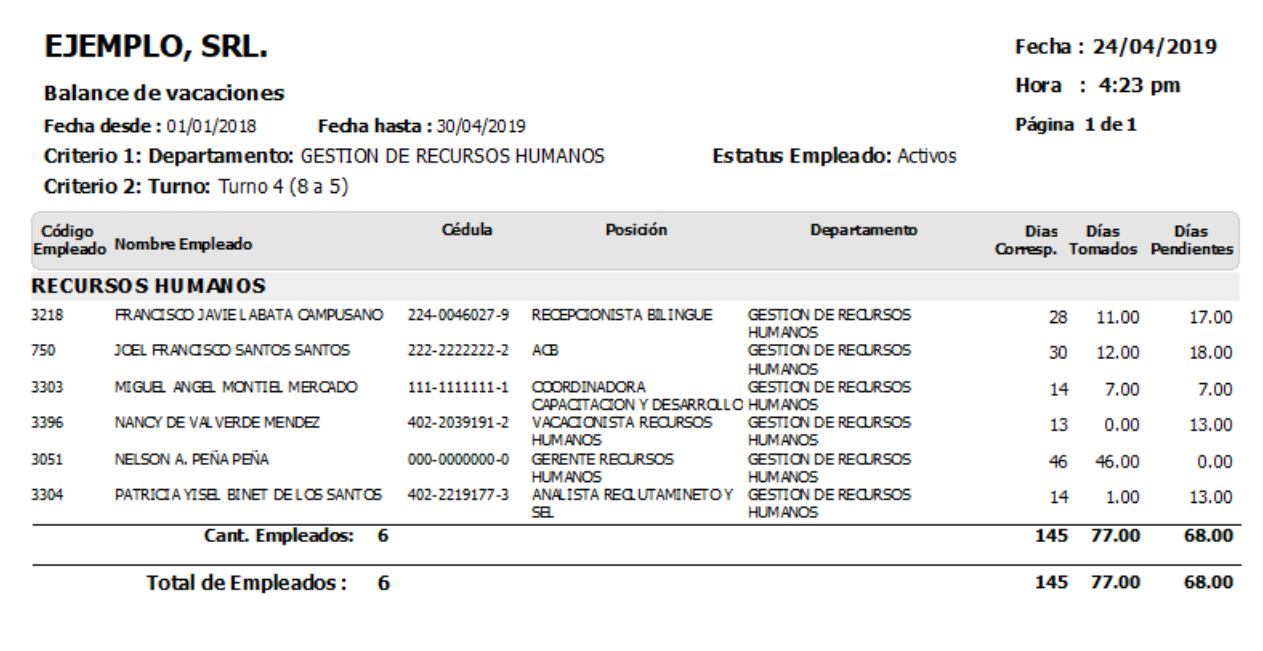

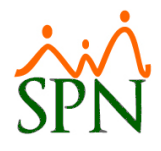

#### <span id="page-52-0"></span>**13. Procesamiento de uno o varios empleados en las nóminas semanales.**

Esta nueva funcionalidad le permitirá al usuario con permisología correspondiente, la potestad de procesar nominas semanales tanto a un colaborador especifico como a un grupo de colaboradores dependiendo de los criterios de búsqueda ingresados.

Desde la pantalla "Nómina Semanal" del menú "Transacciones/Nominas/Nomina Semanal". Tras seleccionar el Tipo de Nómina de la lista desplegable denominada "Tipo", se habilitará el botón "Procesa Empleado".

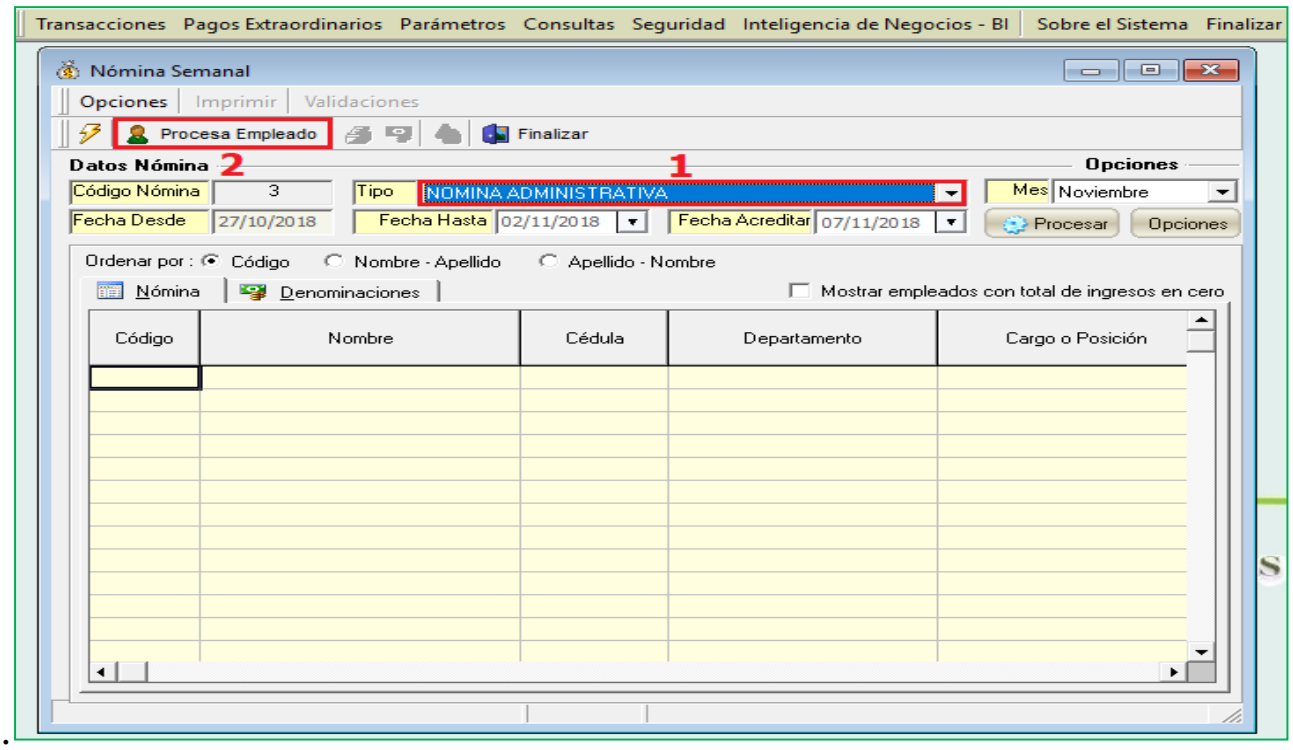

al hacer clic sobre dicho botón, se habilitará tanto un control denominado "Empleado" el cual nos permitirá localizar por el Código o Nombre al colaborador de interés, como también se habilitará el botón "Seleccionar Varios Empleados" el cual nos permitirá a través de los distintos criterios de búsquedas localizar los colaboradores de interés.

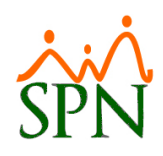

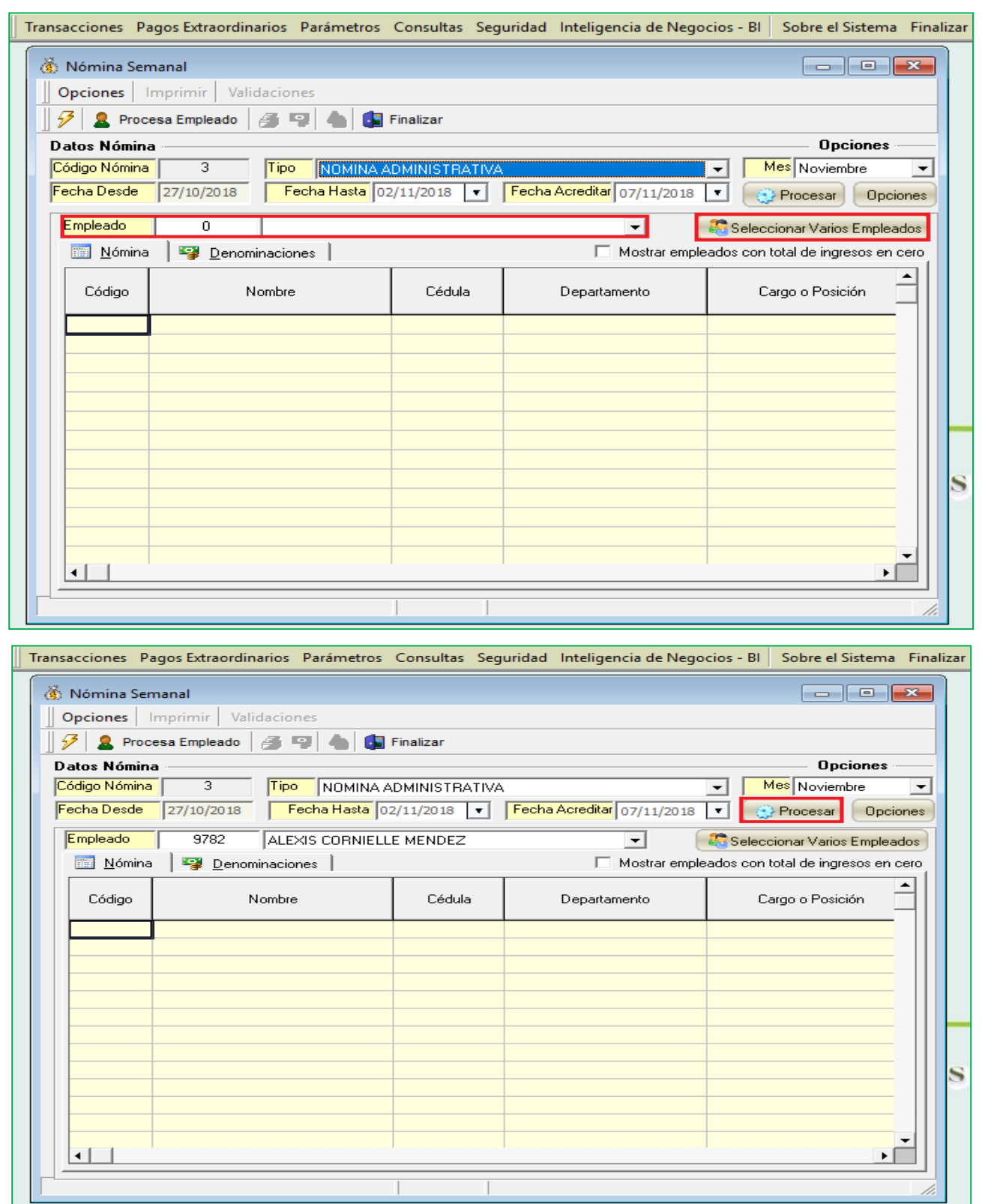

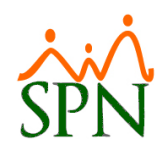

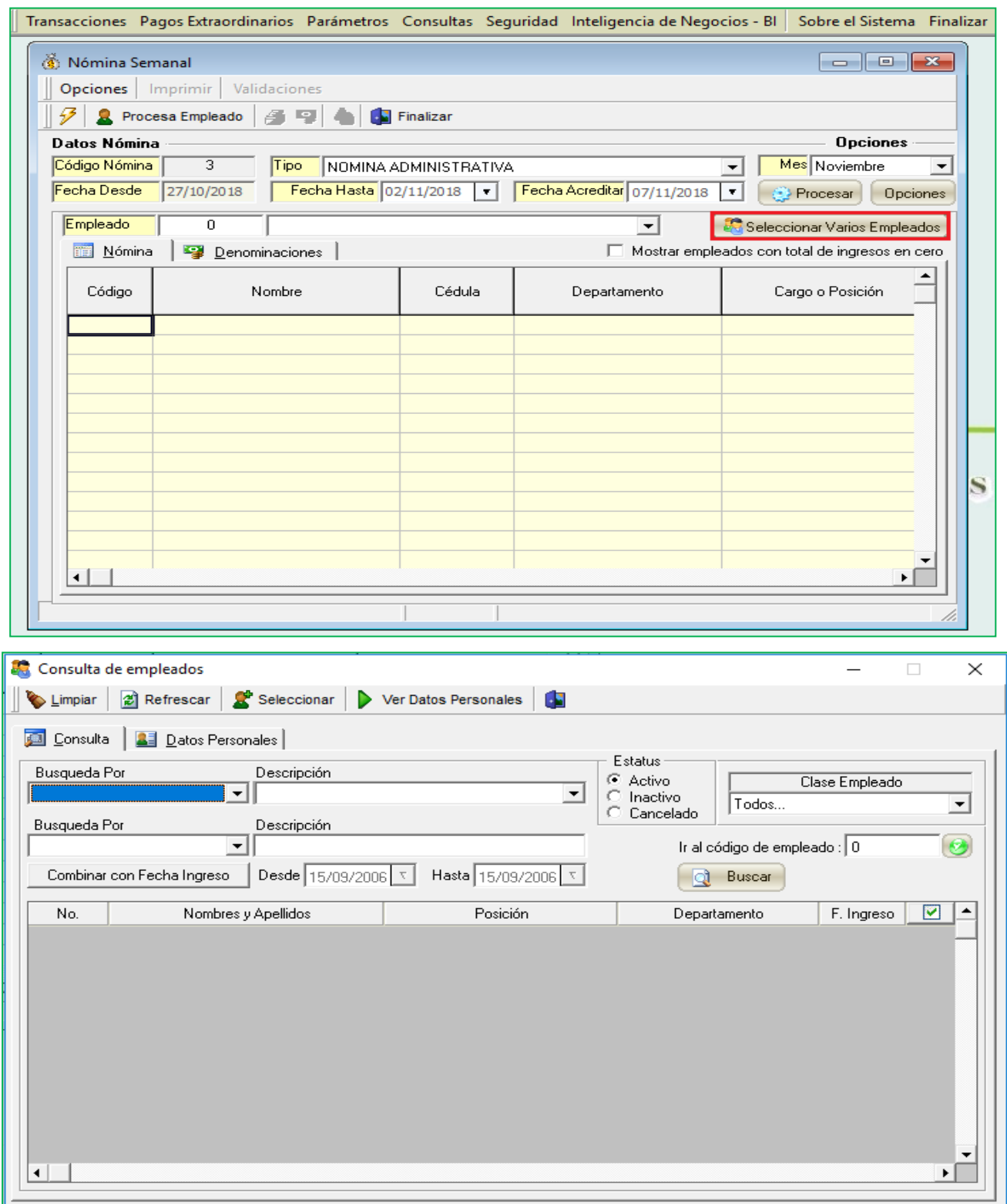

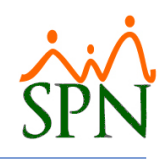

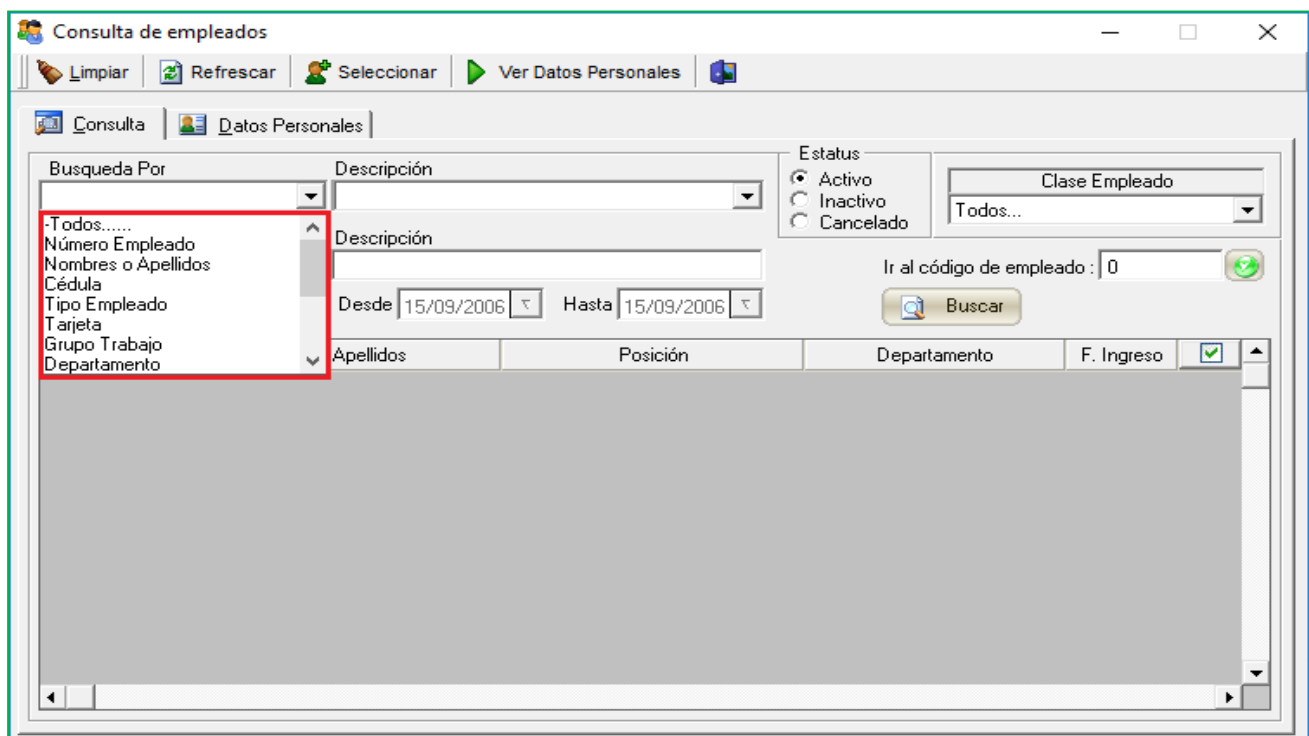